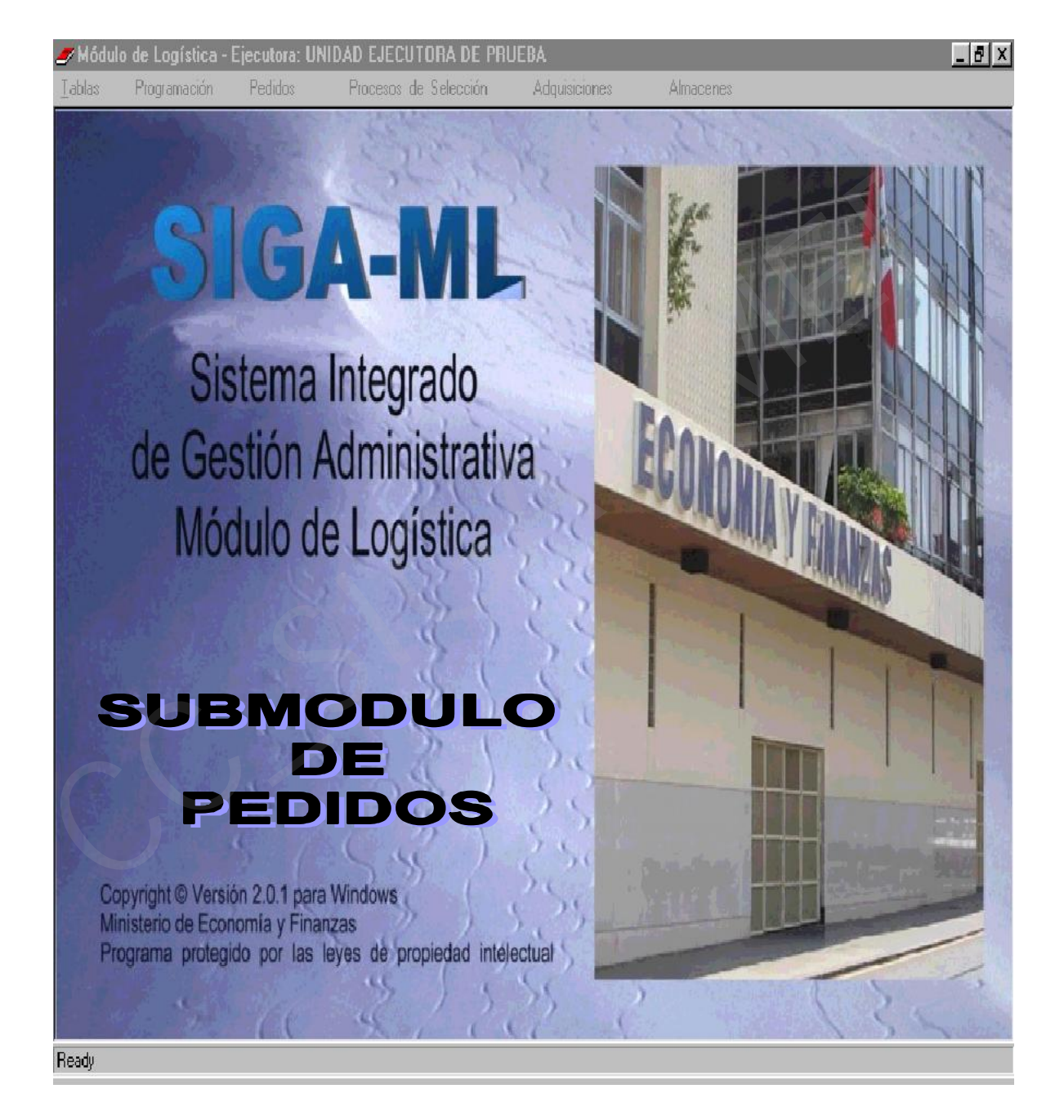

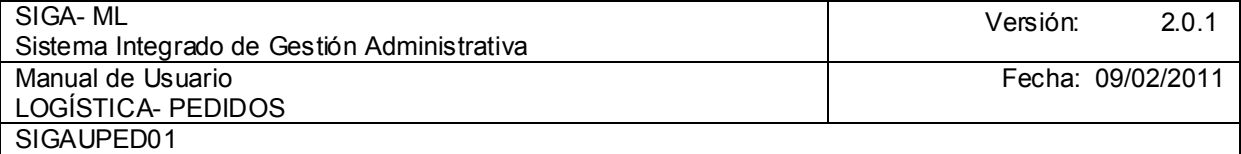

# **TABLA DE CONTENIDO**

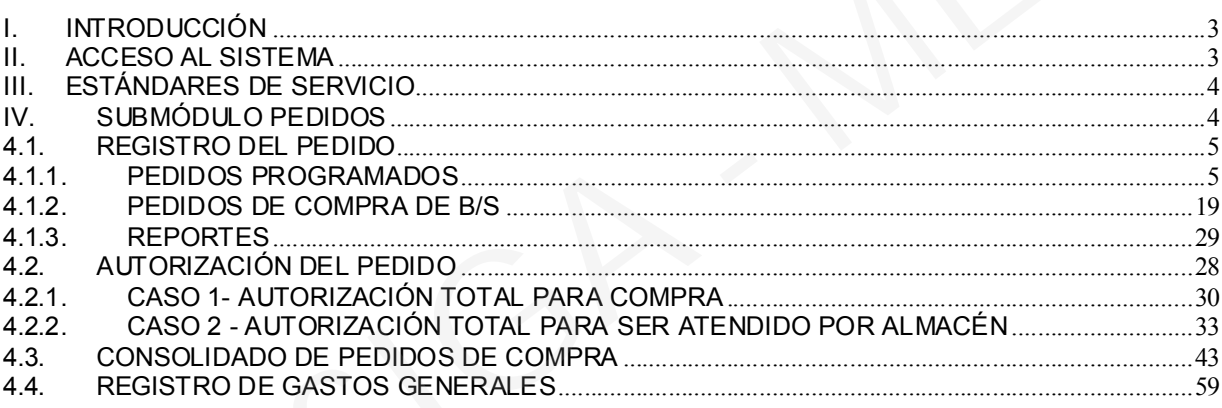

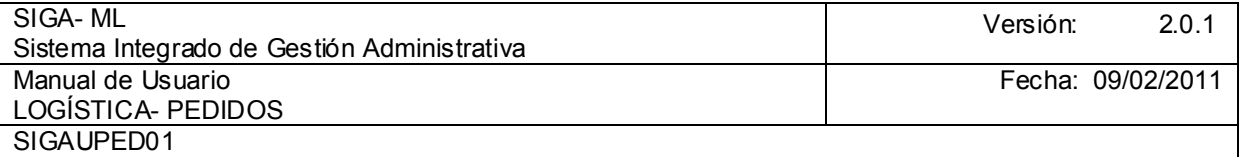

#### I. INTRODUCCIÓN

El Módulo de Logística (SIGA-ML), como parte componente del Sistema Integrado de Gestión Administrativa (SIGA), es una herramienta de ayuda para el Área de Abastecimiento, que le permitirá administrar, registrar y emitir información para la toma de decisiones acerca de la Adquisición de Bienes y/o Contratación de Servicios realizados por la Unidad Ejecutora (UE) en el marco del cumplimiento de sus Metas Institucionales.

El SIGA-ML contempla todos los Procesos Técnicos del Abastecimiento como son la Programación, Pedidos, Adquisición, Almacenamiento y Distribución, pudiendo la UE elaborar su Cuadro de Necesidades, el Plan Anual de Adquisiciones y Contrataciones, sus Requerimientos de Bienes y Servicios, realizar sus Procesos de Selección, llevar el Control de las Existencias, entre otros, continuando la idea de integridad y no de duplicidad de esfuerzos.

### II. ACCESO AL SISTEMA

El Administrador del Sistema es quien registra a los Usuarios y les da los accesos a determinado(s) Módulo(s), así como a sus Submódulos, Opciones y, Ejecutora y/o Centro de Costo, esto es a través de un Perfil de Usuario.

Para ingresar al Módulo de Logística (SIGA-ML) e Usuario deberá dar doble clic sobre el icono <sub>199</sub> ubicado en el escritorio. SIGA-ML

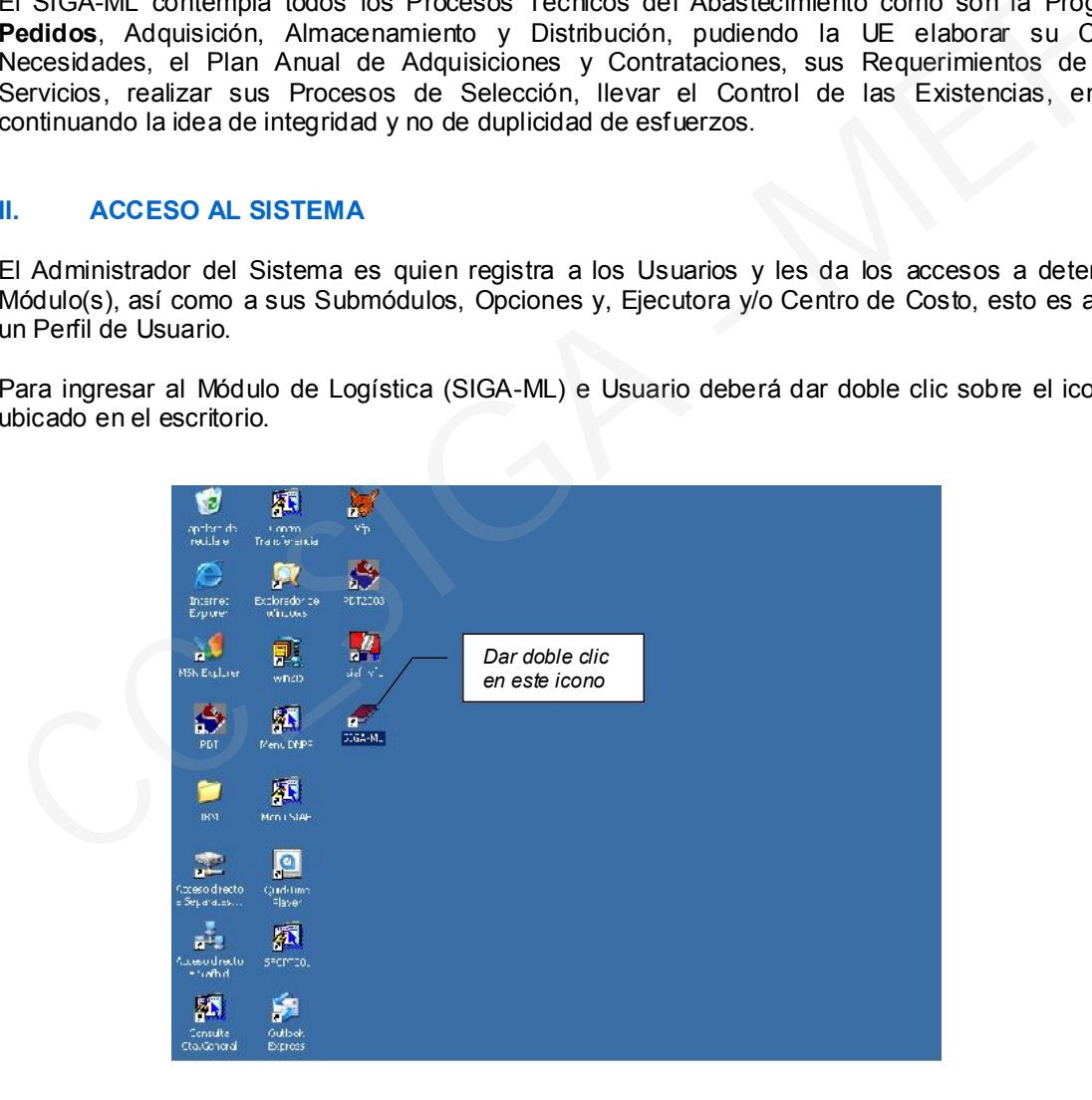

A continuación, se presentará una ventana en donde se consignará el Usuario y la Clave y, luego se dará clic sobre el icono  $\mathbf{v}$ 

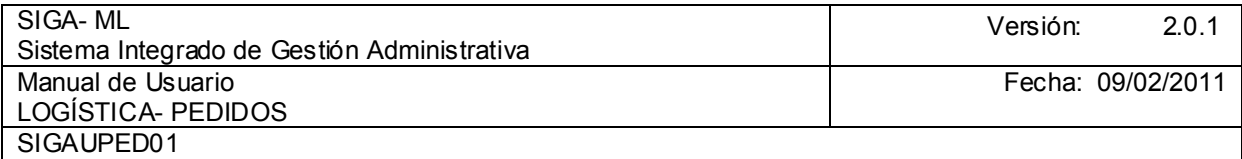

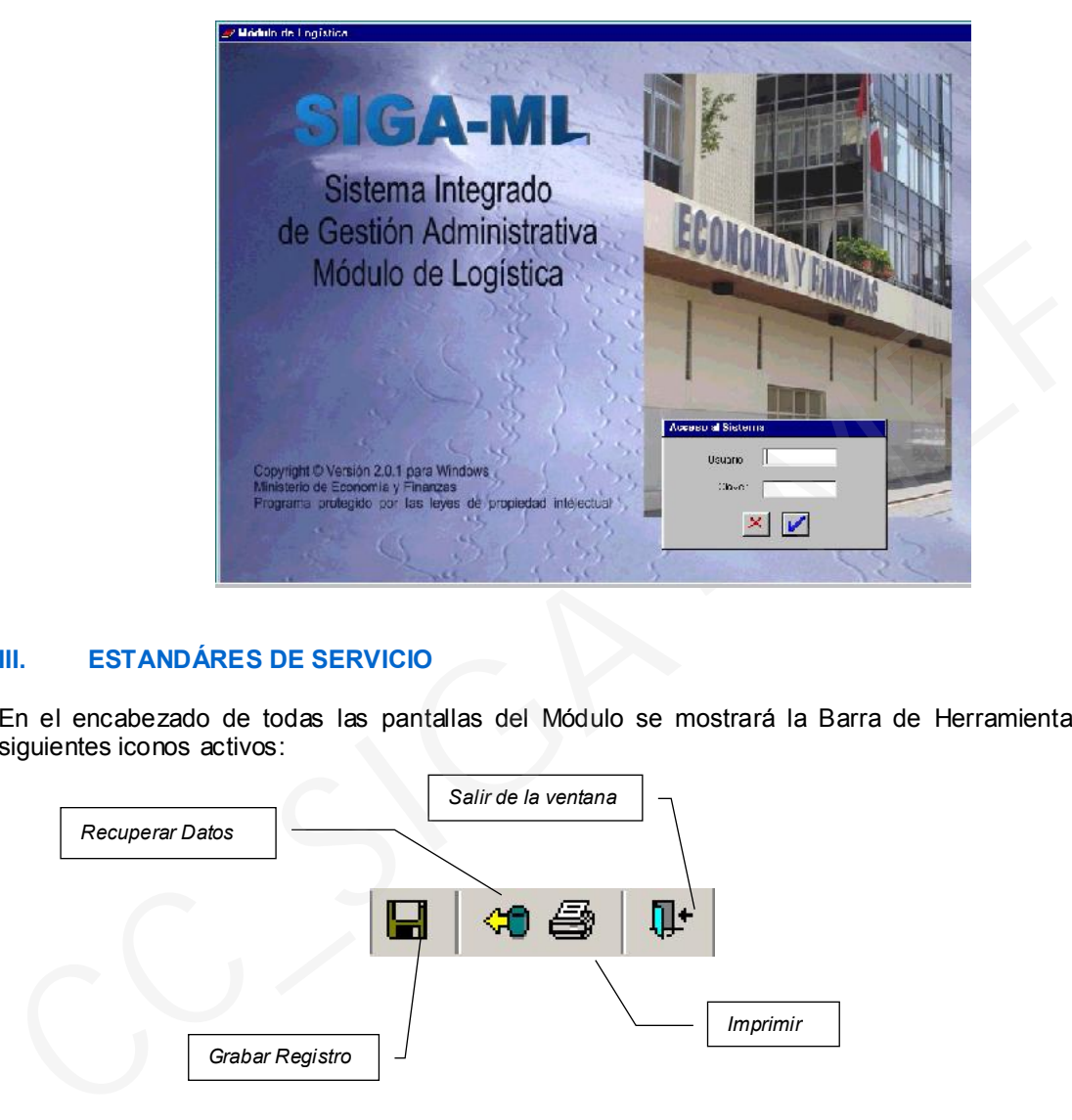

## III. ESTANDÁRES DE SERVICIO

En el encabezado de todas las pantallas del Módulo se mostrará la Barra de Herramientas, con los siguientes iconos activos:

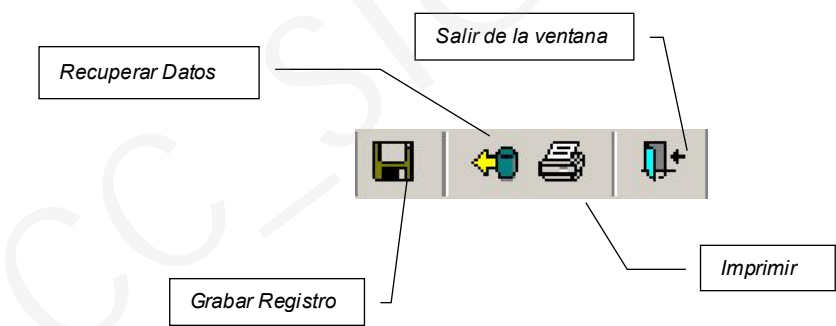

Por otro lado, para agregar o eliminar registros se tiene como estándar un Menú Contextual que se activa al dar clic sobre el botón derecho del mouse, cuando se ubica el cursor sobre las ventanas o áreas de trabajo, mostrando las siguientes opciones, por ejemplo:

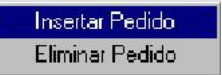

A continuación, se describen los Submódulos y Opciones con los que cuenta el Módulo de Logística:

## IV. SUBMÓDULO PEDIDOS

Ministerio de Economía y Finanzas 4

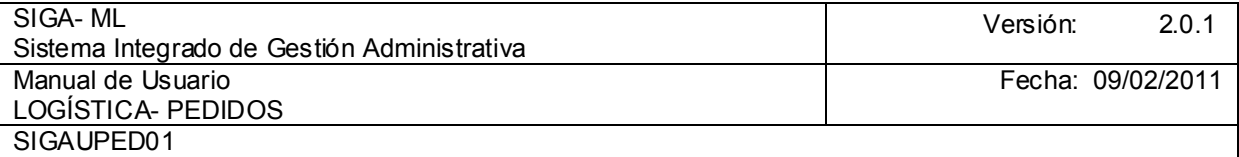

Opción que permitirá a los Centros de Costo realizar sus Pedidos, tanto Programados como No Programados.

#### 4.1. REGISTRO DEL PEDIDO

Dentro de esta opción del Submódulo Pedidos se encontrarán dos (2) Opciones:

- Pedidos Programados
- Pedidos de Compra de Bienes y Servicios

## 4.1.1. PEDIDOS PROGRAMADOS

Esta opción permitirá que los Centros de Costo realicen sus Pedidos de Bienes Programados en el Cuadro de Necesidades de acuerdo al Presupuesto Institucional de Apertura (PIA).

El Usuario del Centro de Costo sólo podrá visualizar en su pantalla las opciones autorizadas por el Administrador del Sistema dentro del Perfil de Usuario.

Para ello, se ingresará a la opción Pedidos Programados dentro de Registro del Pedido del Submódulo Pedidos.

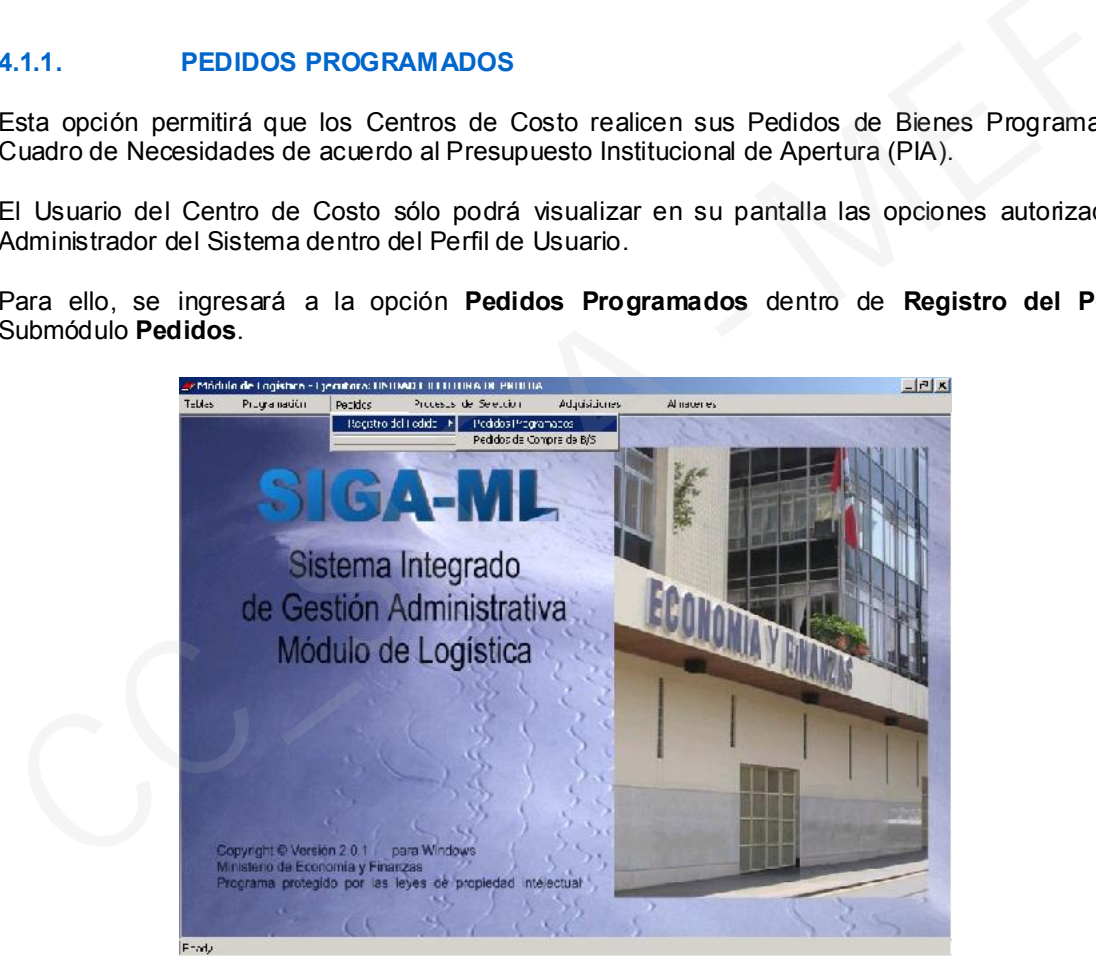

En el encabezado de la pantalla se apreciará información como:

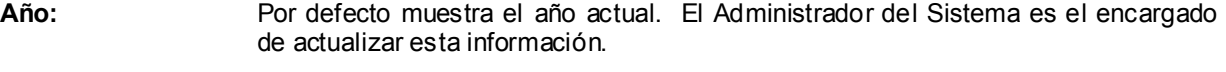

Mes: Por defecto muestra la fecha del mes actual. Para elegir otro mes seleccionarlo del listado que presenta este campo al dar clic sobre el icono  $\overline{\phantom{a}}$ .

Centro de Costo: Muestra el nombre corto o abreviatura del Centro de Costo que se encuentra registrando su Pedido.

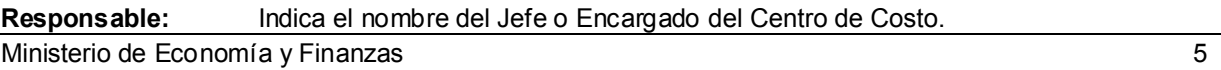

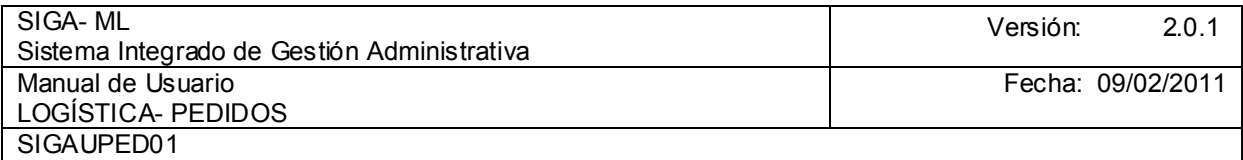

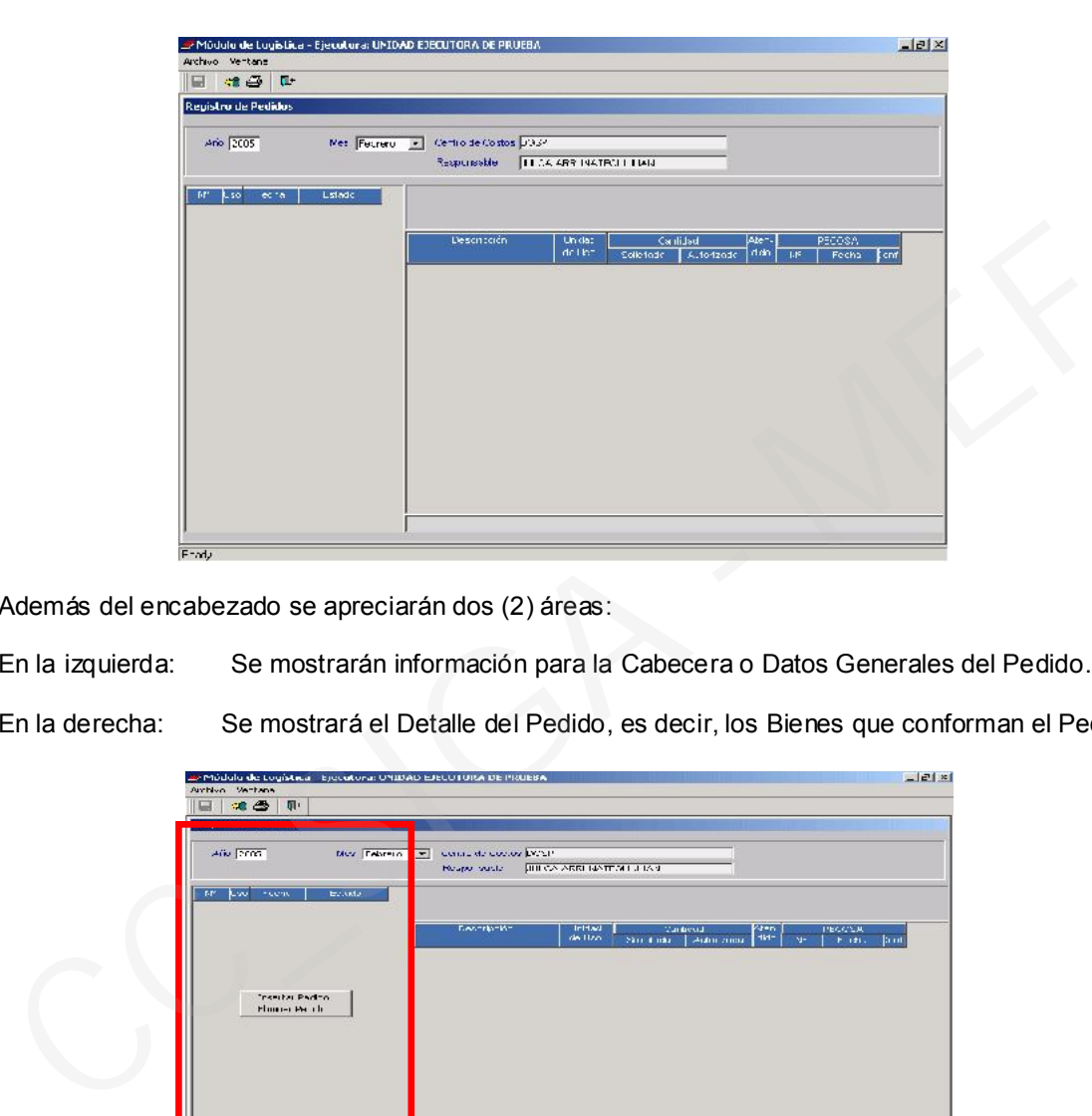

Además del encabezado se apreciarán dos (2) áreas:

En la izquierda: Se mostrarán información para la Cabecera o Datos Generales del Pedido.

En la derecha: Se mostrará el Detalle del Pedido, es decir, los Bienes que conforman el Pedido.

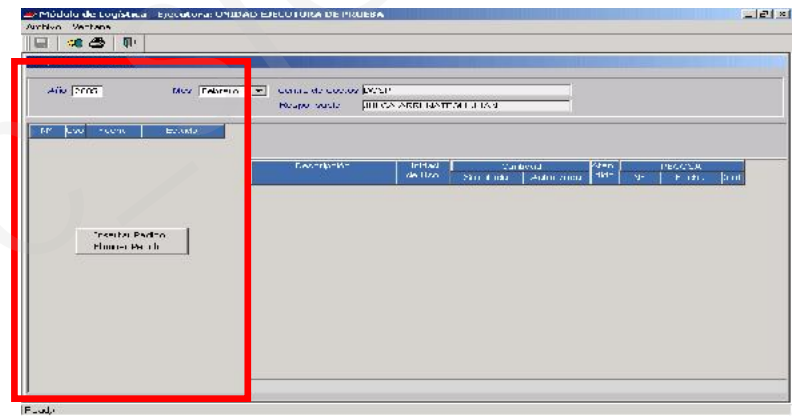

Para registrar el Pedido, ubicar el cursor en el área izquierda de la ventana y, activar del Menú Contextual la opción Insertar Pedido.

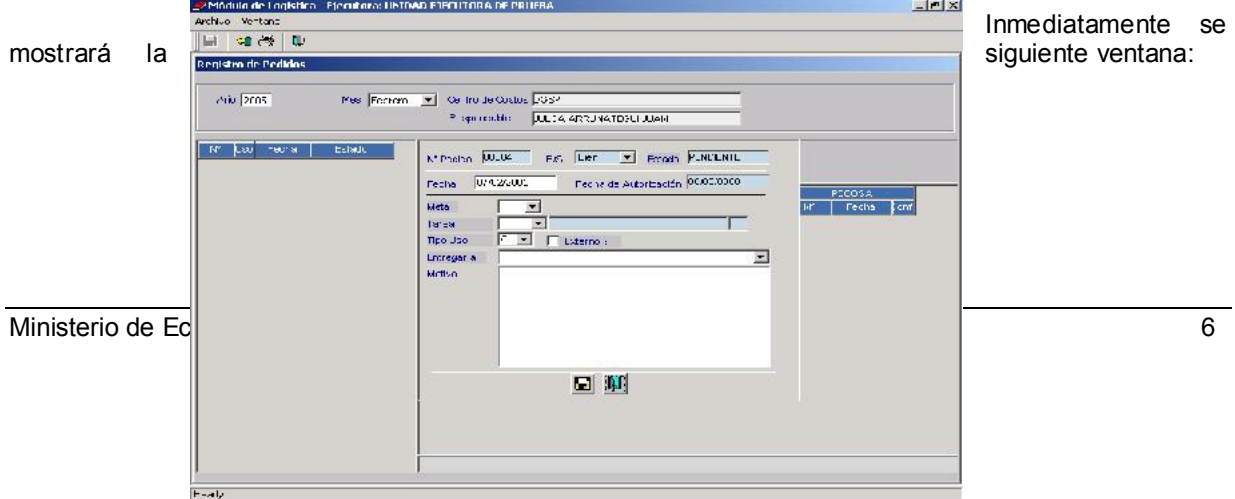

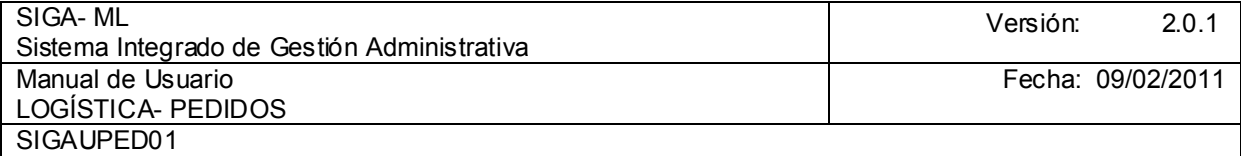

Se mostrarán los siguientes campos activos para la Cabecera o Datos Generales del Pedido:

- Nº Pedido: Muestra automáticamente un número el correlativo. El Usuario no podrá editarlo.
- Fecha: Consignar la fecha en que se registra el Pedido (por defecto muestra la fecha del computador).

Meta: Se mostrará(n) la(s) Meta(s) relacionada(s) con el Centro de Costo, el Usuario deberá seleccionar la Meta Presupuestaria que corresponde a su Pedido. Tener presente, que sólo se mostrará(n) la(s) Meta(s) considerada(s) dentro del Cuadro de Necesidades.

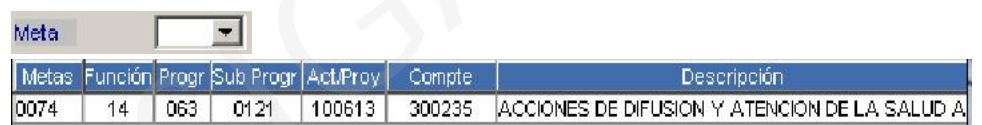

Tarea: Seleccionar la Tarea a la cual se cargará el gasto al que corresponde el Pedido.

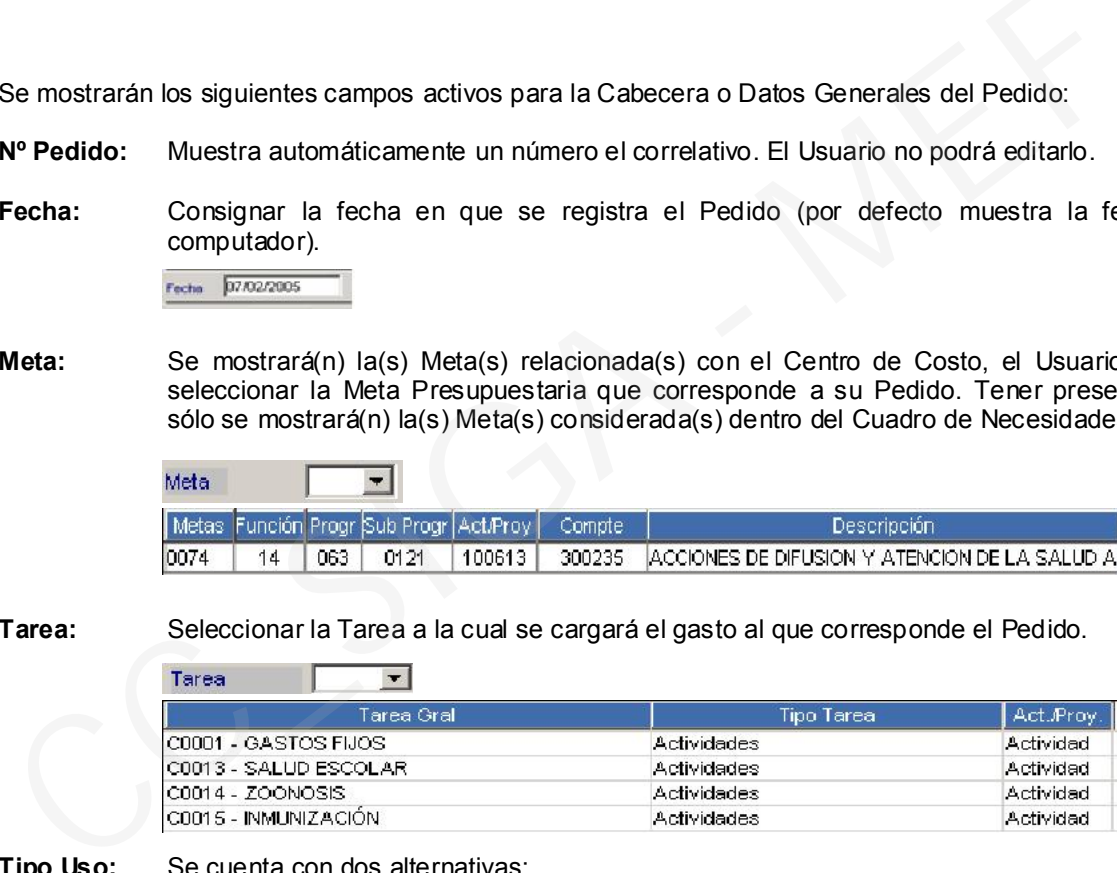

#### Tipo Uso: Se cuenta con dos alternativas: C = Consumo Inst. (es la predeterminada) V = Venta (Créd. Fiscal), esta opción sólo se aplicará cuando los Bienes sean adquiridos para venta.

Entregar a: Seleccionar a la persona que será el Responsable de la recepción del Pedido.

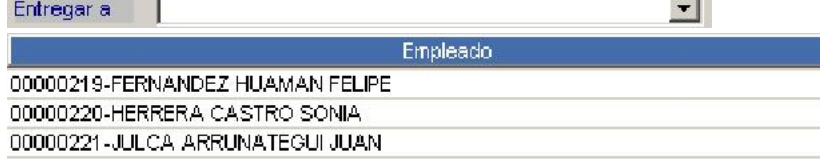

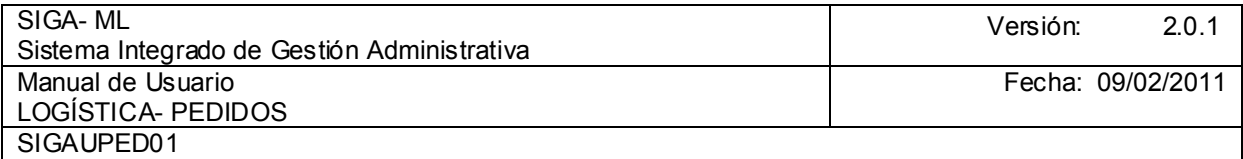

Si en el Listado no se mostraran a los trabajadores o empleados es porque en la Tabla de Personal no existen empleados relacionados con este Centro de Costo o si existiendo no se ha vinculado al Centro de Costo en el que presta servicios.

Motivo: Indicar el motivo o razón que origina el Pedido (es opcional).

Externo: Al dar Check en el recuadro se activará el campo Destino, entonces se podrá realizar el seguimiento de los bienes remitidos a este Destino.

La información digitada quedará registrada como se muestra la siguiente pantalla:

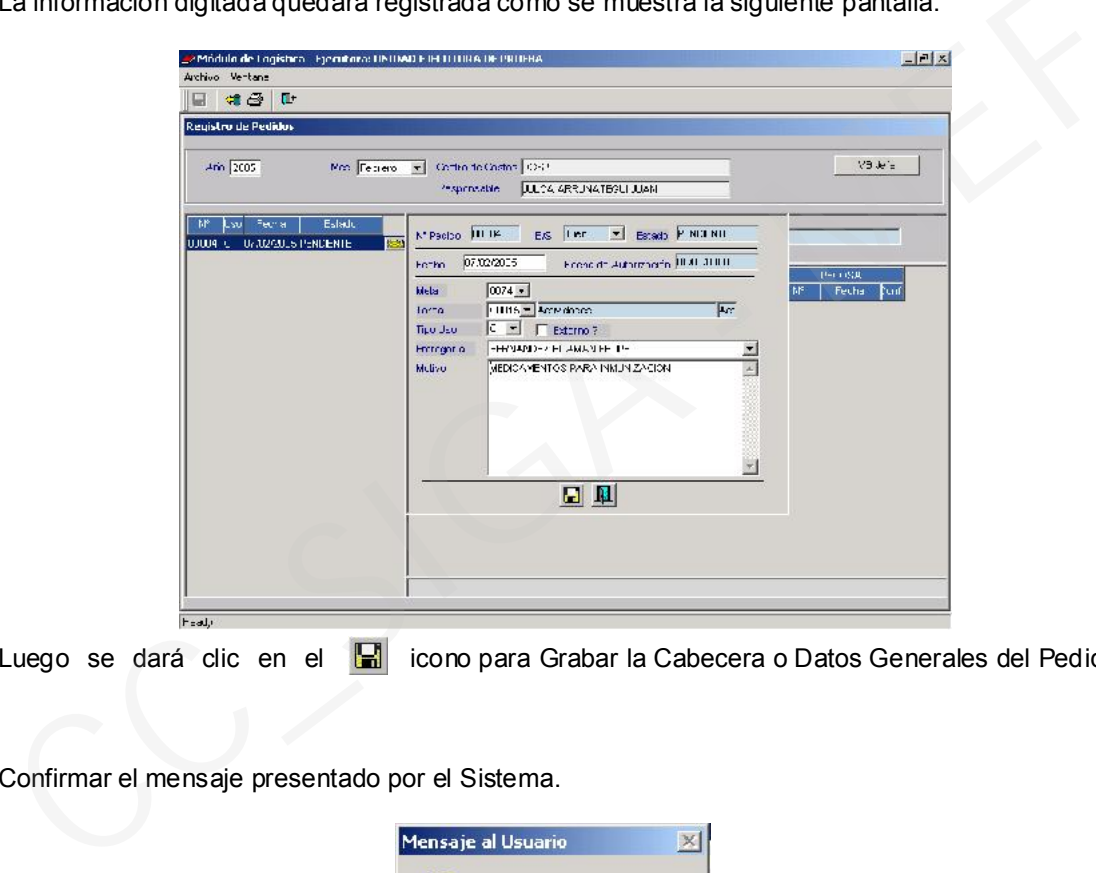

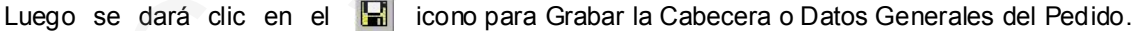

Confirmar el mensaje presentado por el Sistema.

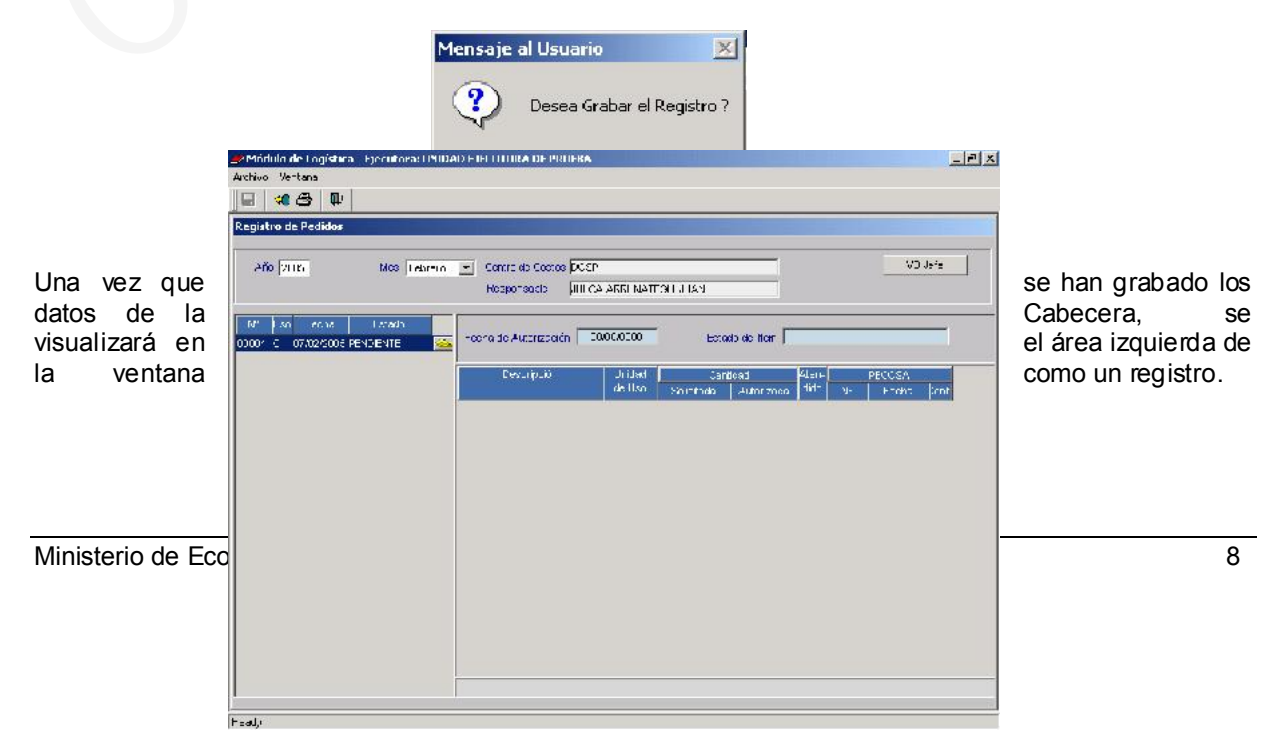

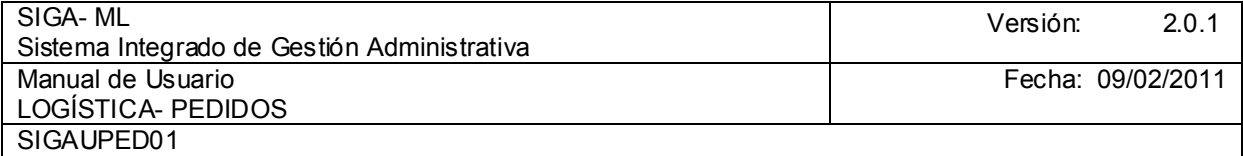

Para registrar los Bienes relacionados al Pedido activar del Menú Contextual la opción Insertar Bien ubicando el cursor en el área derecha de la pantalla.

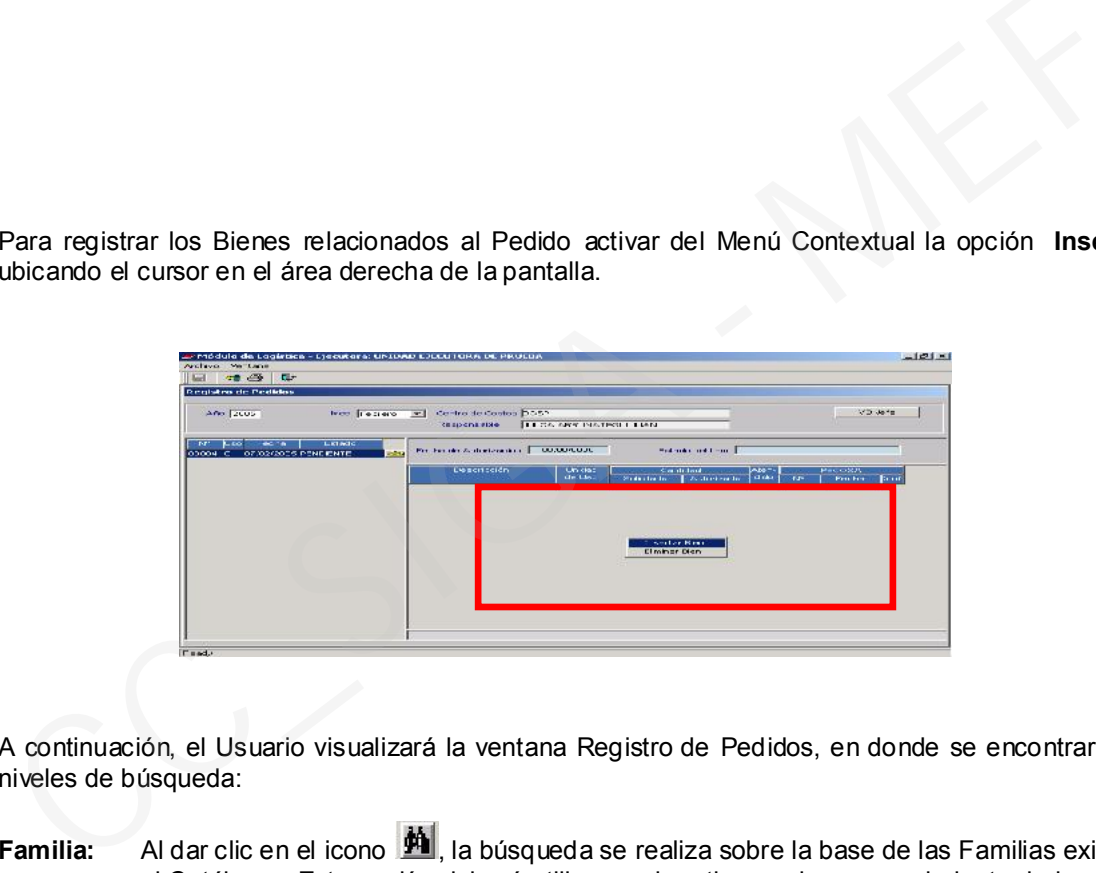

A continuación, el Usuario visualizará la ventana Registro de Pedidos, en donde se encontrarán dos (2) niveles de búsqueda:

- Familia: Al dar clic en el icono , le la búsqueda se realiza sobre la base de las Familias existentes en el Catálogo. Esta opción deberá utilizarse si se tienen pleno conocimiento de las Familias o sabe identificar los bienes a través de ésta. La ventaja de usar esta opción es que permite la carga rápida del Catálogo.
- Bien: Al dar clic en el icono  $\frac{d\mathbf{A}}{dt}$ , mostrará una ventana de ayuda para la búsqueda del ítem por registrar. Es la opción más recomendable.

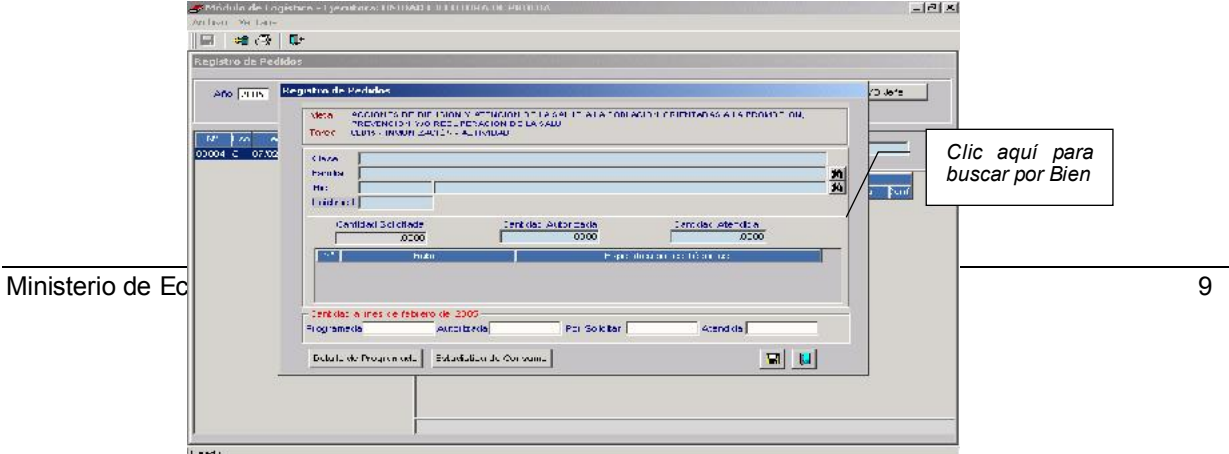

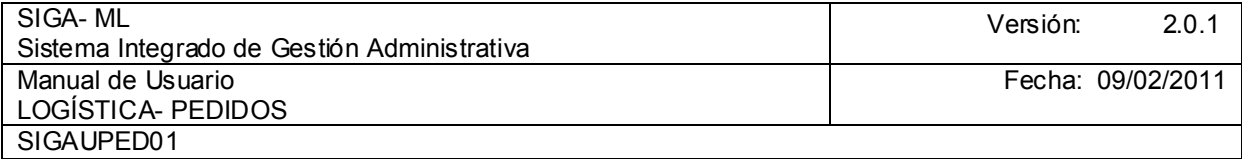

Al seleccionar la opción de búsqueda por Bien ubicarse en el Campo, hacer clic en el icono .  $\blacktriangleright$ 

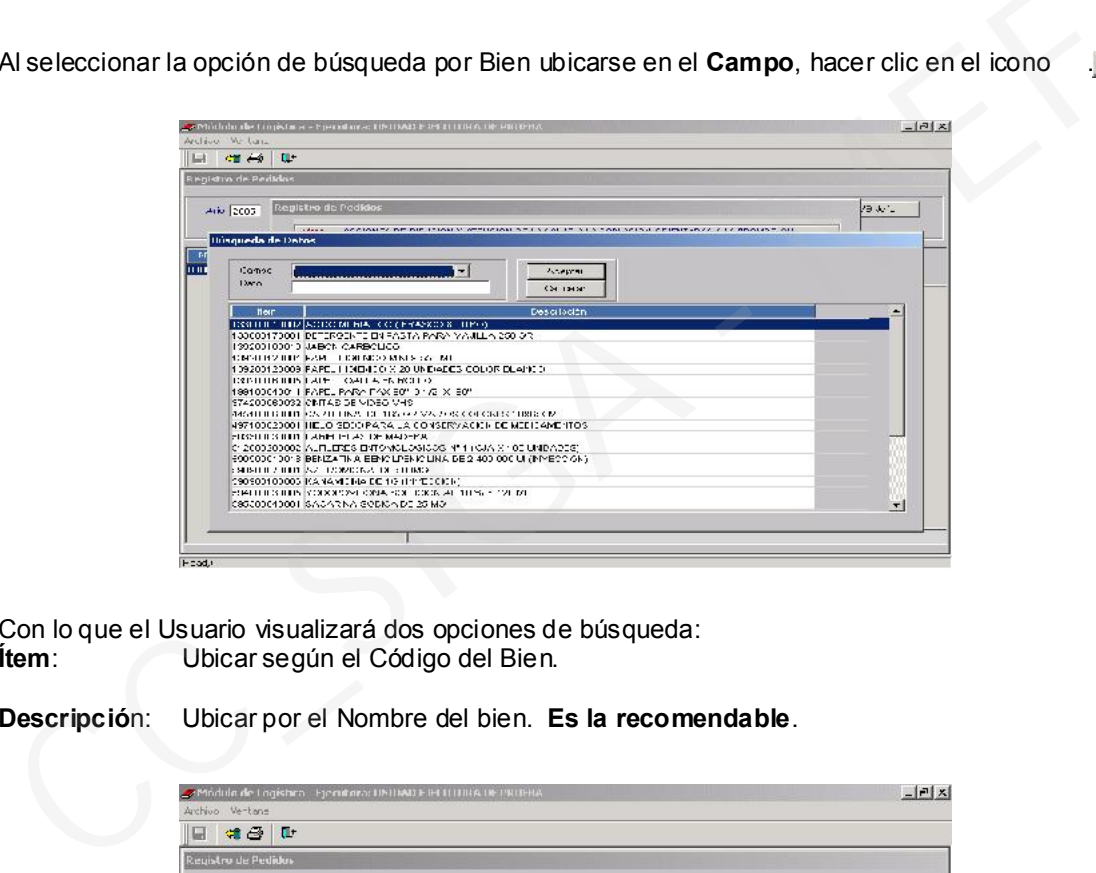

Con lo que el Usuario visualizará dos opciones de búsqueda:<br> **Ítem**: Ubicar según el Código del Bien. Ubicar según el Código del Bien.

Descripción: Ubicar por el Nombre del bien. Es la recomendable.

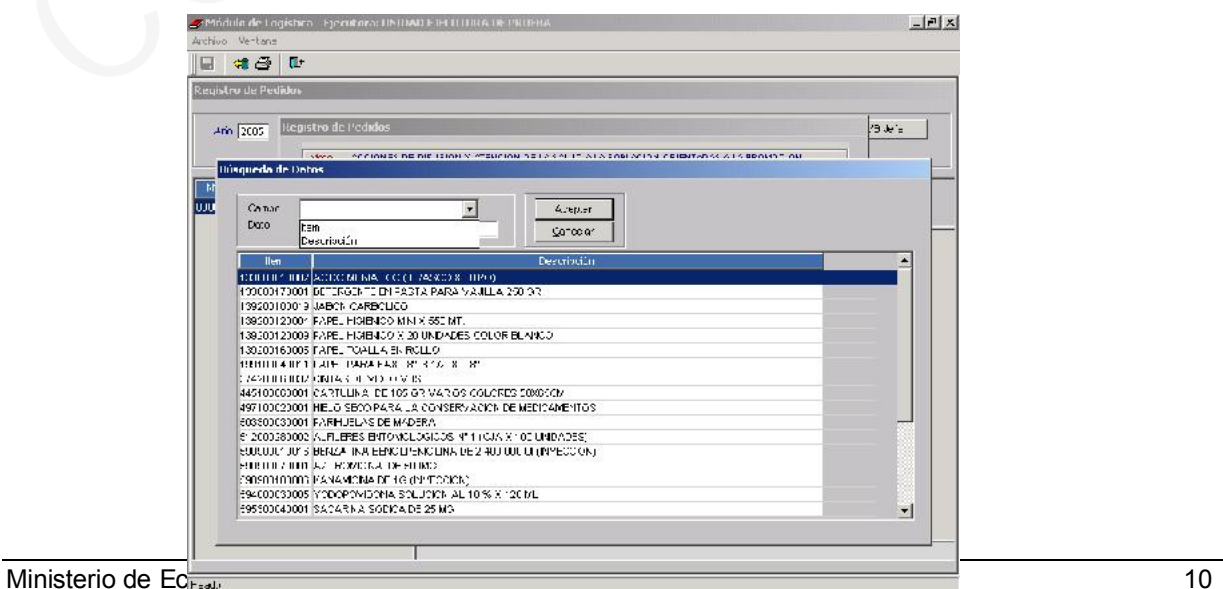

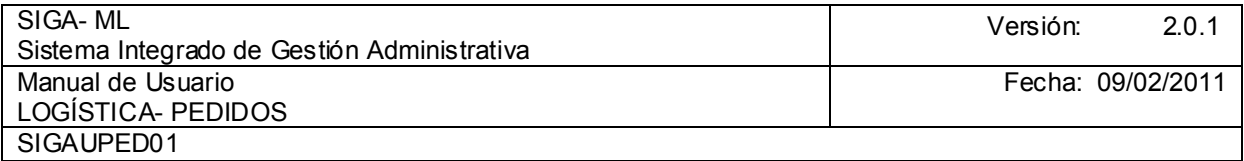

El Usuario podrá seleccionar el nivel de búsqueda que desea dentro de Campo, para el ejemplo se realiza la búsqueda por Descripción. Para el campo Dato es suficiente digitar una parte de la Descripción del ítem (palabra o parte de ésta) que se desea ubicar, como en el presente ejemplo sólo se digita VACUNA el Sistema mostrará todos los Bienes en cuya descripción contenga esta palabra.

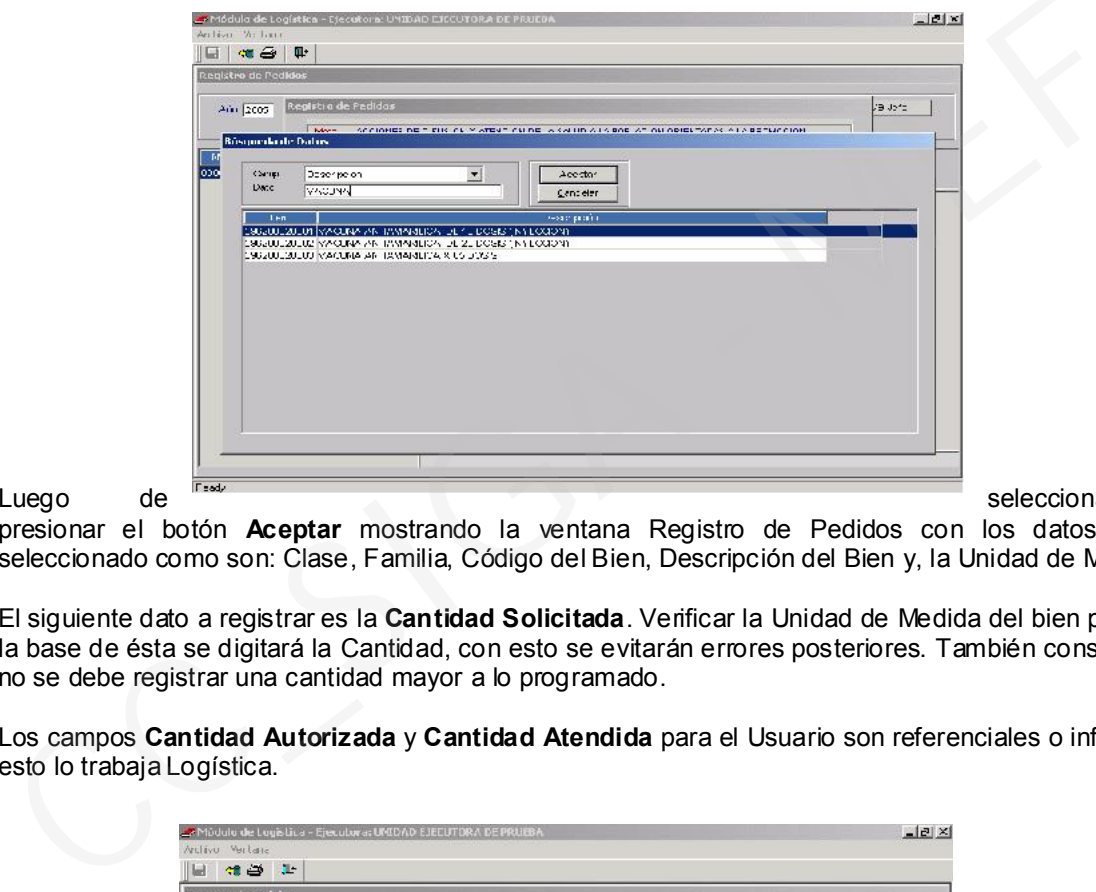

Luego de **Seleccionar el Ítem,** 

presionar el botón Aceptar mostrando la ventana Registro de Pedidos con los datos del bien seleccionado como son: Clase, Familia, Código del Bien, Descripción del Bien y, la Unidad de Medida.

El siguiente dato a registrar es la Cantidad Solicitada. Verificar la Unidad de Medida del bien pues sobre la base de ésta se digitará la Cantidad, con esto se evitarán errores posteriores. También considerar que no se debe registrar una cantidad mayor a lo programado.

Los campos Cantidad Autorizada y Cantidad Atendida para el Usuario son referenciales o informativos, esto lo trabaja Logística.

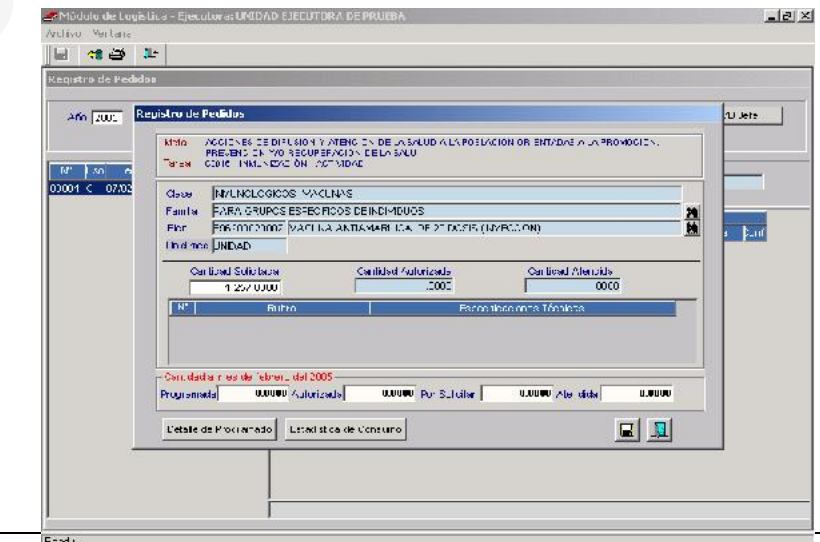

Ministerio de Economía y Finanzas 11 de anos 11 de anos 11 de anos 11 de anos 11 de anos 11 de anos 11 de anos

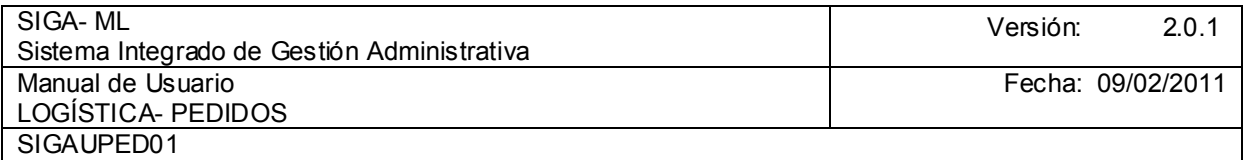

El Sistema permite el registro de las Especificaciones Técnicas por cada ítem ingresando información que permita identificar correctamente al Bien. Para ello, activando el Menú Contextual seleccionar la opción Insertar Especificaciones Técnicas.

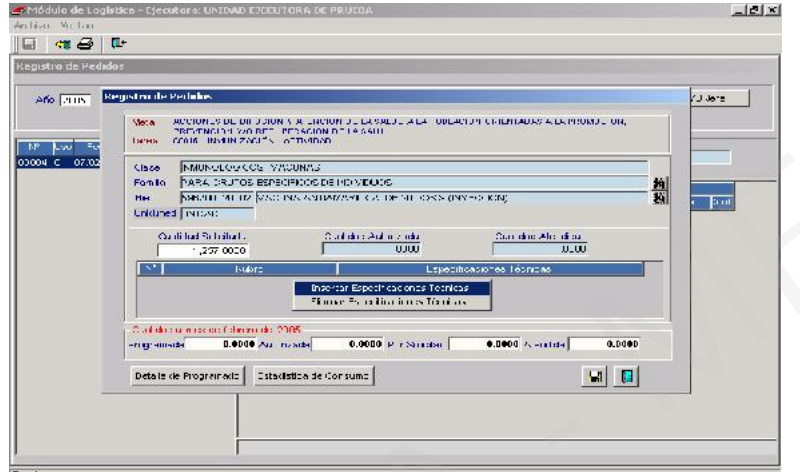

El Sistema numerará cada Especificación Técnica, en la columna Rubro sé digitará una descripción general del bien y en la columna Especificaciones Técnicas se detallará toda información respecto del Rubro. Se podrán registrar cuantos numerales sean necesarios.

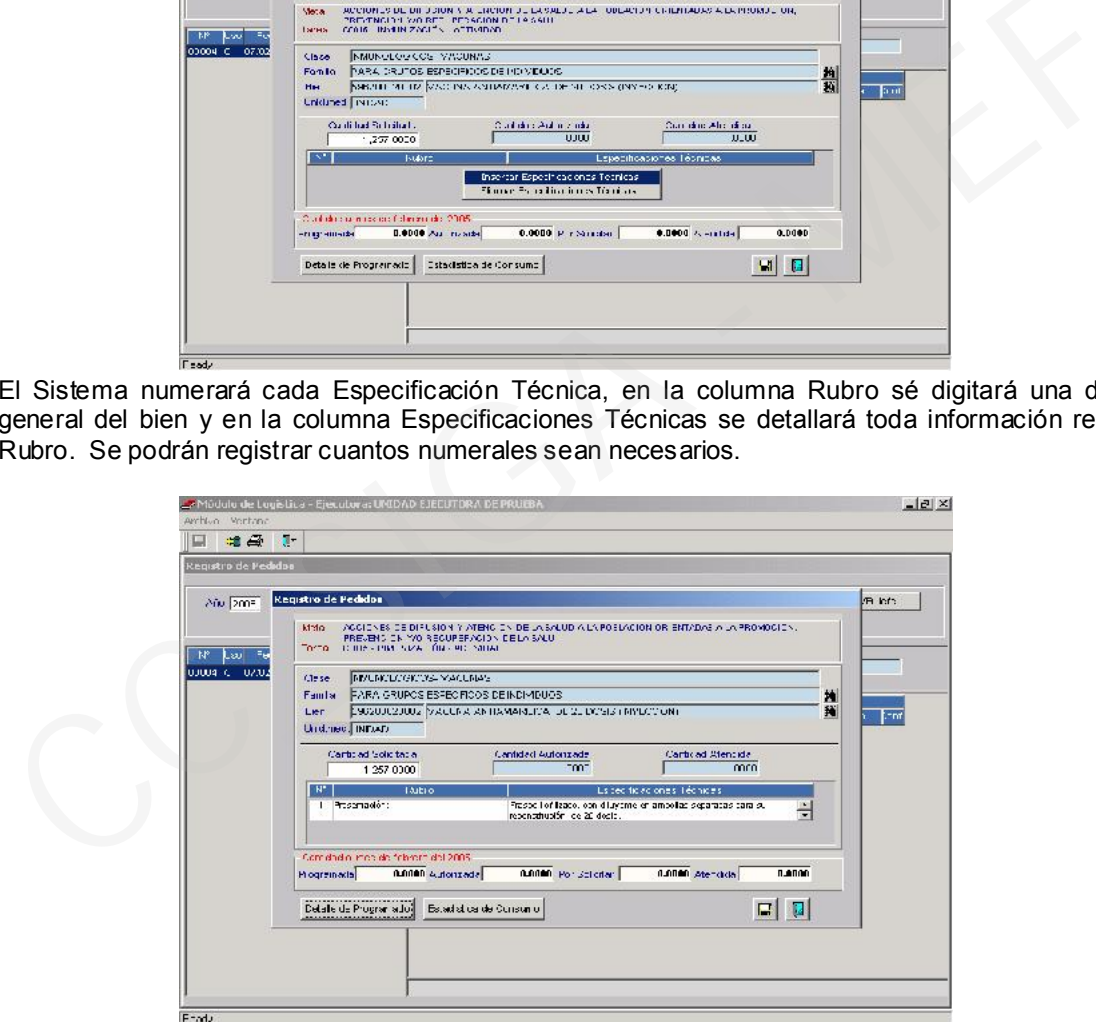

En la parte inferior de la ventana se encontrarán dos botones, cuya utilidad es de Consulta, esto es:

Cuando se da clic a este botón **Detalle de Programado** se mostrará una ventana adicional en donde se

apreciará la Programación Mensual del Ítem en el Cuadro de Necesidades.

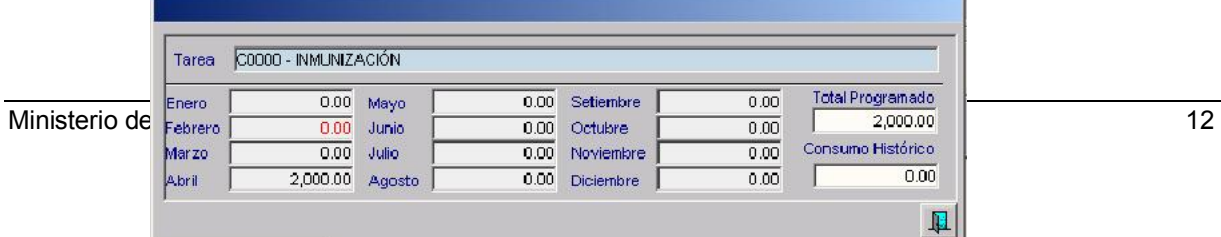

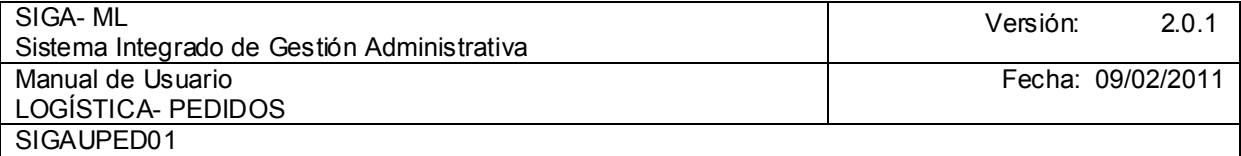

La cantidad que se muestra en color rojo (en el caso Febrero) hace referencia al mes en que se está haciendo el Pedido.

todavía no hay consumos.

Cuando se da clic sobre este botón **se interfacia de Consumo** se mostrará una ventana adicional donde se apreciará<br>un Cuadro Estadístico Mensual de se como se está consumiendo el Bien. **Para el ejemplo** cómo se está consumiendo el Bien. Para el ejemplo

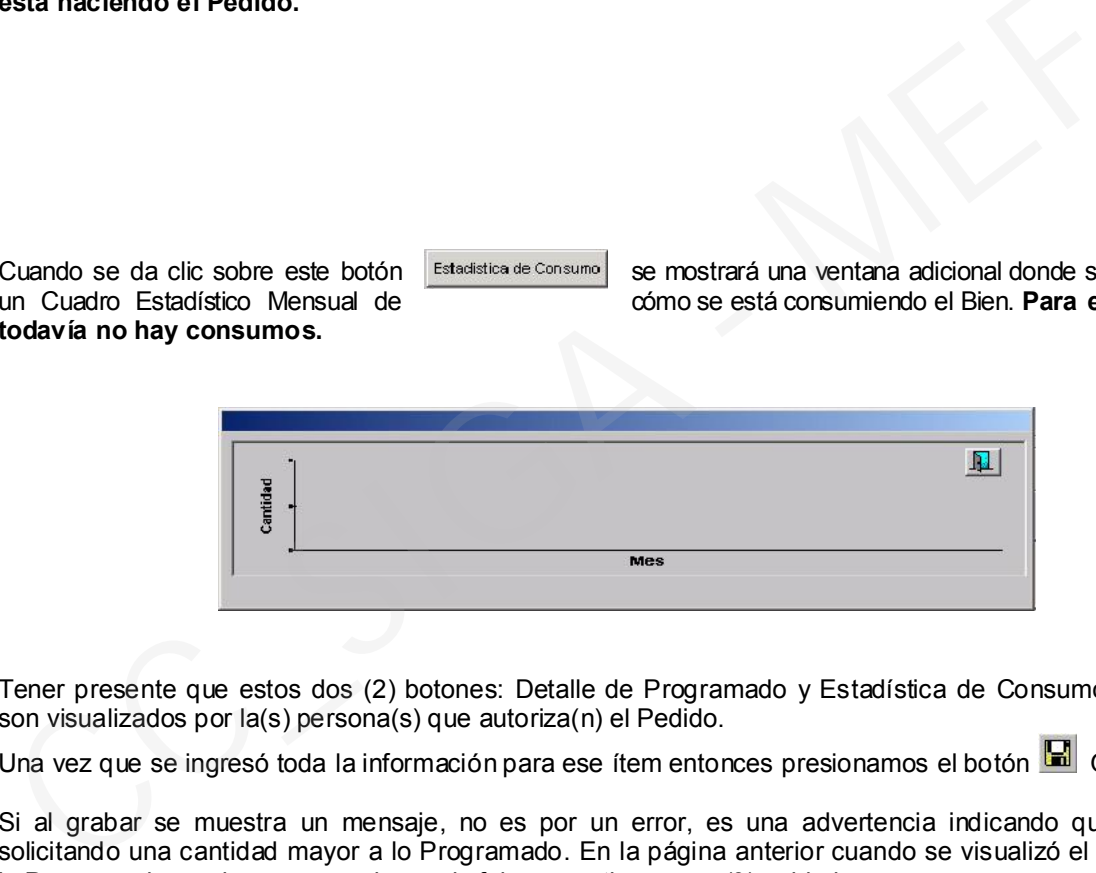

Tener presente que estos dos (2) botones: Detalle de Programado y Estadística de Consumo, también son visualizados por la(s) persona(s) que autoriza(n) el Pedido.

Una vez que se ingresó toda la información para ese ítem entonces presionamos el botón **GR** Grabar.

Si al grabar se muestra un mensaje, no es por un error, es una advertencia indicando que se está solicitando una cantidad mayor a lo Programado. En la página anterior cuando se visualizó el Detalle de lo Programado se vio que para el mes de febrero se tiene cero (0) unidades.

Entonces se presiona el botón Aceptar.

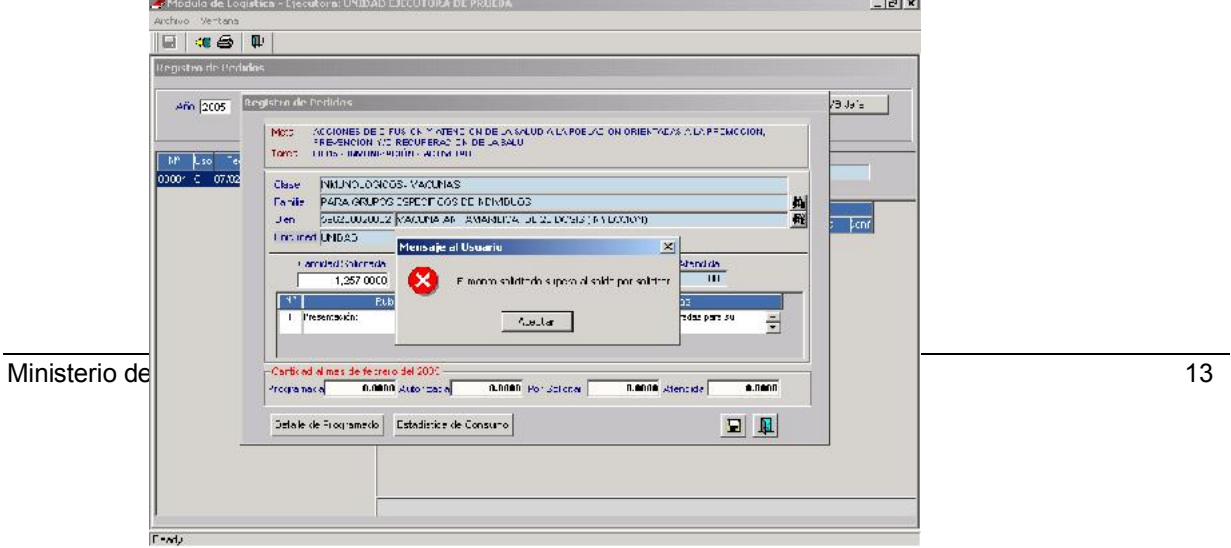

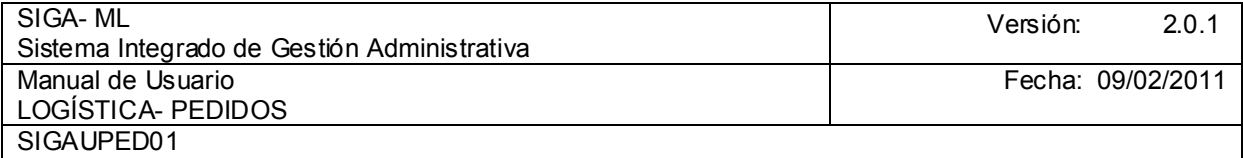

A la pregunta si desea Grabar, responder Sí.

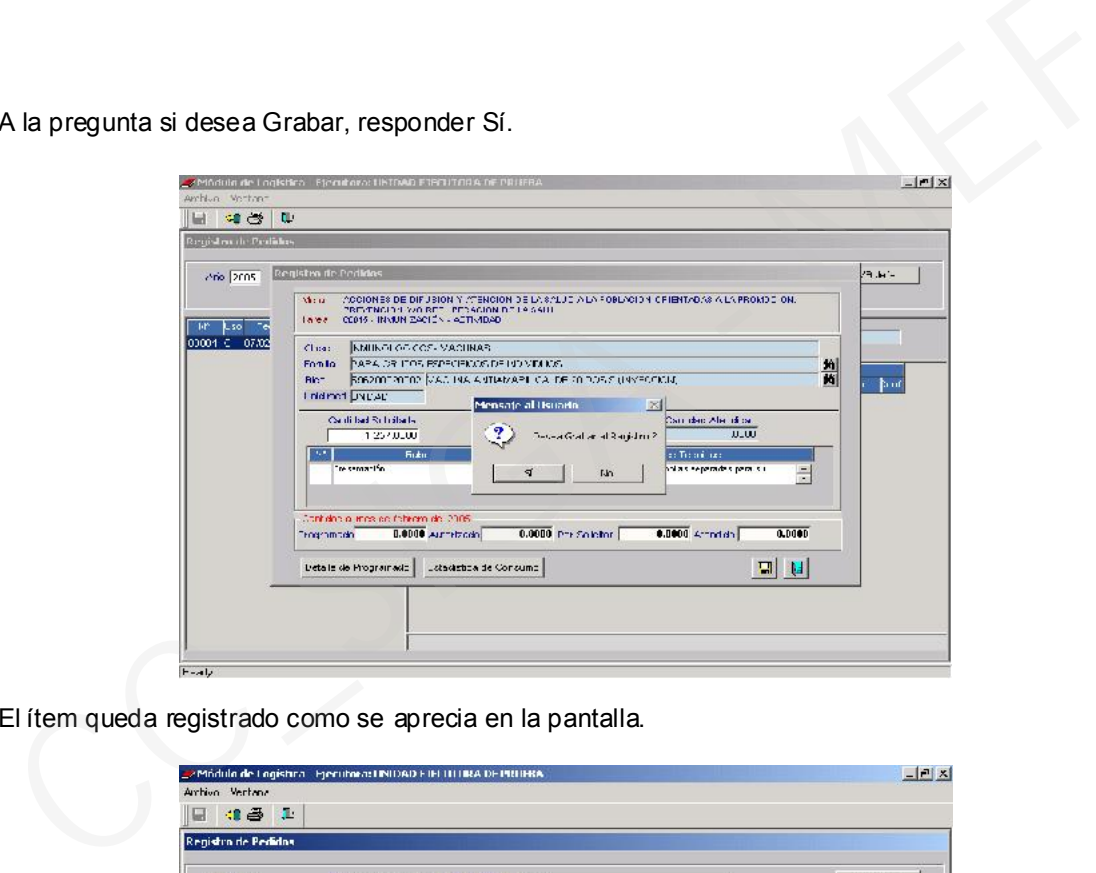

El ítem queda registrado como se aprecia en la pantalla.

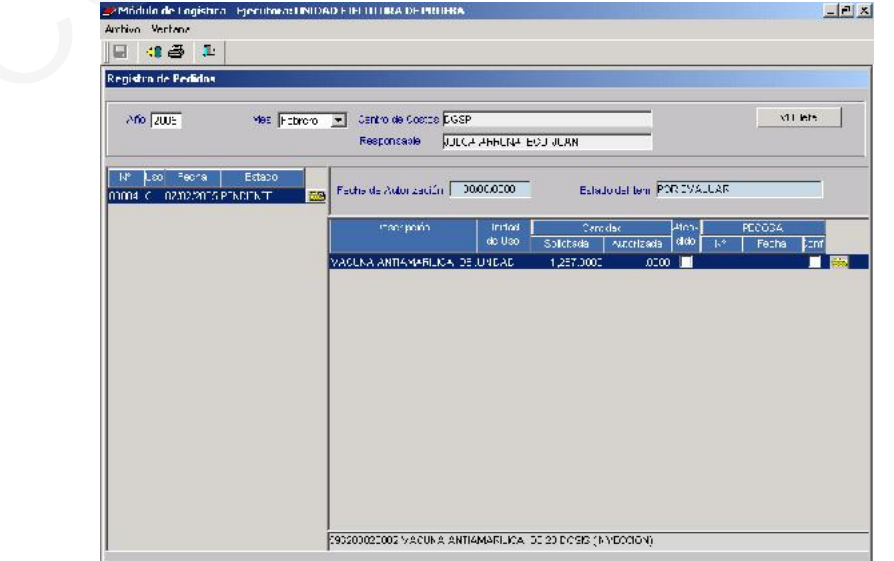

Ministerio de Economía y Finanzas 14

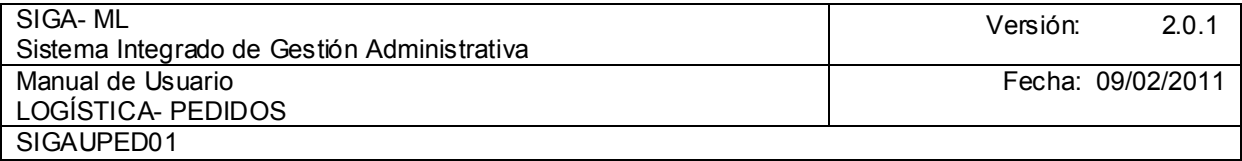

Si el Usuario requiere registrar más de un ítem en el Pedido, realizará el procedimiento antes descrito. En el ejemplo se han adicionado dos ítems, quedando grabado como se muestra a continuación:

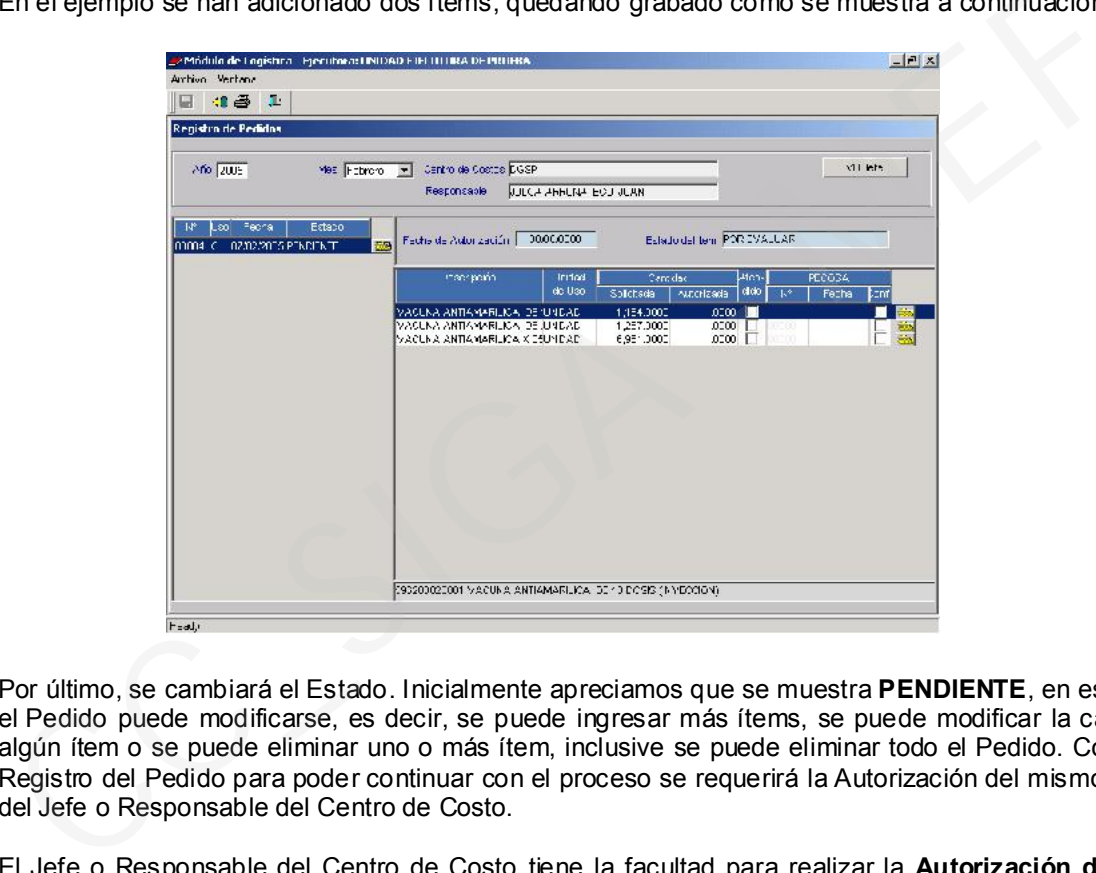

Por último, se cambiará el Estado. Inicialmente apreciamos que se muestra PENDIENTE, en este Estado el Pedido puede modificarse, es decir, se puede ingresar más ítems, se puede modificar la cantidad en algún ítem o se puede eliminar uno o más ítem, inclusive se puede eliminar todo el Pedido. Concluido el Registro del Pedido para poder continuar con el proceso se requerirá la Autorización del mismo por parte del Jefe o Responsable del Centro de Costo.

El Jefe o Responsable del Centro de Costo tiene la facultad para realizar la Autorización del Pedido asignada a través del Perfil de Usuario. Entonces debemos cambiar el Estado del Pedido a VB JEFE, significa que el Jefe da su visto bueno o conformidad al Pedido para elevarlo a Logística. El cambio de Estado se hace presionando el icono VB Jefe como se muestra en la ventana a continuación. Luego, de dar clic cambia el Estado del Pedido de PENDIENTE a VB JEFE y, a la vez el título del botón de VB JEFE a PENDIENTE. Para retornar el Pedido al Estado Pendiente nuevamente se dará clic en el botón Pendiente.

Mientras el Pedido no cambie al Estado de VB Jefe no se puede avanzar a la siguiente etapa que es la Autorización del Pedido, la cual es trabajada por Logística, es más ese Pedido no se visualizará en la ventana de Logística cuando tenga que autorizarlo.

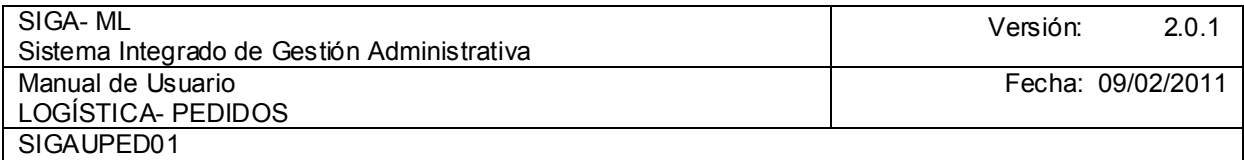

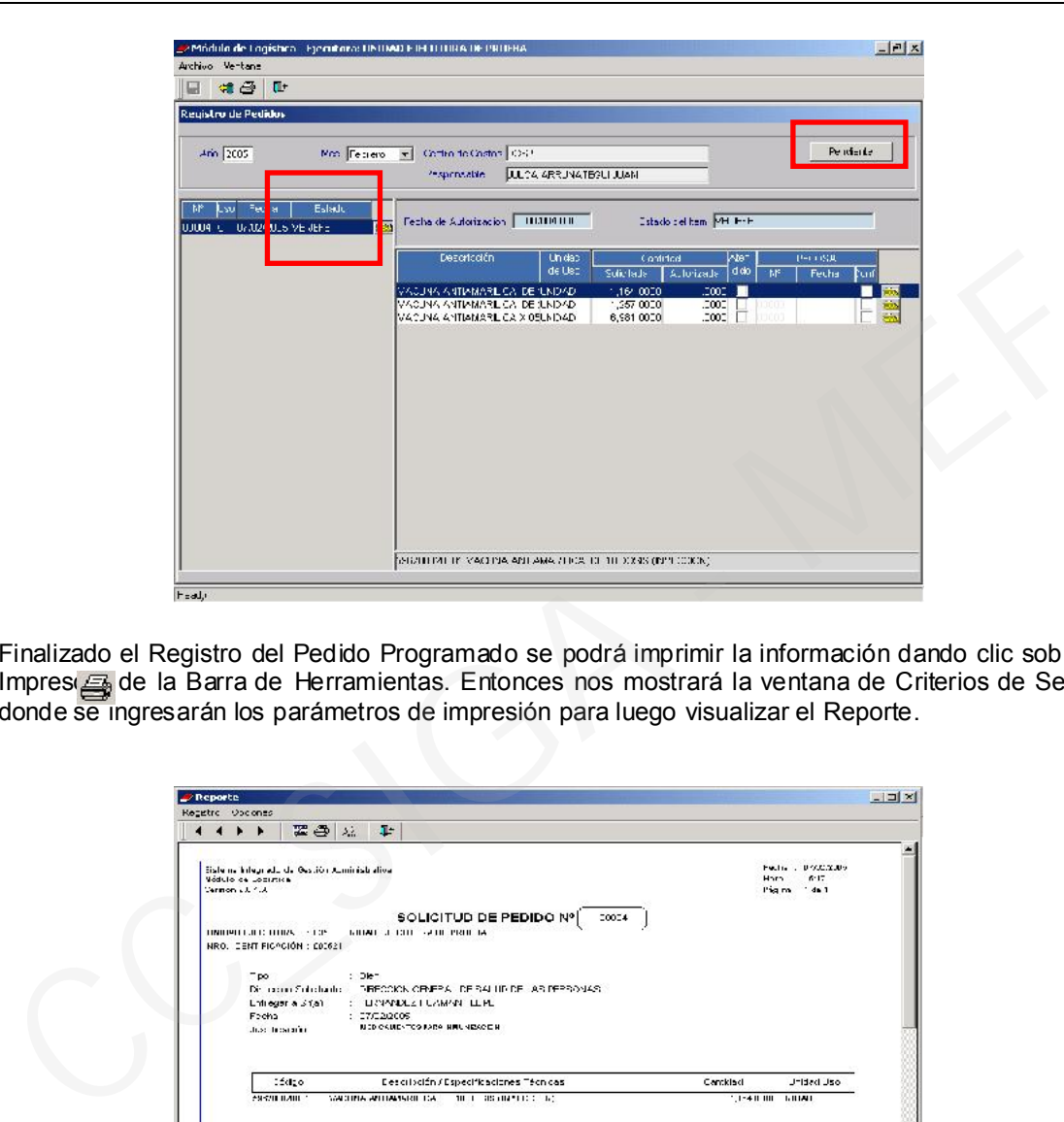

Finalizado el Registro del Pedido Programado se podrá imprimir la información dando clic sobre el icono Impresora de la Barra de Herramientas. Entonces nos mostrará la ventana de Criterios de Selección en donde se ingresarán los parámetros de impresión para luego visualizar el Reporte.

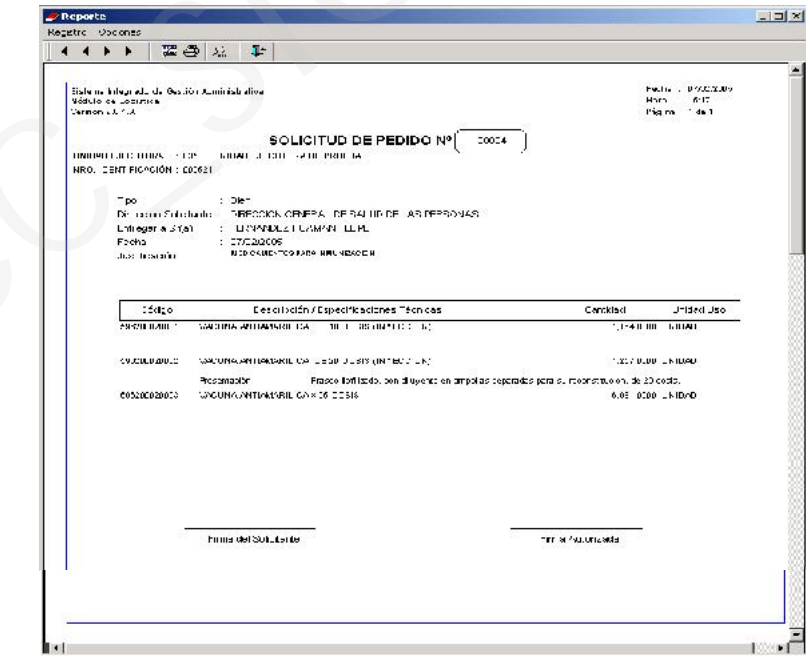

Para que el Reporte se envíe a la impresora dar nuevamente clic en el icono Impresora de la Barra de Herramientas, mostrándose la ventana en donde se consignará el número de copias a imprimir. Si se quiere mandar la impresión a otra impresora se dará clic en el icono Impresora mostrándose una ventana con las impresoras instaladas en el computador. Elegidas las opciones presionar el botón OK para que se imprima el Pedido para la firma correspondiente.

Ministerio de Economía y Finanzas 16

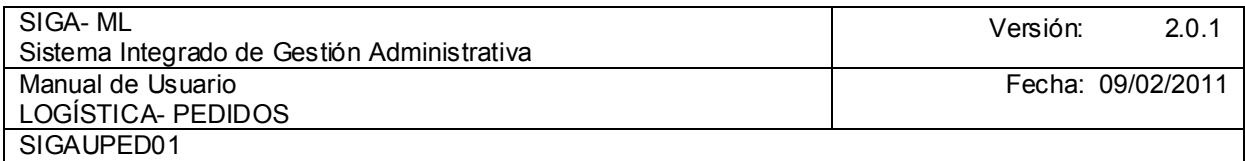

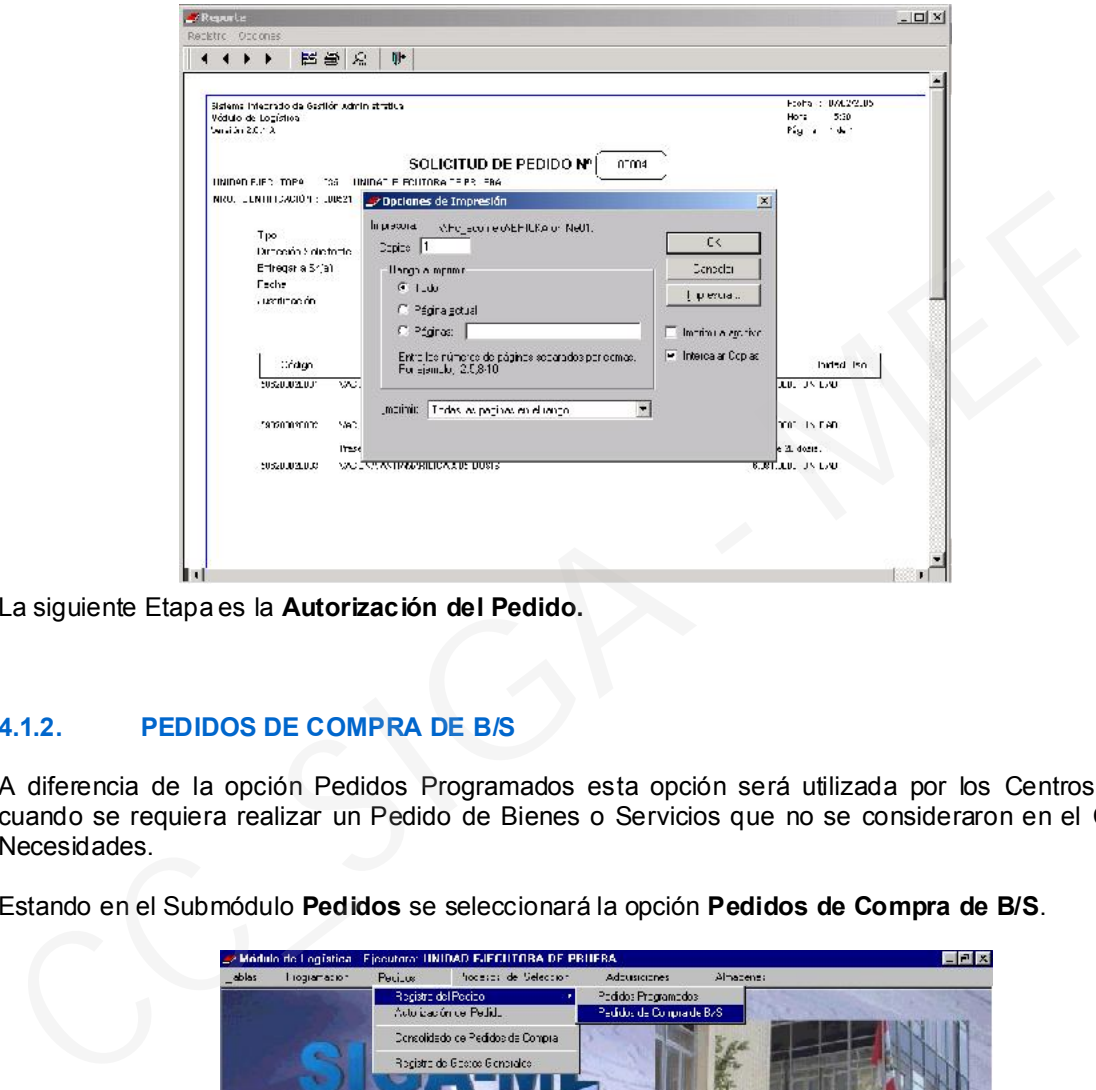

La siguiente Etapa es la Autorización del Pedido.

## 4.1.2. PEDIDOS DE COMPRA DE B/S

A diferencia de la opción Pedidos Programados esta opción será utilizada por los Centros de Costo cuando se requiera realizar un Pedido de Bienes o Servicios que no se consideraron en el Cuadro de Necesidades.

Estando en el Submódulo Pedidos se seleccionará la opción Pedidos de Compra de B/S.

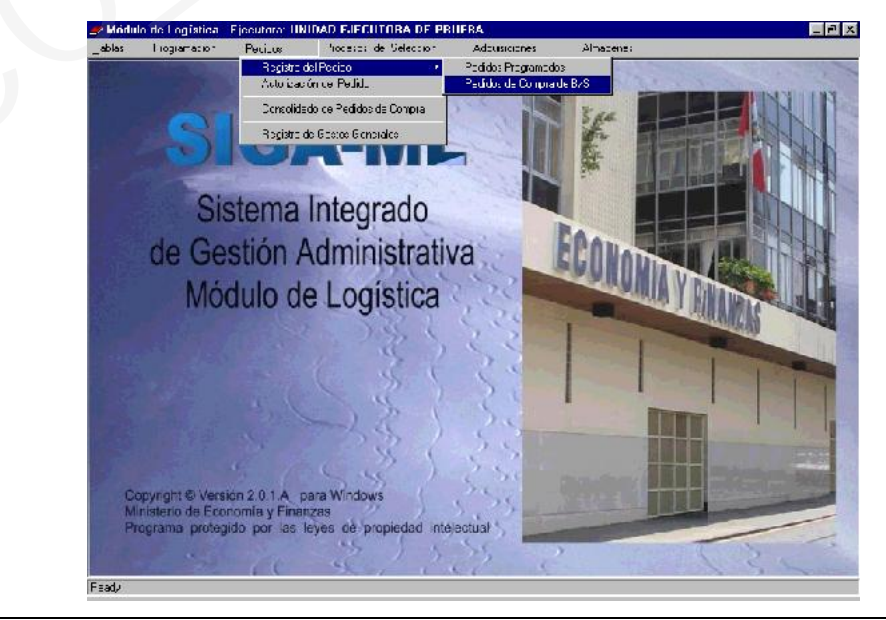

Ministerio de Economía y Finanzas 17

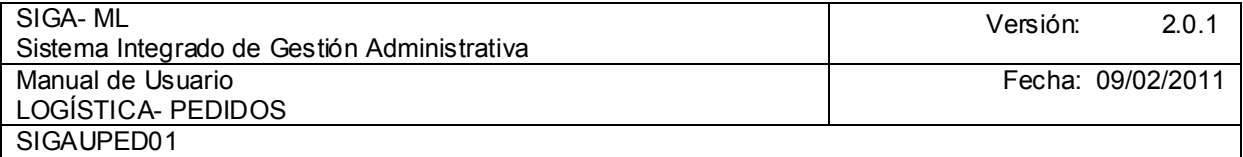

Enseguida el Sistema mostrará la pantalla Registro de Pedidos de Compra (ver la página siguiente) con los siguientes campos:

- Año: Por defecto muestra el año actual. El Administrador del Sistema es el encargado de actualizar esta información.
- Mes: Por defecto muestra la fecha del mes actual. Para elegir otro mes seleccionarlo del listado.
- Tipo: Es lo más importante, porque el Usuario definirá si lo que va a requerir es un Bien o un Servicio.
- Centro de Costo: Muestra el nombre corto o abreviatura del Centro de Costo que se encuentra registrando su Pedido.
- Responsable: Indica el nombre del Jefe o Encargado del Centro de Costo.

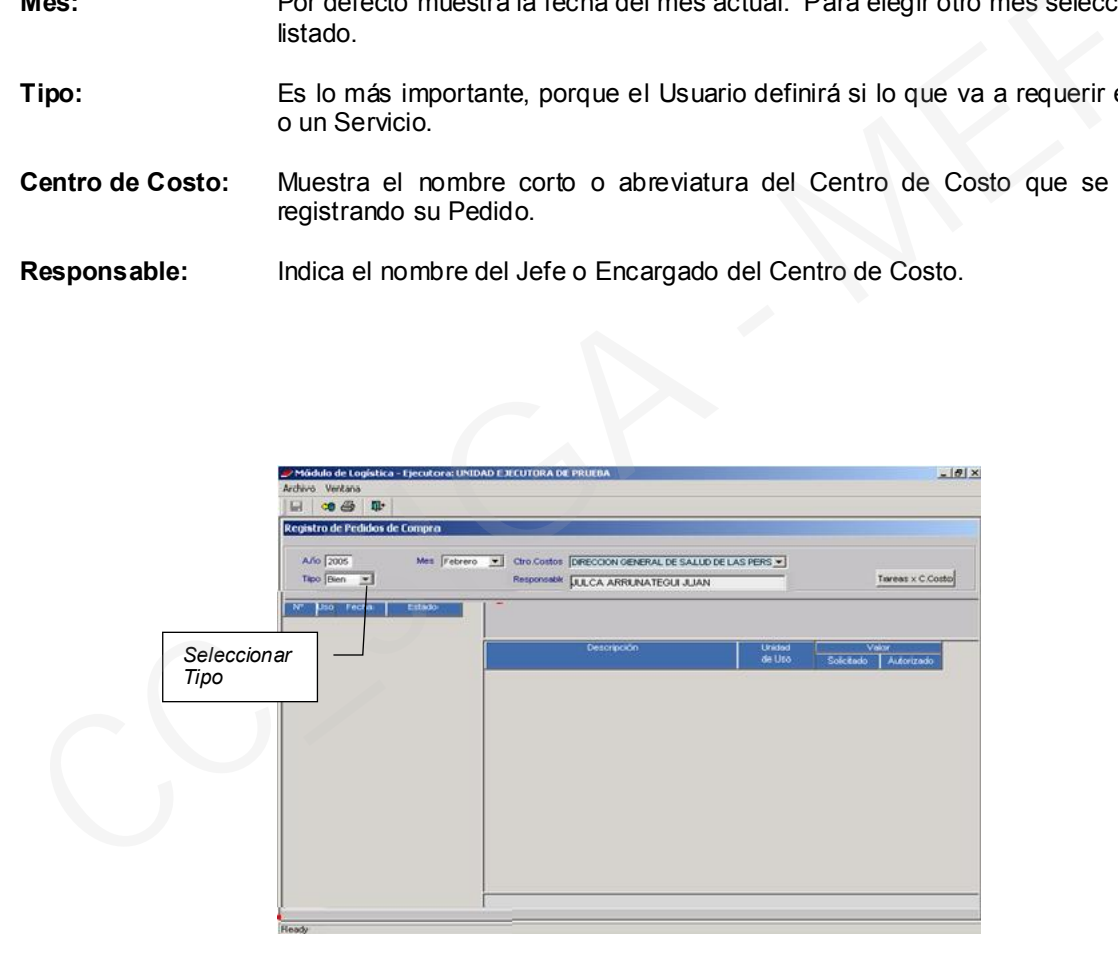

Podemos apreciar que esta pantalla se encuentra dividida en dos (2) áreas:

En la izquierda: Se visualiza la cabecera del Pedido. Se visualiza y registra el detalle del Pedido, es decir, se registran los Bienes o Servicios.

Elegido el Tipo Bien, ver área enmarcada (lado izquierdo de la pantalla), activar el Menú Contextual y elegir la opción Insertar Pedido.

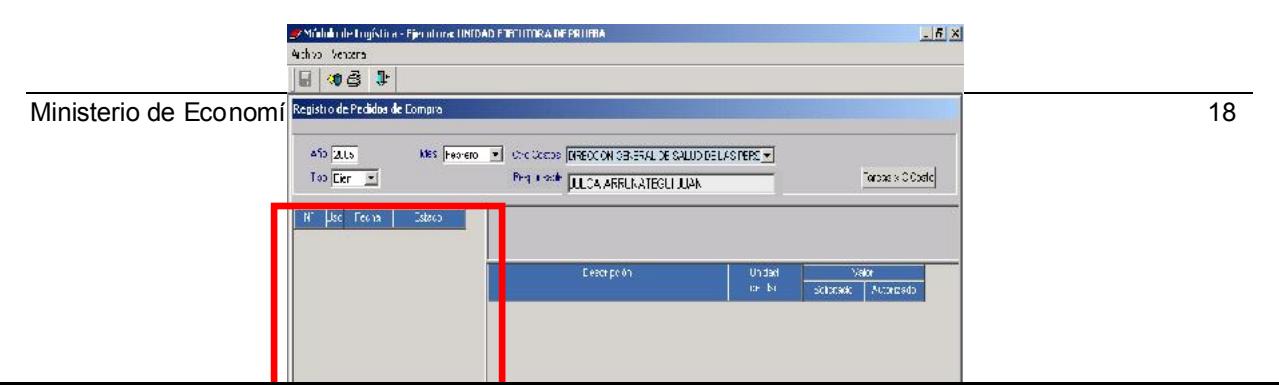

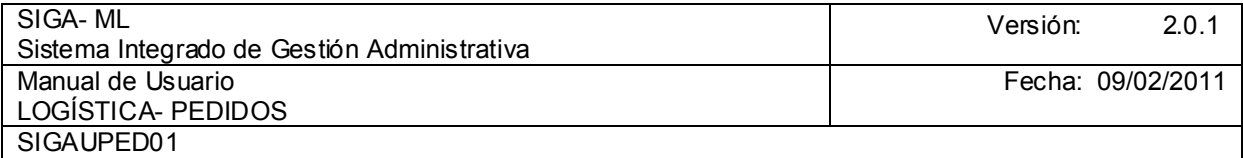

Se activarán los campos correspondientes al registro del Pedido de Compra.

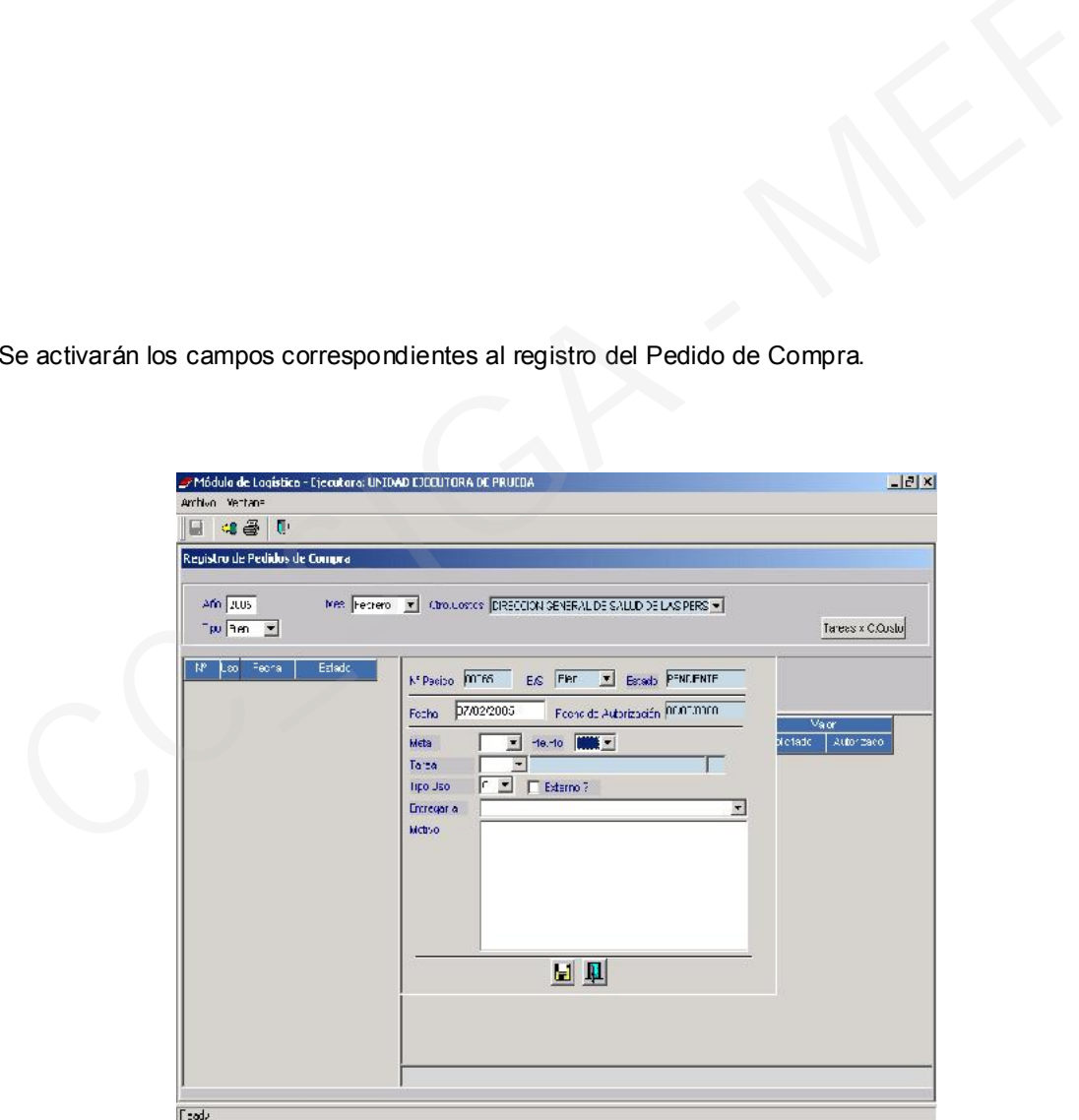

Estos campos son:

Nº Pedido: Muestra automáticamente el número correlativo.

Fecha: Consignar la fecha en la cual se va a registrar el Pedido (por defecto muestra la fecha del Sistema).

Ministerio de Economía y Finanzas 19

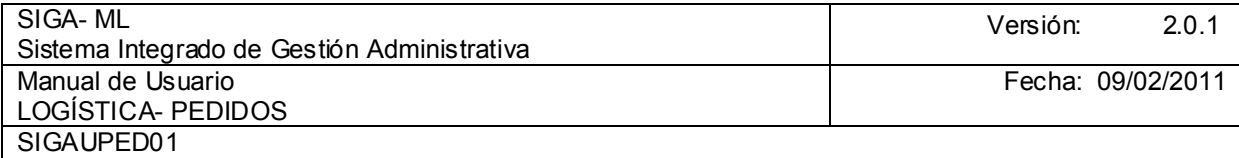

 $\begin{tabular}{ll} \bf{Fecha} & \overline{07702/2005} \end{tabular}$ 

 $\overline{\phantom{a}}$ 

Meta: Muestra la(s) Meta(s) relacionada(s) con el Centro de Costo, el Usuario debe seleccionar la Meta Presupuestaria que corresponda a su Pedido.

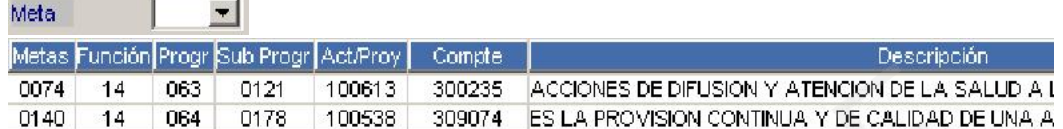

Fuente Financiamiento: Seleccionar la Fuente de Financiamiento que corresponda a su Pedido.

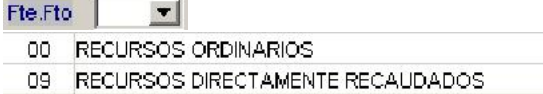

Tarea: Seleccionar la Tarea a la cual se cargará el gasto que corresponde a su Pedido.

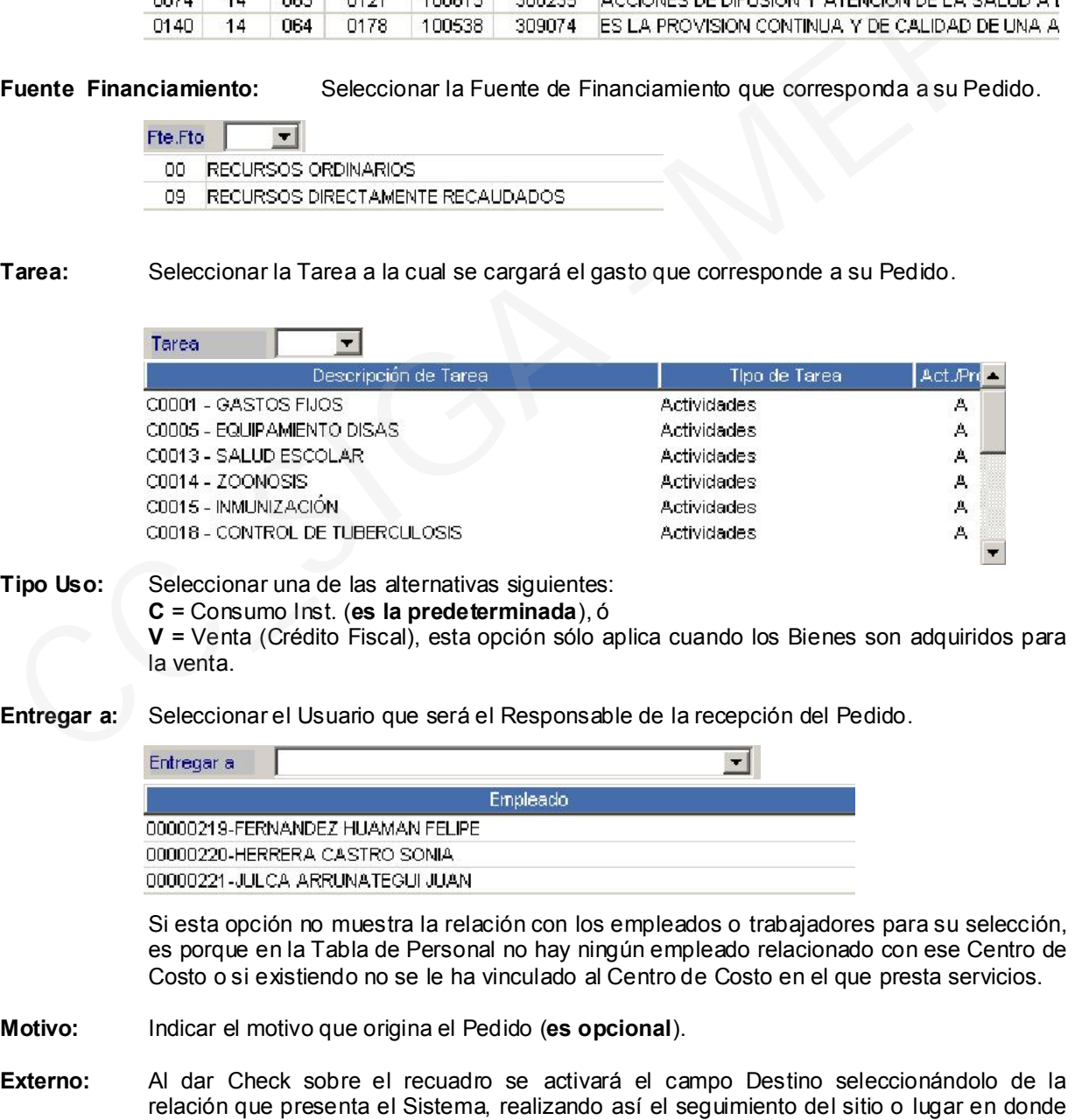

Ministerio de Economía y Finanzas 20

se encuentran los Bienes.

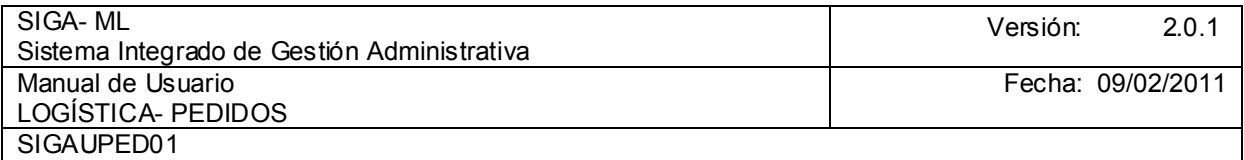

La información ingresada quedará registrada como se muestra en la siguiente pantalla:

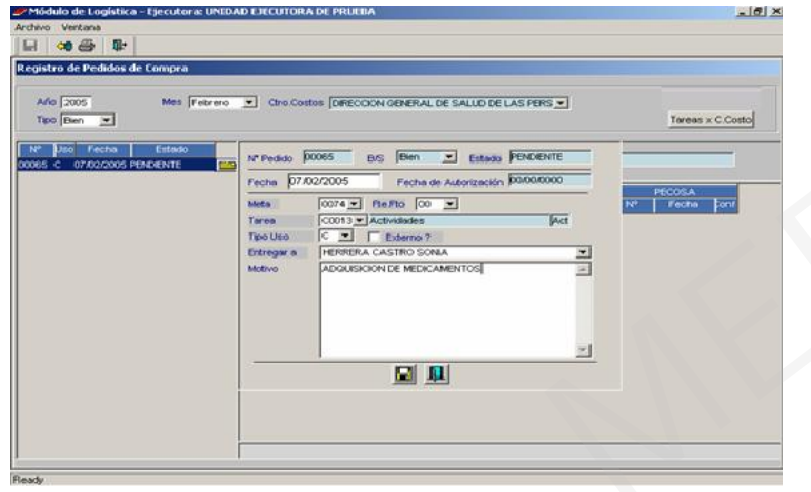

la parte izquierda de la ventana.

Luego se dará clic en el icono **la para grabar la información que se mostrará en la cabecera**<br>del Pedido. Una vez que se han grabado los datos, se visualizará un resumen del registro en grabado los datos, se visualizará un resumen del registro en

A continuación se registraran los Bienes relacionados con ese Pedido. Para ello se activará del Menú Contextual la opción Insertar Bien/Servicio.

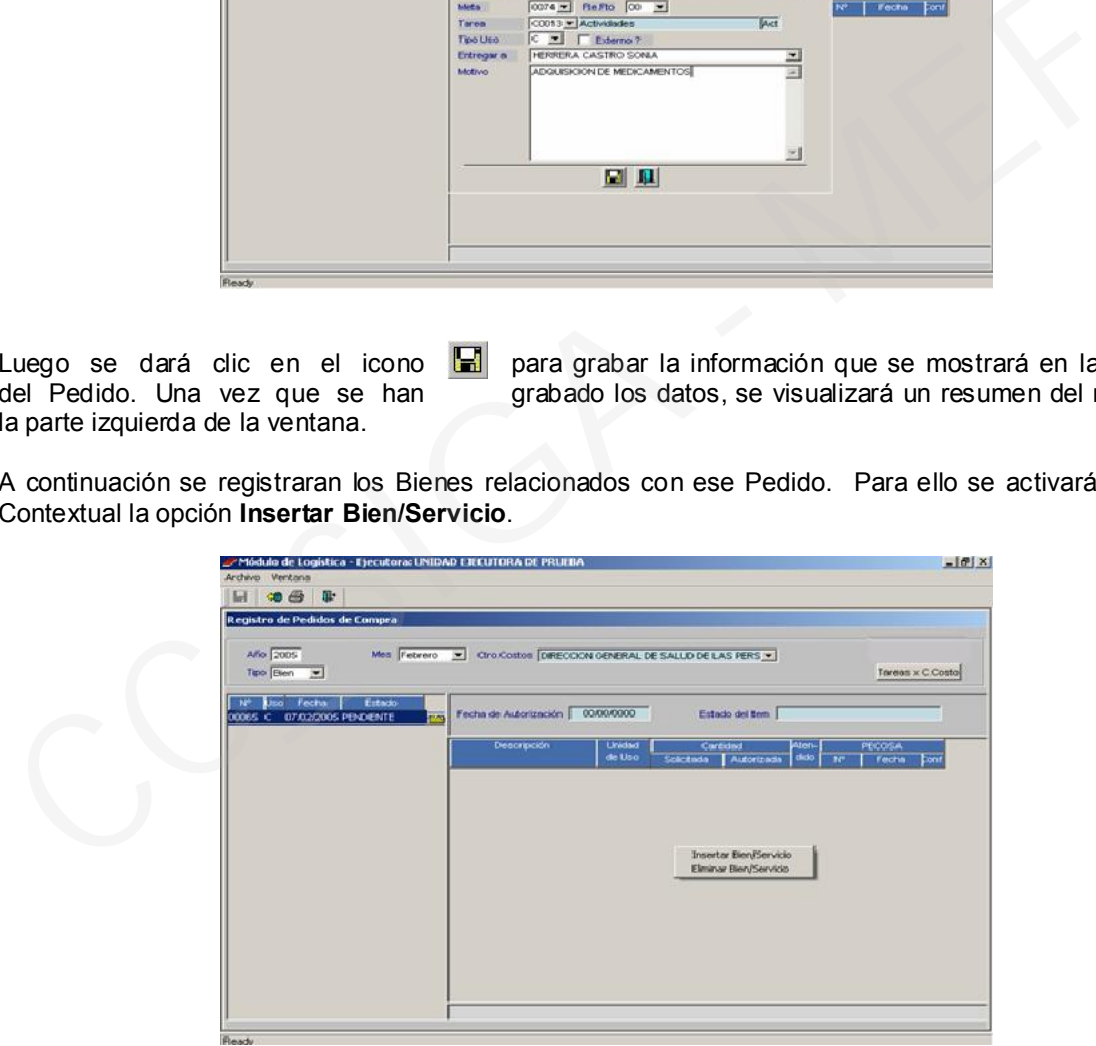

El Usuario visualizará la ventana en donde registrará el ítem objeto del Pedido, en la que se apreciará que existen dos niveles de búsqueda:

Familia: Al dar clic sobre el icono  $\mathbf{A}$ , la búsqueda se realiza sobre la base de las Familias existentes en el Catálogo. Esta opción debe usarse si se tiene pleno conocimiento de las Familias o se saben identificar un bien a través de ésta. La ventaja de usar esta opción es que permite la carga rápida del Catálogo.

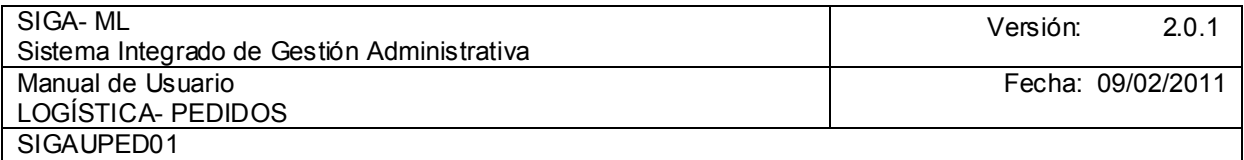

Bien: Al dar clic sobre el icono **ell**, se mostrará una ventana de ayuda para la búsqueda del ítem por registrar. Es la opción más recomendable.

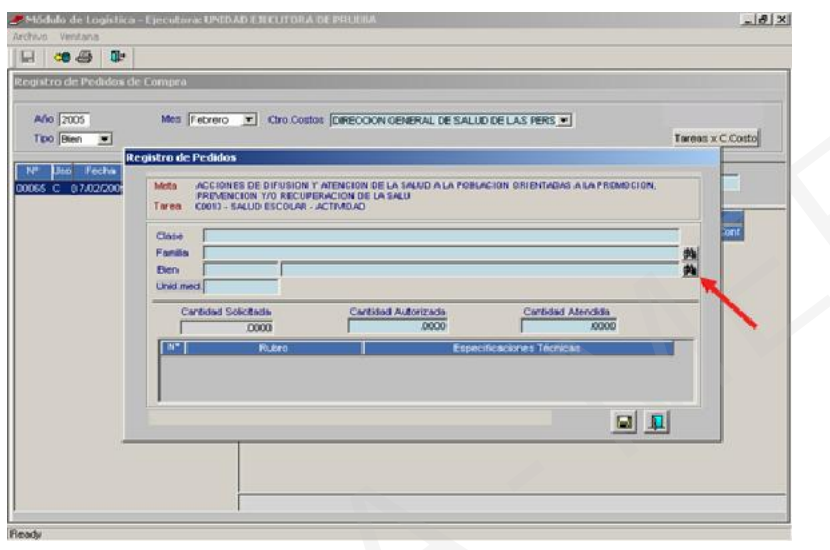

Ubicarse en el recuadro Campo, hacer clic en el icono  $\blacktriangleright$ yuda:

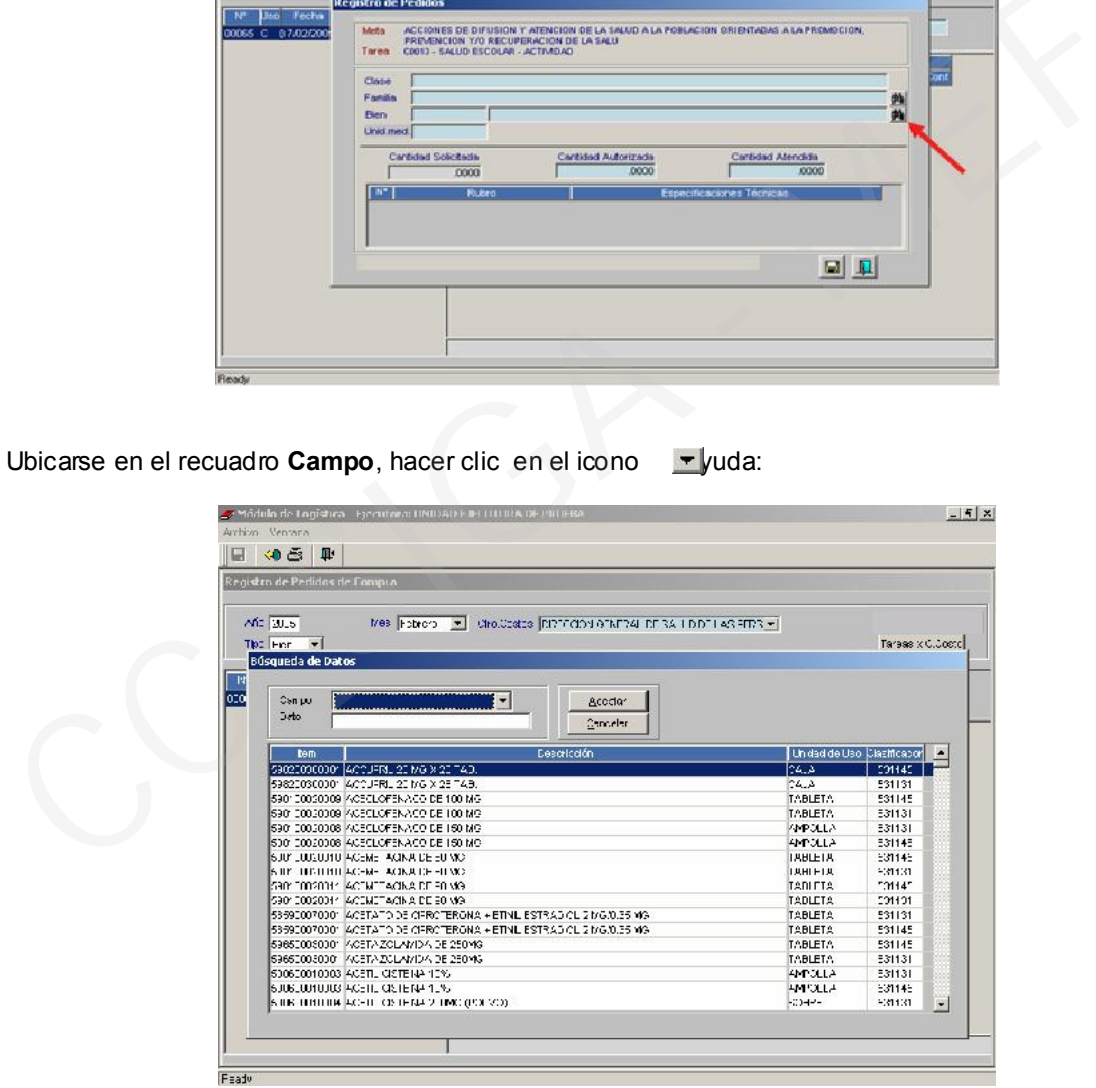

Con lo que el Usuario visualizará diferentes niveles de búsqueda tales como:

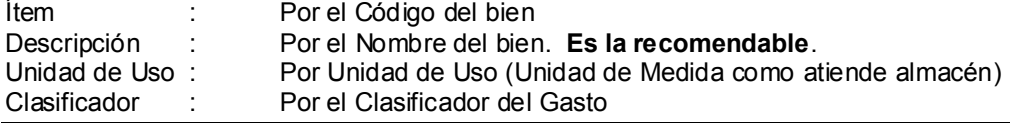

Ministerio de Economía y Finanzas 22

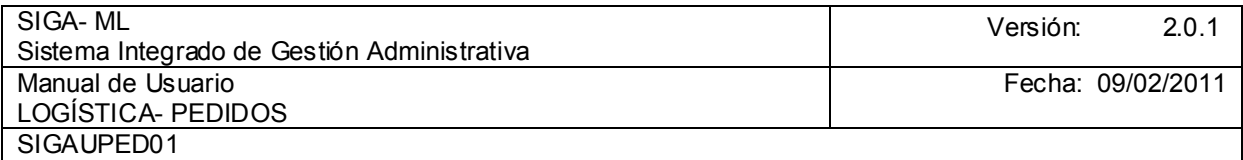

Precio Ref. : Por el Precio Referencial del Bien

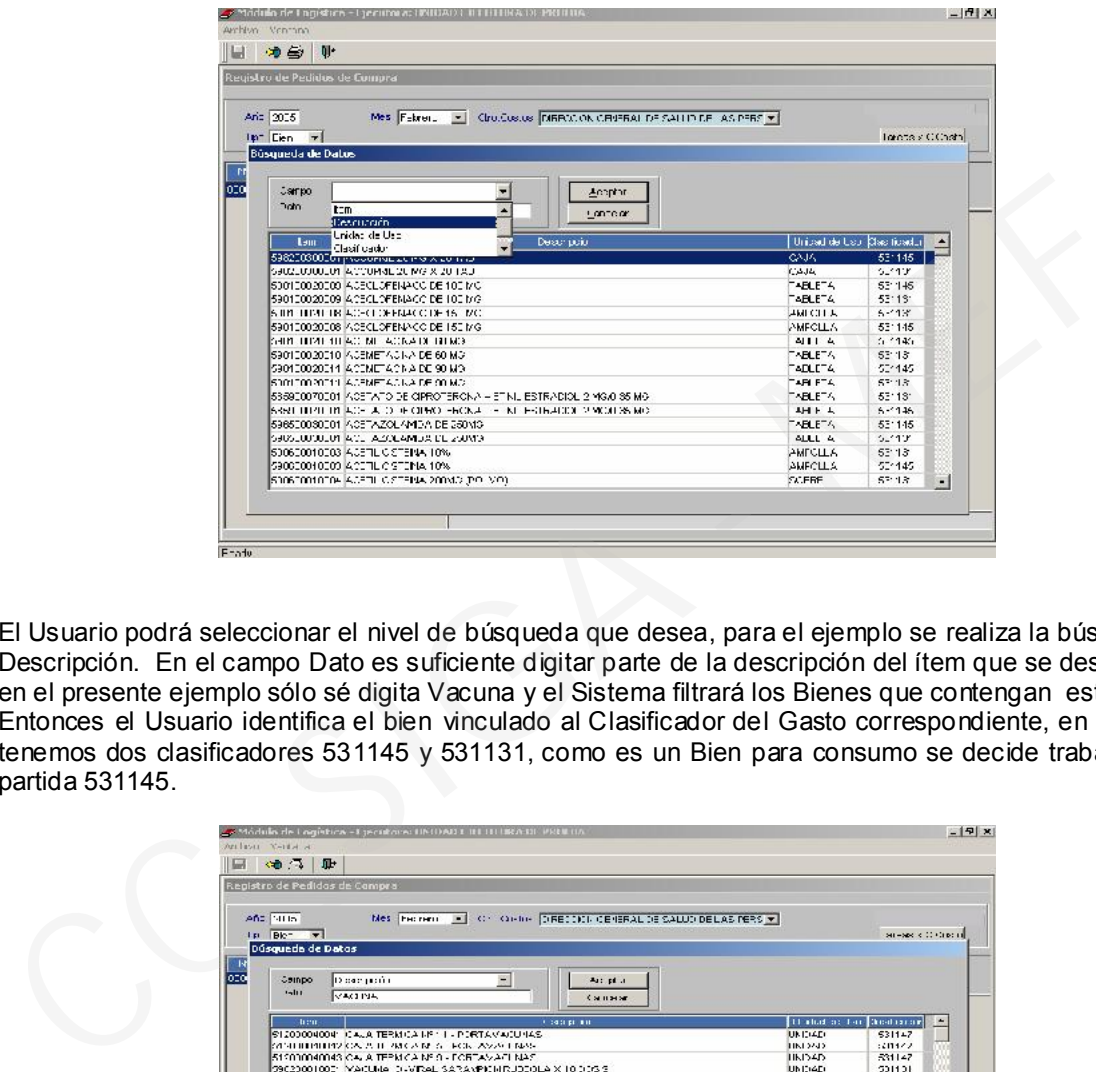

El Usuario podrá seleccionar el nivel de búsqueda que desea, para el ejemplo se realiza la búsqueda por Descripción. En el campo Dato es suficiente digitar parte de la descripción del ítem que se desea ubicar, en el presente ejemplo sólo sé digita Vacuna y el Sistema filtrará los Bienes que contengan esta palabra. Entonces el Usuario identifica el bien vinculado al Clasificador del Gasto correspondiente, en el ejemplo tenemos dos clasificadores 531145 y 531131, como es un Bien para consumo se decide trabajar con la partida 531145.

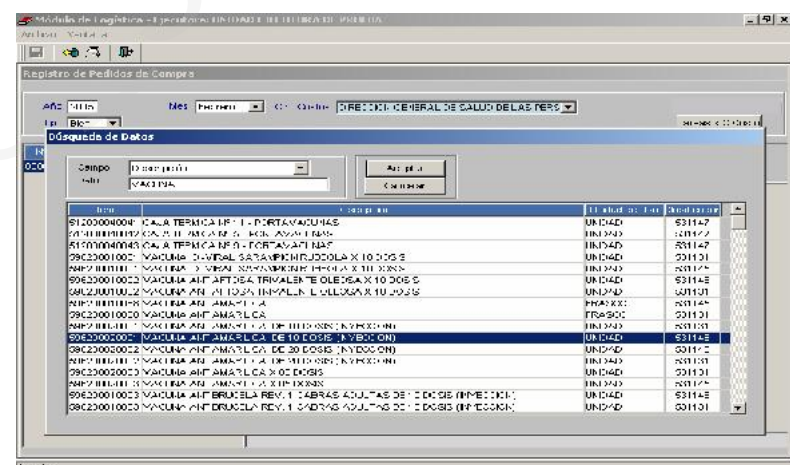

Luego de elegir el Ítem, se apreciarán los datos del Bien seleccionado como son: Clase, Familia, Código del Bien, Descripción del Bien y la Unidad de Medida.

El siguiente dato a registrar es la Cantidad Solicitada. Verificar la Unidad de Medida del Bien, pues sobre la base de este se digitará la Cantidad. Esto evitará errores posteriores que no representan la cantidad real a pedir.

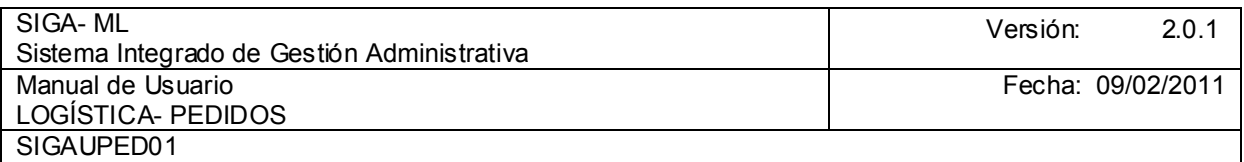

Los campos de Cantidad Autorizada y Cantidad Atendida para el Usuario son referenciales o informativos, esto lo trabaja solamente Logística.

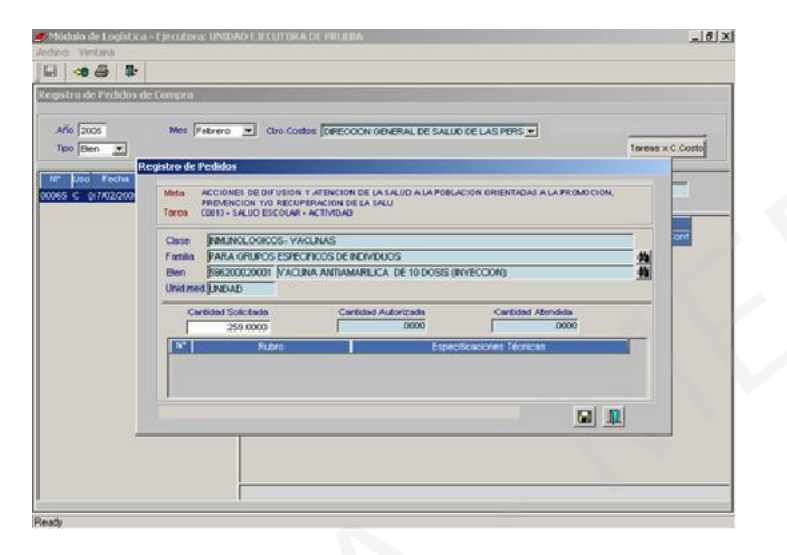

El Sistema permite al Usuario registrar Especificaciones Técnicas por cada ítem, detallando toda información que permita identificar un Bien. Para ello activar del Menú Contextual la opción Insertar Especificaciones Técnicas.

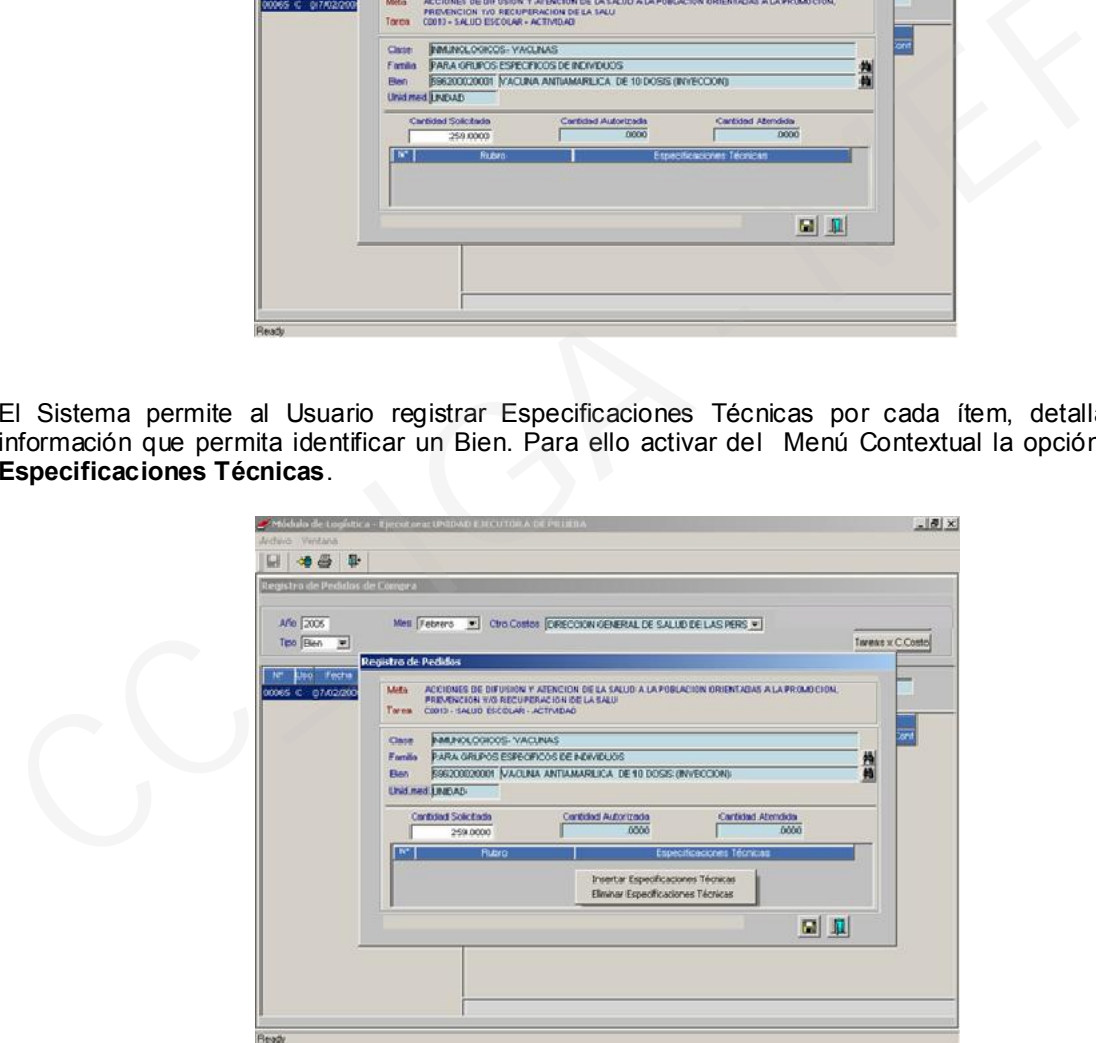

Se mostrará una línea numerada, en la columna Rubro se digitará un concepto general del Bien y en Especificaciones Técnicas se detallará toda información respecto del Rubro. Esta ventana permitirá registrar cuantos numerales sean necesarios.

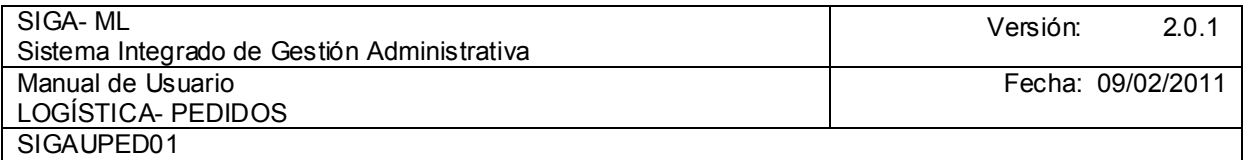

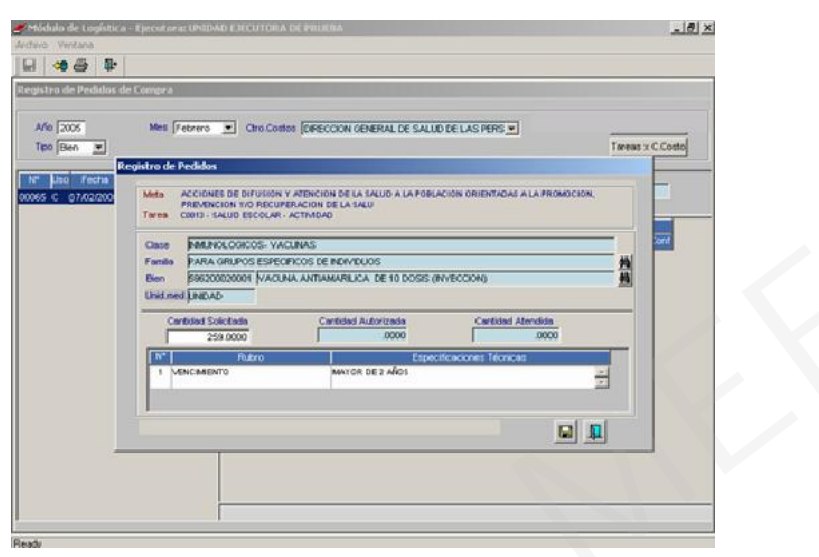

Una vez digitada(s) la(s) Especificación(es) Técnica(s) del ítem, se presionará el icono Gal Grabar. El ítem quedará registrado como se aprecia en la pantalla.

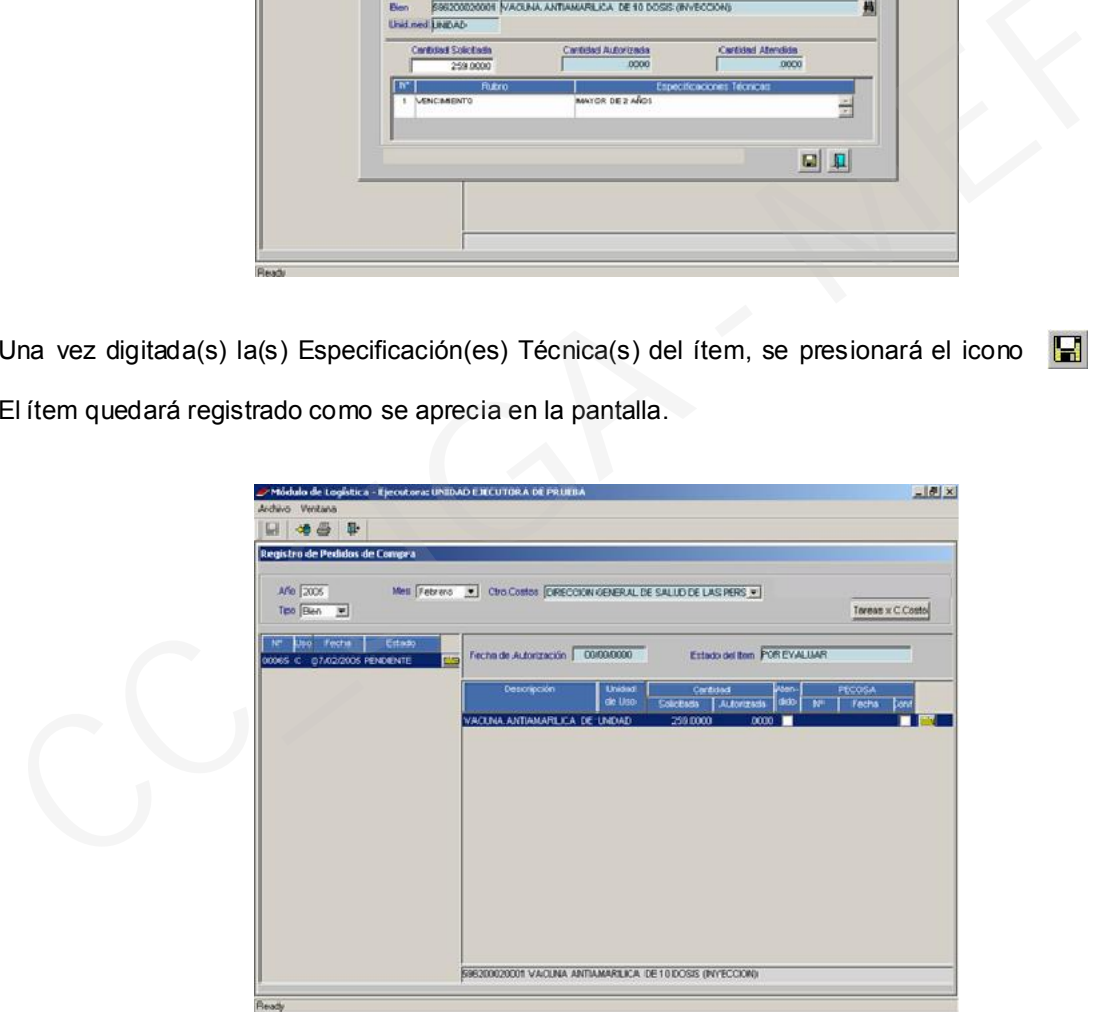

Para registrar más ítems, se seguirá el procedimiento antes descrito. En el ejemplo se han adicionado dos (2) ítems más, quedando grabado como se muestra:

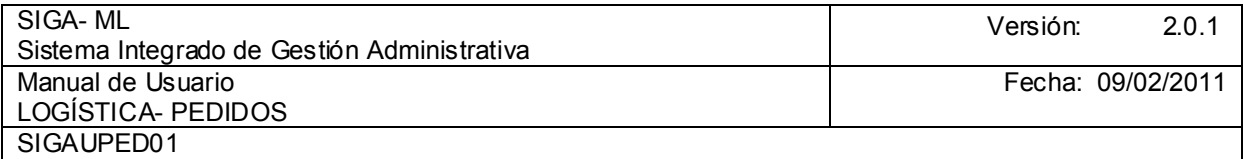

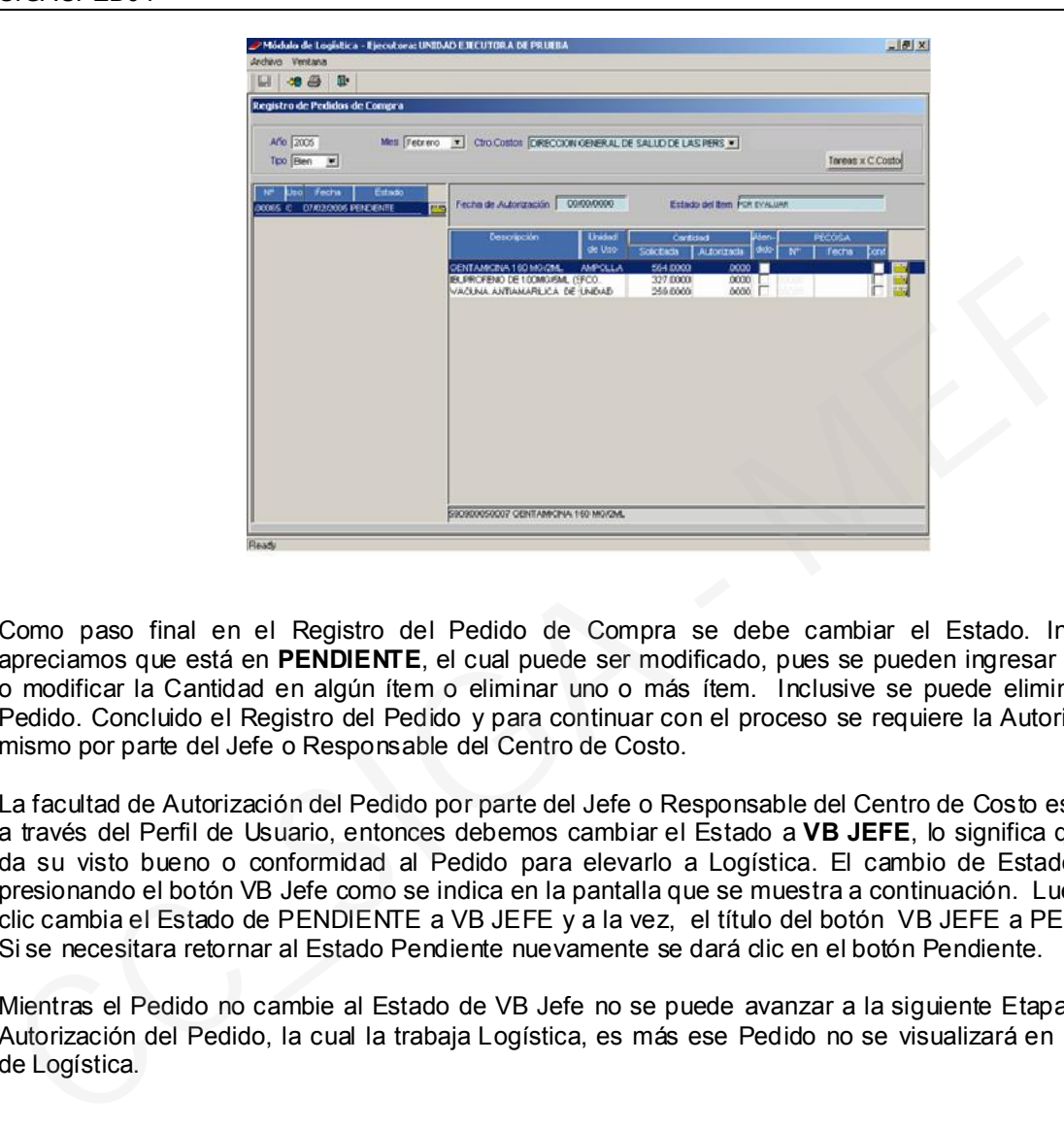

Como paso final en el Registro del Pedido de Compra se debe cambiar el Estado. Inicialmente apreciamos que está en PENDIENTE, el cual puede ser modificado, pues se pueden ingresar más ítems o modificar la Cantidad en algún ítem o eliminar uno o más ítem. Inclusive se puede eliminar todo el Pedido. Concluido el Registro del Pedido y para continuar con el proceso se requiere la Autorización del mismo por parte del Jefe o Responsable del Centro de Costo.

La facultad de Autorización del Pedido por parte del Jefe o Responsable del Centro de Costo es asignada a través del Perfil de Usuario, entonces debemos cambiar el Estado a VB JEFE, lo significa que el Jefe da su visto bueno o conformidad al Pedido para elevarlo a Logística. El cambio de Estado se hace presionando el botón VB Jefe como se indica en la pantalla que se muestra a continuación. Luego de dar clic cambia el Estado de PENDIENTE a VB JEFE y a la vez, el título del botón VB JEFE a PENDIENTE. Si se necesitara retornar al Estado Pendiente nuevamente se dará clic en el botón Pendiente.

Mientras el Pedido no cambie al Estado de VB Jefe no se puede avanzar a la siguiente Etapa que es la Autorización del Pedido, la cual la trabaja Logística, es más ese Pedido no se visualizará en la ventana de Logística.

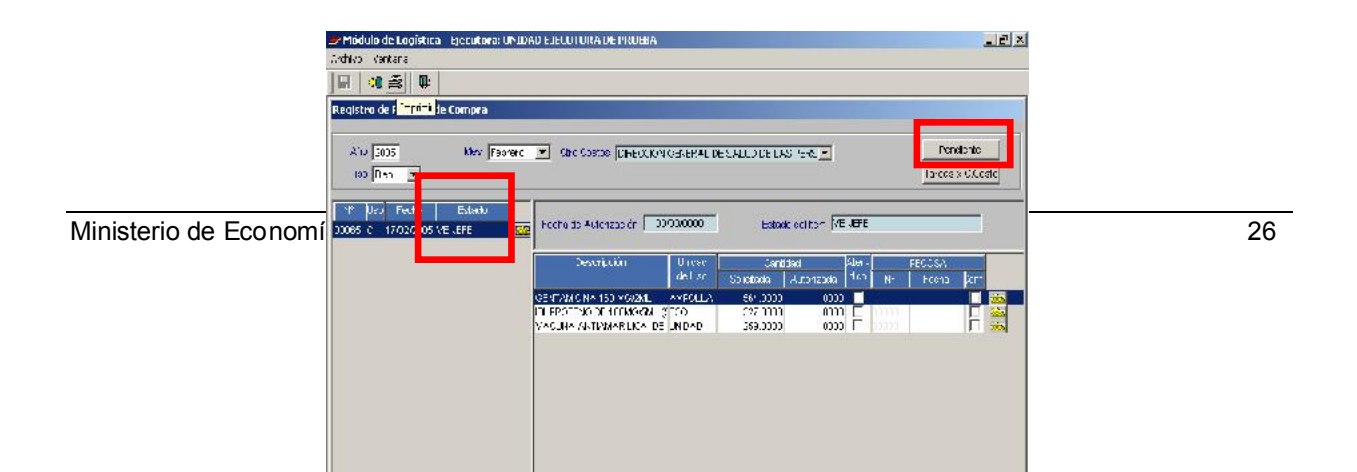

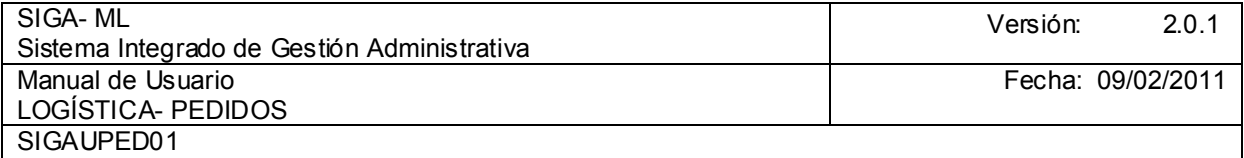

### 4.1.3. REPORTES

 $\overline{\mathbb{L}}$ 

El Usuario imprimirá el Pedido de Compra para lo cual deberá dar clic en el icono Imprimir de la ê, Barra de Herramientas con lo que el Sistema muestra la vista preliminar.

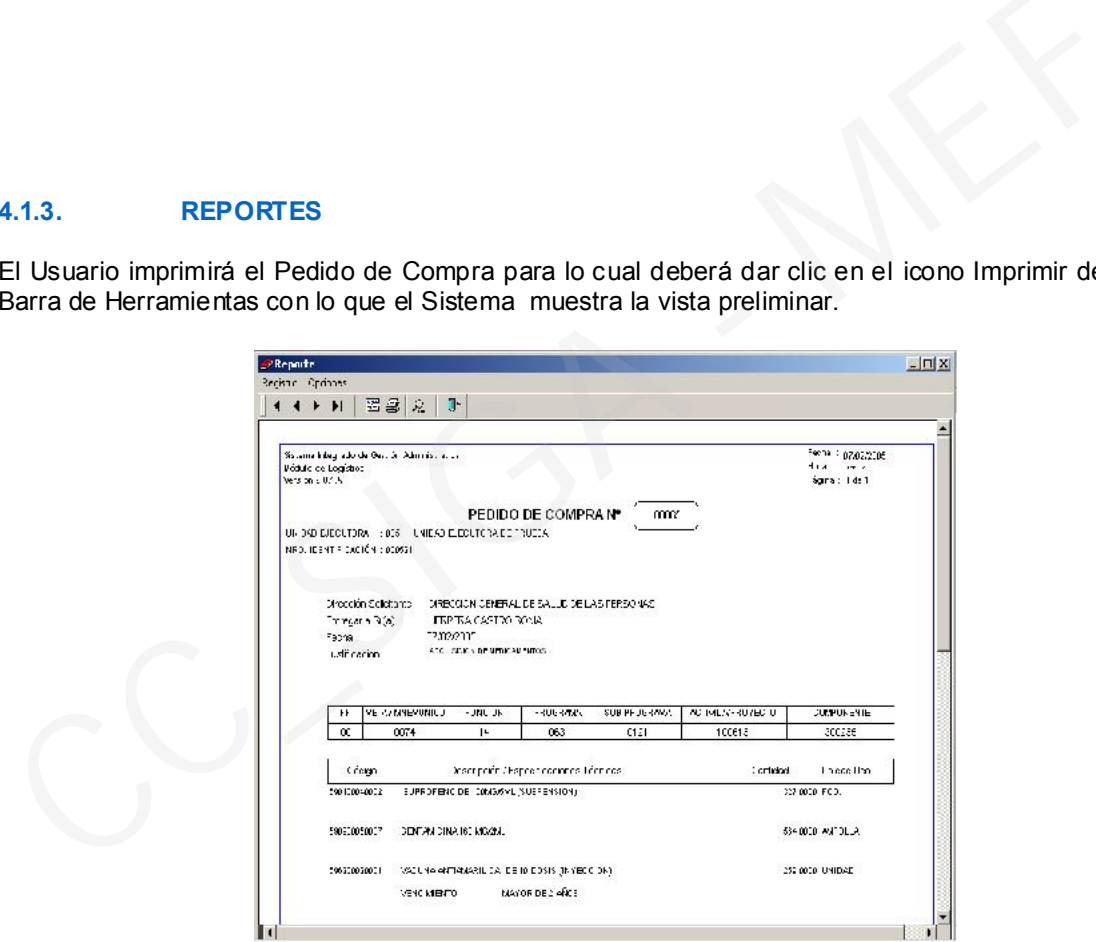

Para que el Reporte se envíe a la impresora dar nuevamente clic en el botón Imprimir de la Barra de Herramientas y, en la ventana Opciones de Impresión, campo Copias digitar cuántas se van a imprimir. Si se quiere imprimir en otra impresora dar clic en el botón Impresora para acceder a una ventana con la relación de impresoras instaladas en el computador. Elegidas las opciones presionar el botón OK para que se imprima el Pedido de Compra para la firma correspondiente.

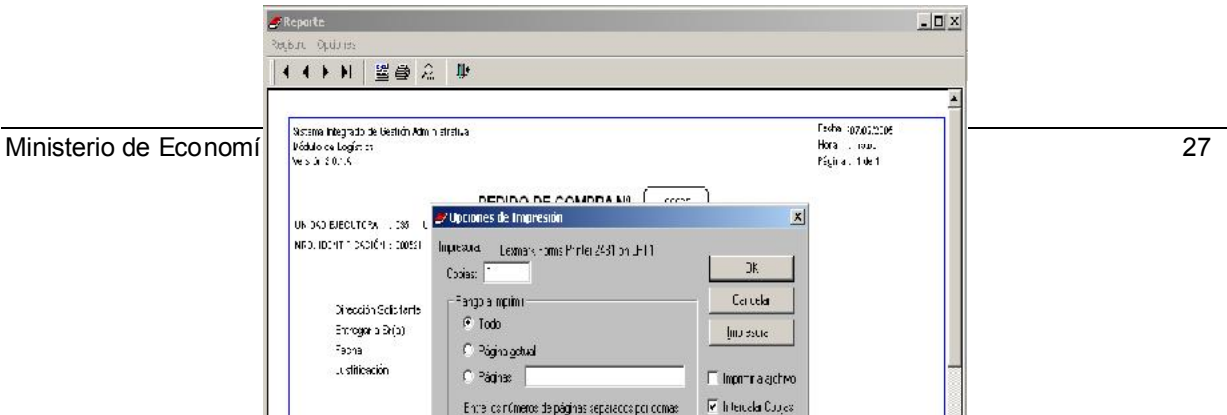

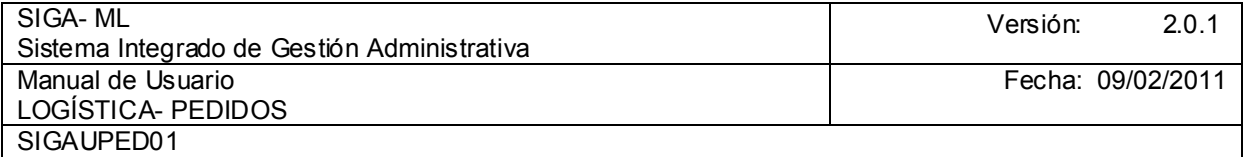

## 4.2. AUTORIZACIÓN DEL PEDIDO

Una vez que los Usuarios han generado sus Pedidos (Programados y de Compra de B/S), la siguiente Etapa le corresponde al personal de Logística, este Usuario sólo tendrá acceso a aquellas opciones a las que se encuentre autorizado previamente en el Perfil de Usuario. 4.2. AUTORIZACIÓN DEL PEDIDO<br>Una vez que los Usuarios han generado sus Pedidos (Programados y de Compra de B/S), la<br>Etapa le corresponde al personal de Logística, este Usuario sób tendrá acceso a aquellas opci<br>El Responsab

El Responsable de la Autorización de los Pedidos luego de revisar el contenido del Pedido lo autoriza en su totalidad, en forma parcial o lo deniega total o parcialmente, sean Bienes o Servicios.

Entonces, dará clic en la opción Autorización del Pedido como se muestra en la pantalla.

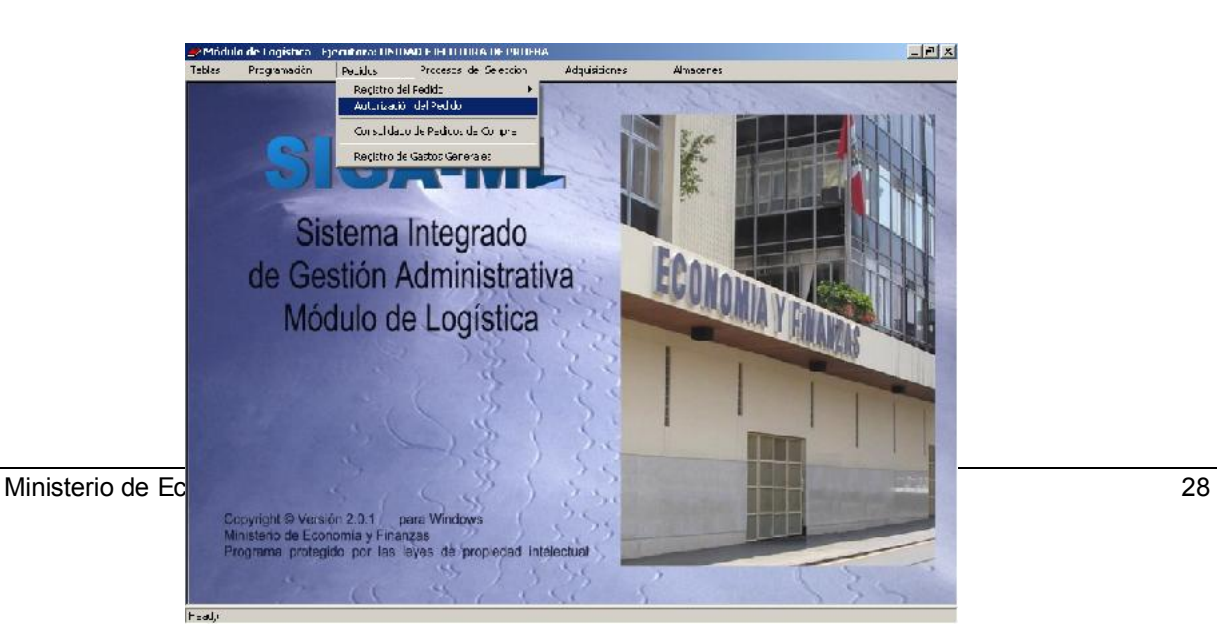

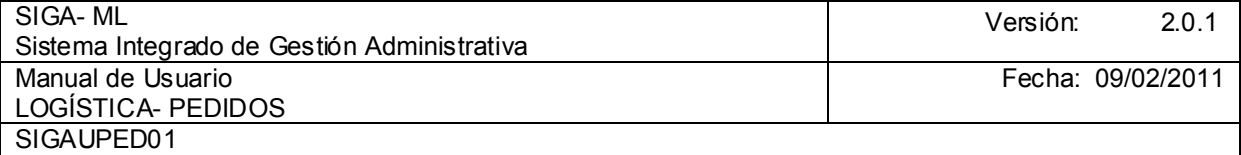

Luego se mostrará una pantalla como se muestra en la página siguiente en donde se mostrarán todos los Centros de Costo de la Entidad en un color determinado:

- Color Negro: Significa que para ese Centro de Costo todos sus Pedidos han sido aprobados o han sido denegados (no procede). Por lo tanto, no existen Pedidos pendientes para su atención. Color Negro: Significa que para ese Centro de Costo todos sus Pedidos han sido aprobados o sido deracionados (no procede). Por lo tanto, no existen Pedidos pendientes par actorion.<br>Color Verde: Significa que para ese Centr
- Color Verde: Significa que para ese Centro de Costo aún hay Pedidos por atender.

En la parte derecha de la pantalla se muestran dos columnas: Pendientes Bienes y Pendientes Servicios; en dichas columnas se indica el número de Pedidos pendientes por cada Centro de Costo.

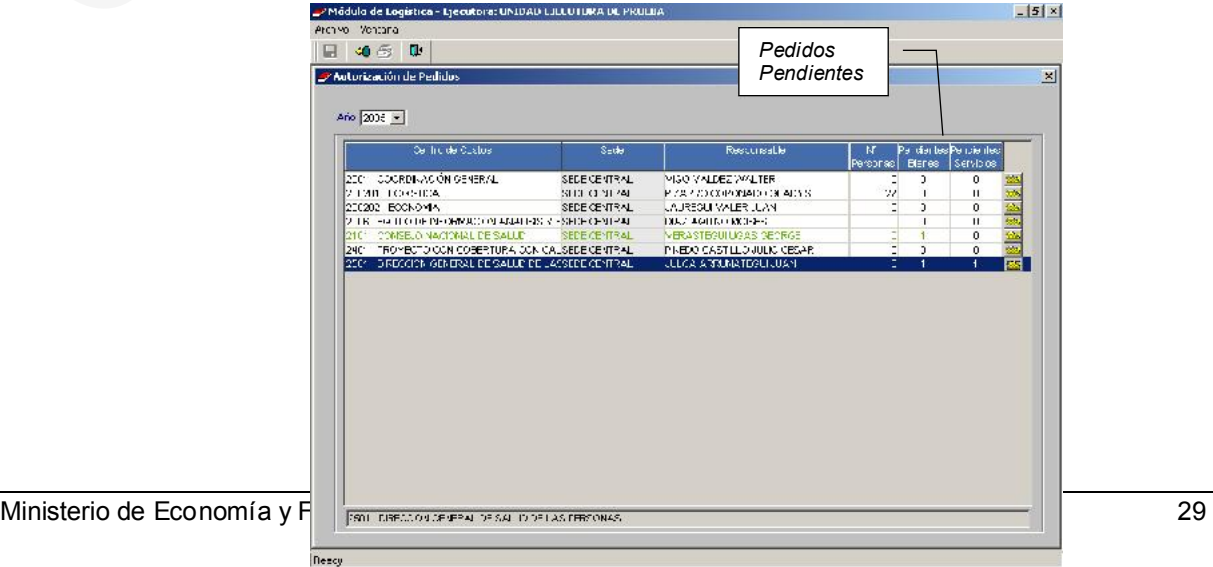

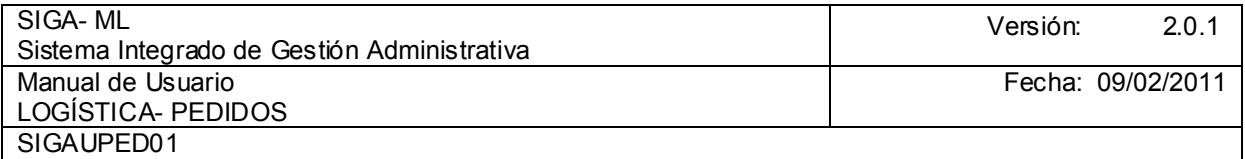

En la ventana se aprecia que existen dos (2) Centros de Costos con Pedidos Pendientes para ser atendidos. En el ejemplo se seleccionará el último, para lo cual el Responsable (Área de Logística), hará clic sobre el icono **Carpeta**.

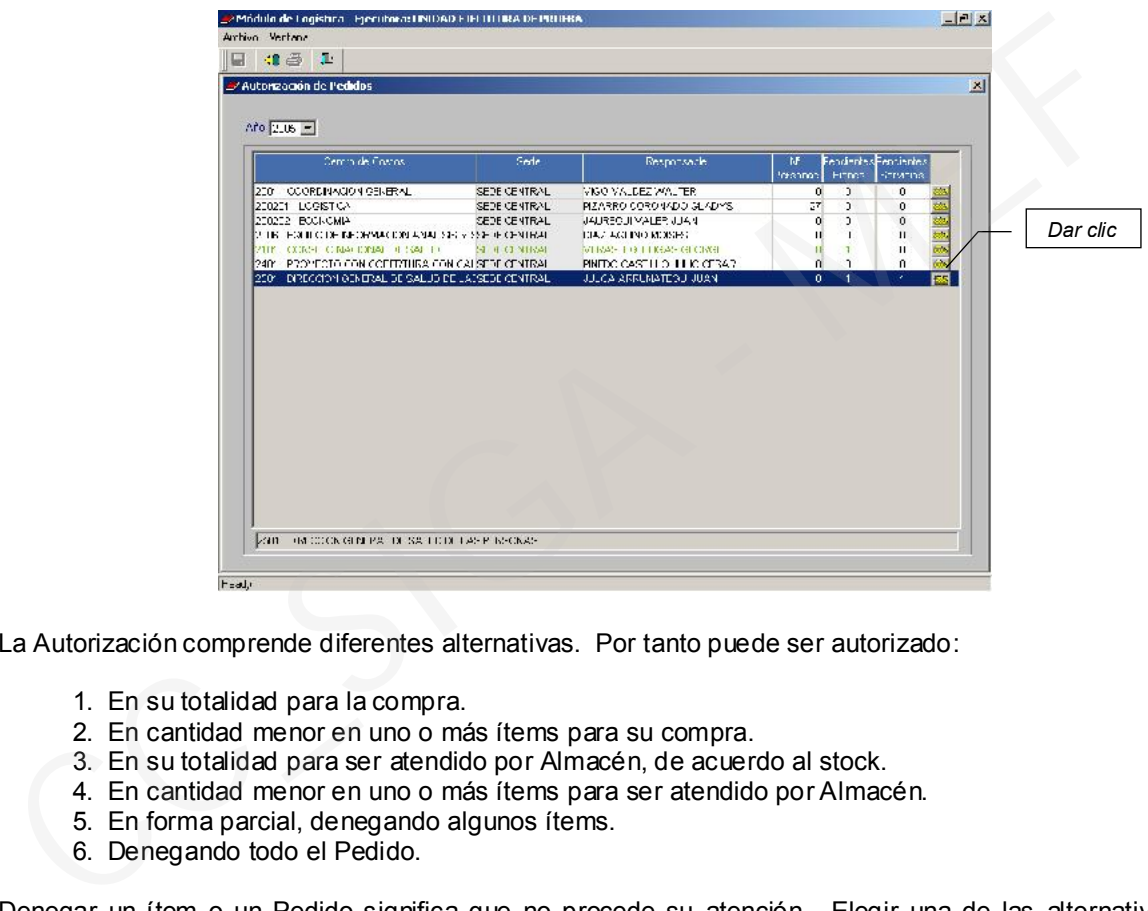

La Autorización comprende diferentes alternativas. Por tanto puede ser autorizado:

- 1. En su totalidad para la compra.
- 2. En cantidad menor en uno o más ítems para su compra.
- 3. En su totalidad para ser atendido por Almacén, de acuerdo al stock.
- 4. En cantidad menor en uno o más ítems para ser atendido por Almacén.
- 5. En forma parcial, denegando algunos ítems.
- 6. Denegando todo el Pedido.

Denegar un ítem o un Pedido significa que no procede su atención. Elegir una de las alternativas es decisión del personal de Logística.

A continuación se verán dos casos.

### 4.2.1. CASO 1- AUTORIZACIÓN TOTAL PARA COMPRA

Aparece la siguiente pantalla:

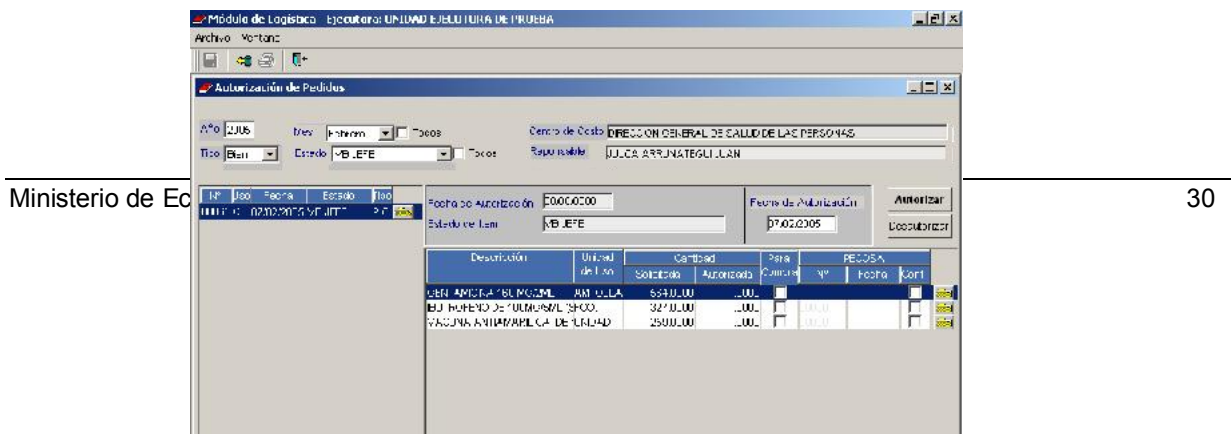

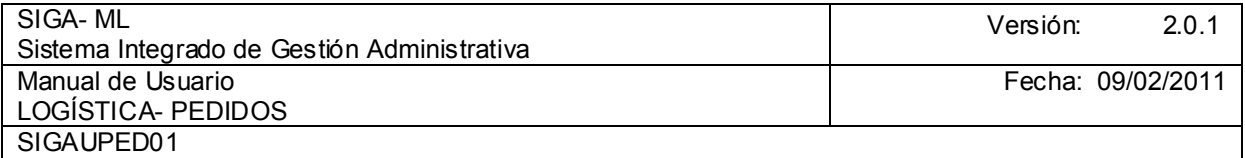

En el ejemplo, el Pedido será autorizado para que se compre en su totalidad. Por tanto se dará clic en el botón **comprendia (éste se encuentra ubicado en la parte inferior de la pantalla**).

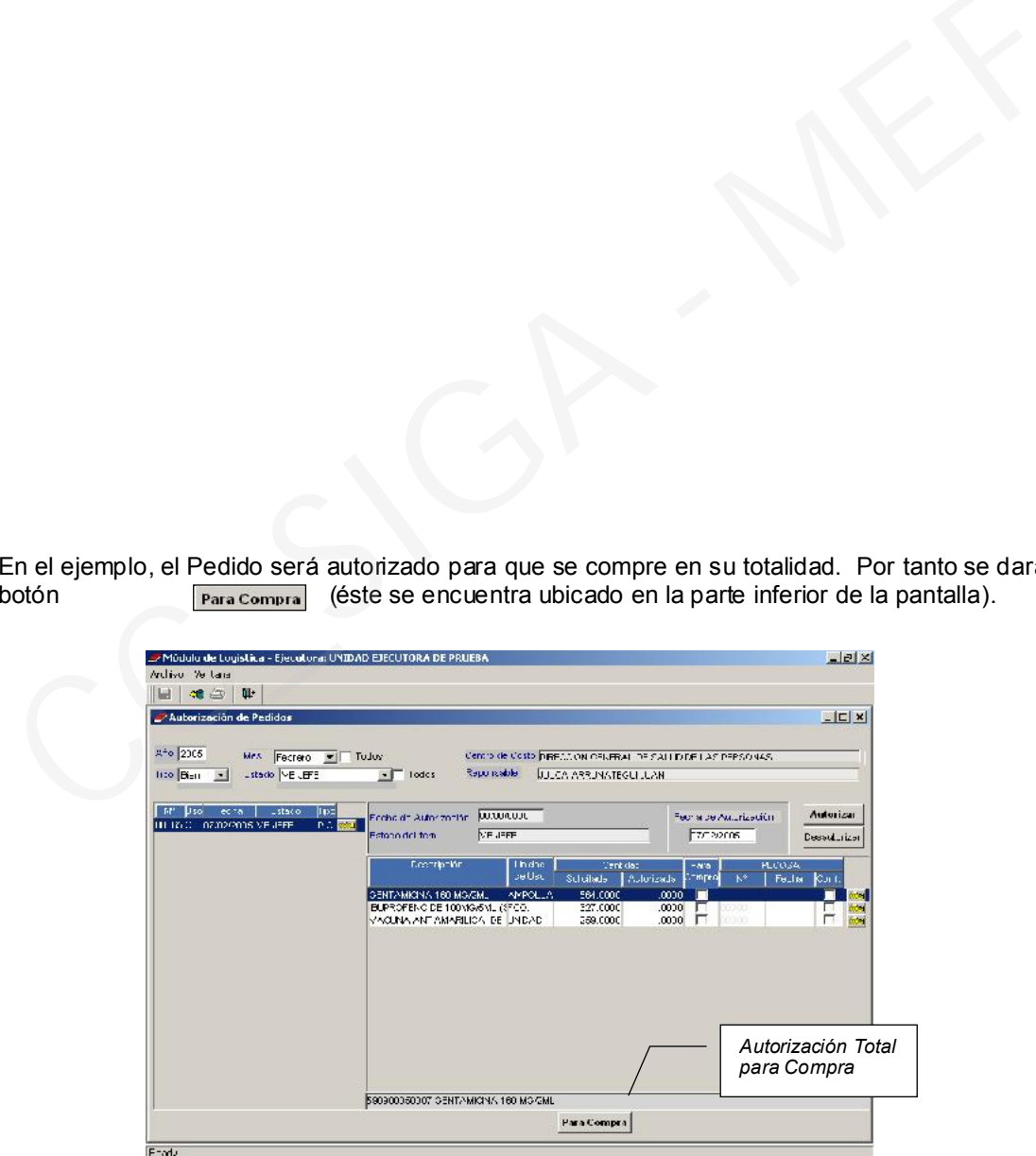

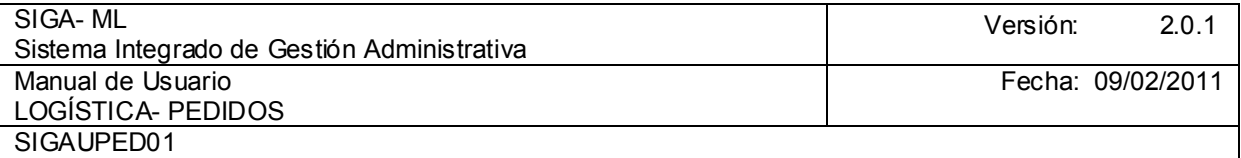

Luego muestra la ventana identificando la Familia de los Ítems relacionados a la operación (Específica de Gasto) y Cuenta Contable, es conveniente que se active el check en el recuadro correcto lo que permite generar la contabilidad en forma automática. Realizados estos pasos presionar el icono Grabar. generar la contabilidad en forma automática. Realizados estos pasos presionar el icono

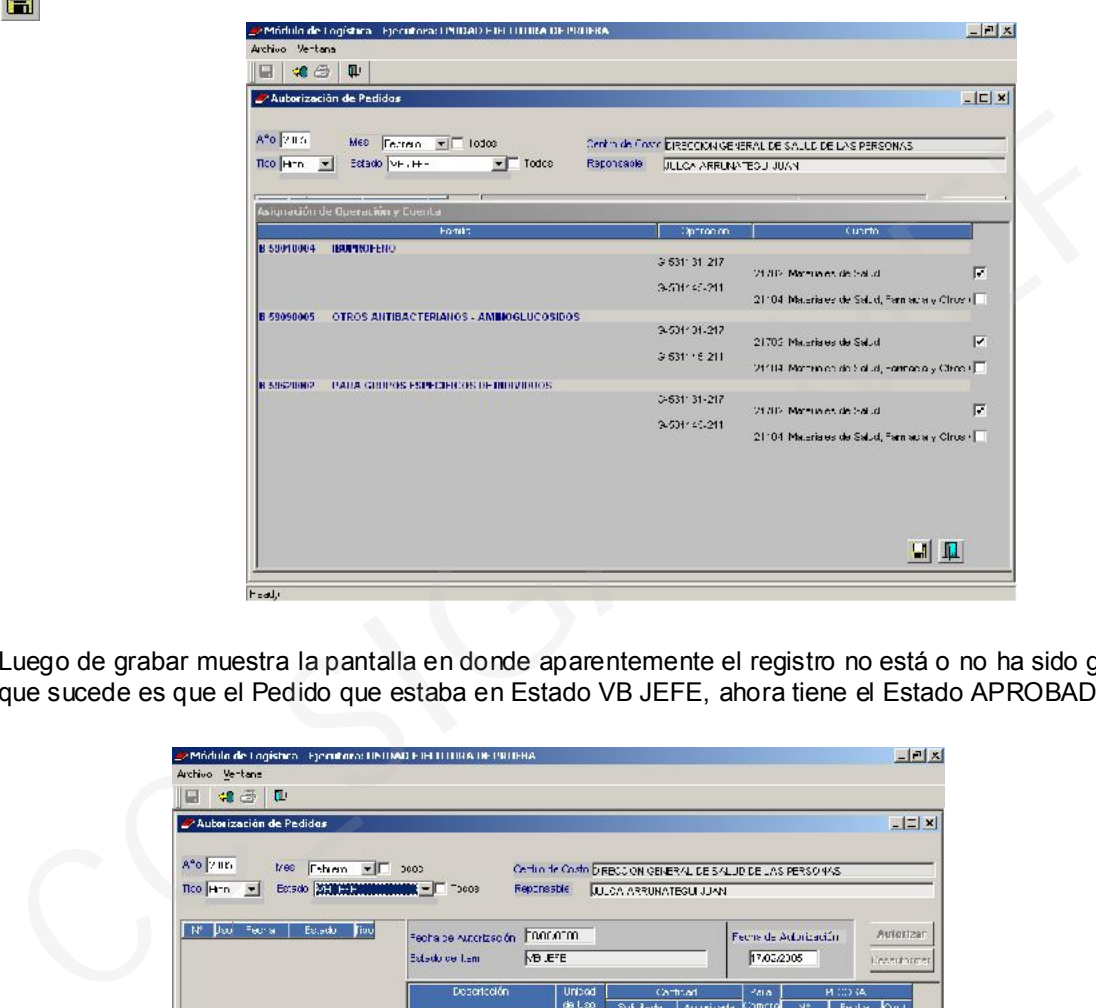

Luego de grabar muestra la pantalla en donde aparentemente el registro no está o no ha sido grabado, lo que sucede es que el Pedido que estaba en Estado VB JEFE, ahora tiene el Estado APROBADO.

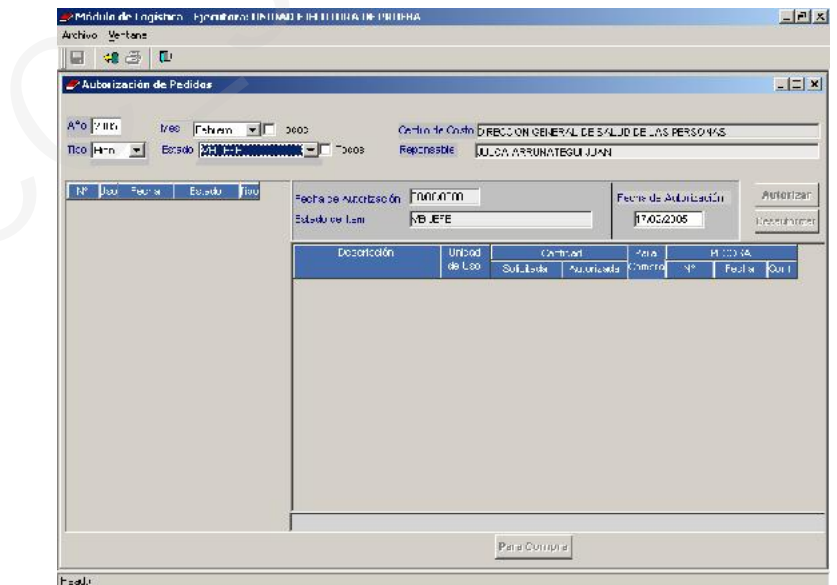

Para poder apreciar el registro se deberá cambiar el Estado de VB JEFE a APROBADO. Entre las opciones tenemos:

 $\blacksquare$ 

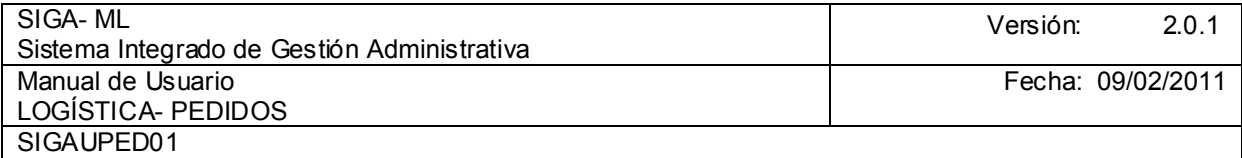

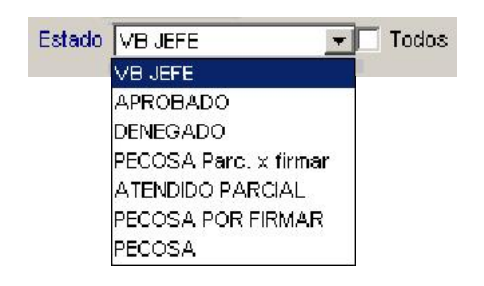

Elegir la opción APROBADO y, se mostrarán todos los Pedidos Aprobados. Para visualizar todos los Pedidos sin filtrar el Estado, entonces se deberá dar clic en el recuadro mostrándose un Check cuya etiqueta dice Todos.

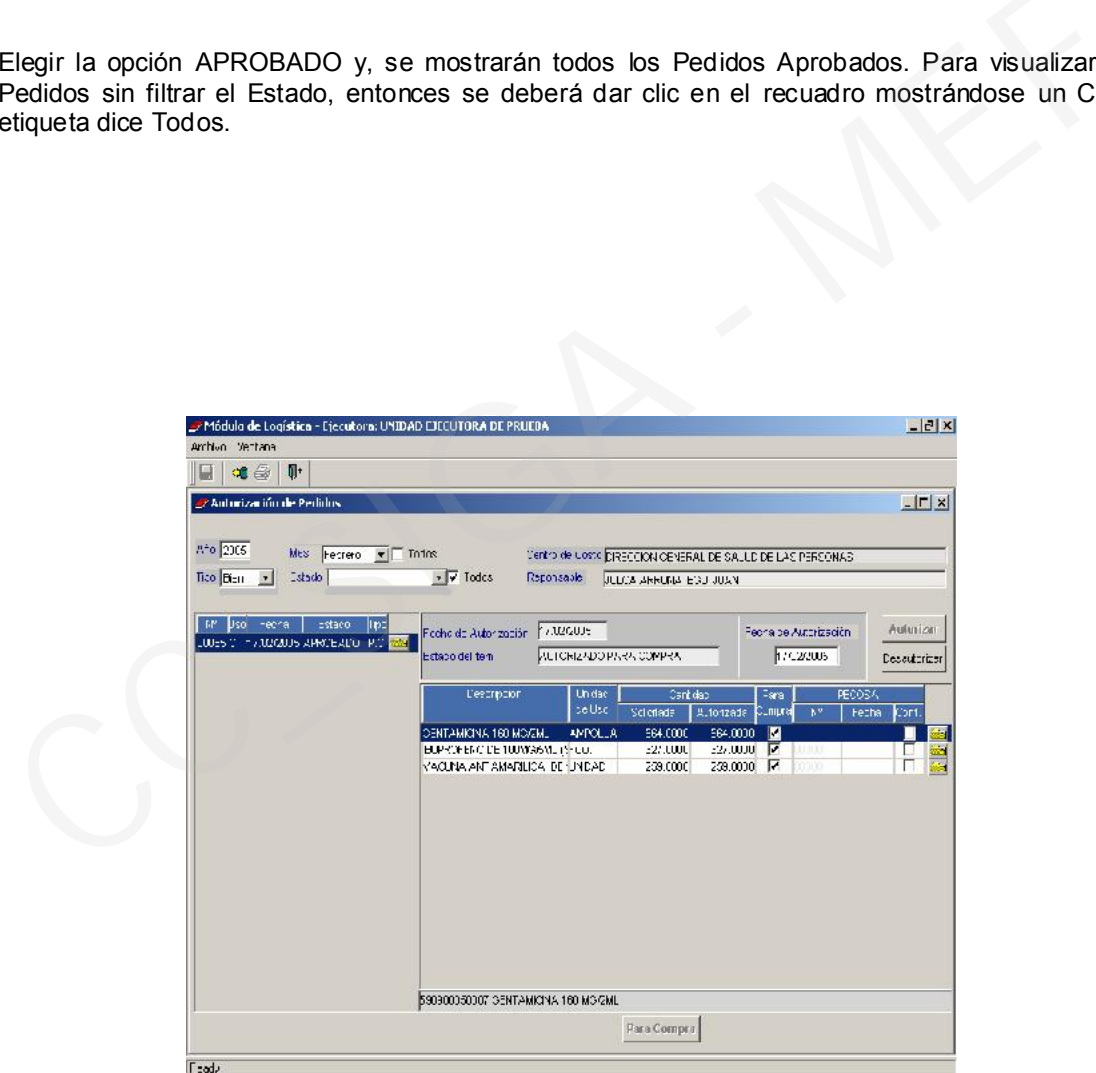

Luego, pasará a la siguiente Etapa, la Consolidación del Pedido.

## 4.2.2. CASO 2 - AUTORIZACIÓN TOTAL PARA SER ATENDIDO POR ALMACÉN

Ministerio de Economía y Finanzas Sabemos que los Pedidos Programados inicialmente trabajados en el Cuadro de Necesidades han generado un Proceso de Selección. Culminado el Proceso de Selección se otorgará la Buena Pro a uno o más Proveedores, entonces se firmará un Contrato que luego derivará en una Orden de Compra-Guía de

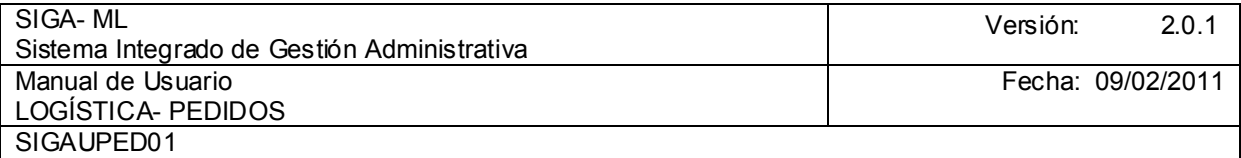

Internamiento. Posteriormente, el Proveedor dará ingreso de los bienes al Almacén, pudiendo recién atender el Pedido.

También se puede atender el Pedido si uno o más de estos Bienes figuran en el Inventario Inicial. Esto es decisión de Logística.

En este caso tenemos la siguiente pantalla:

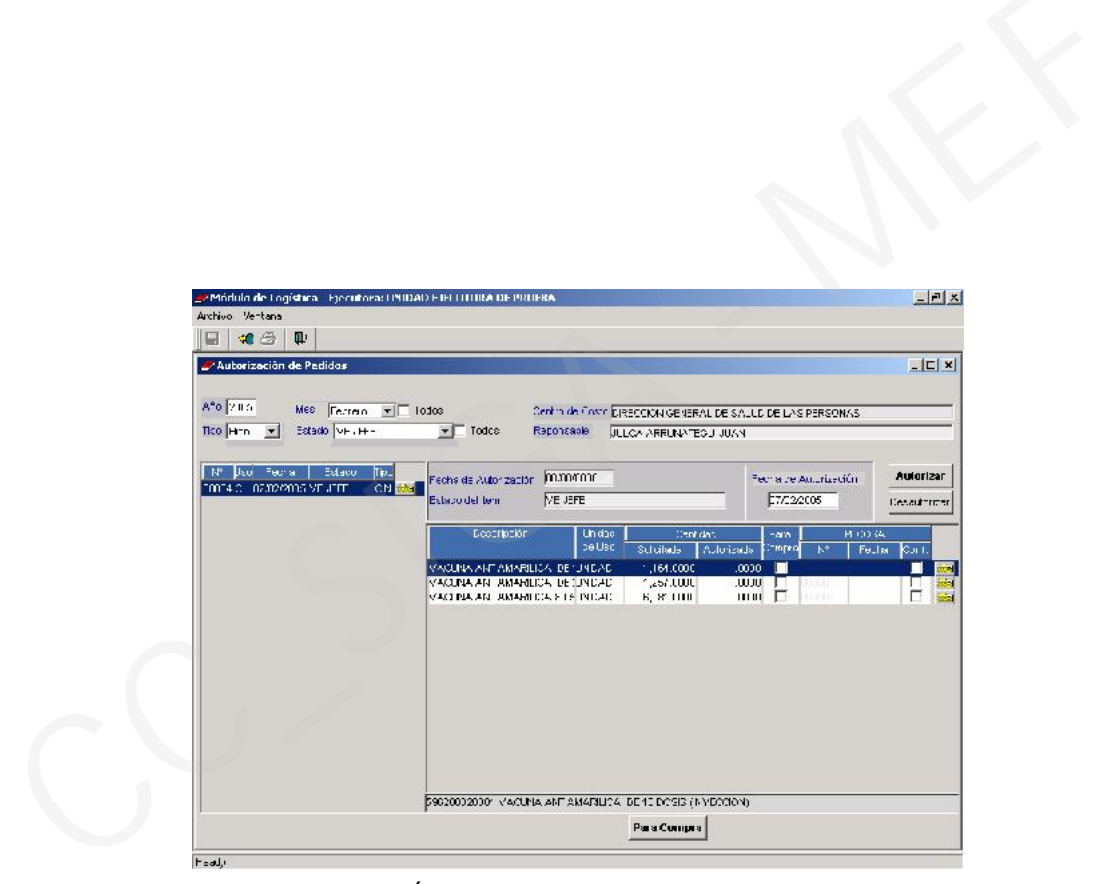

Antes de autorizar cada uno de los Ítems se deberá actualizar la Fecha de Autorización, la que está a la izquierda de los botones **Autorizar y Desautorizar**. En la pantalla precedente el Sistema por defecto coloca la **sistema por defecto** la *s*entidua del rajenco spentario UNIDAD ERTITURIA DE PRUDRA

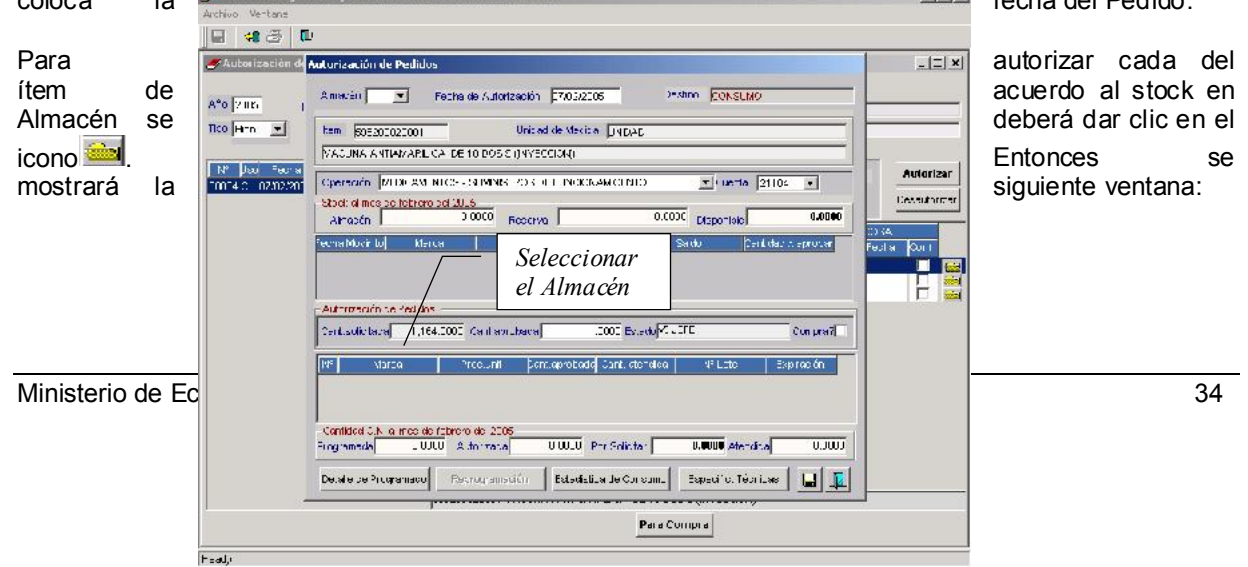

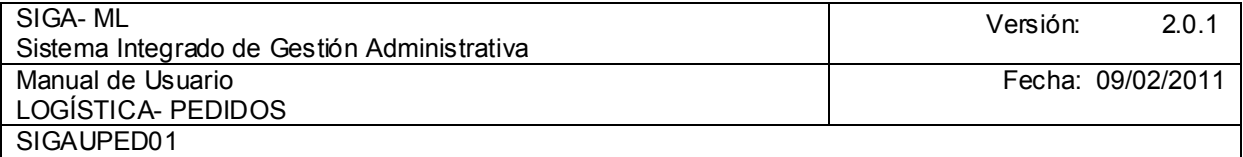

El primer paso es seleccionar el Almacén, si al dar clic está inactivo o al listar no muestra ningún almacén, puede ser por dos motivos:

- 1. No hay almacén con stock para atender dicho Pedido.
- 2. Existe stock, pero el ingreso al Almacén ha sido posterior a la fecha que se pretende autorizar.

Entonces el Usuario que autoriza decide:

- Si realmente no hay stock puede denegar el Pedido o esperar hasta que ingrese al almacén.
- Cambia la Fecha de Autorización a una posterior, como máximo la fecha actual. Si aún persiste como desactivado o sin listar los almacenes, significa que no hay stock.
- **Lo autoriza para la compra.**

En el ejemplo, el ítem se autorizará en su totalidad para ser atendidos por almacén, por tanto a cada ítem se le va a cambiar la Fecha de autorización. Se recomienda y en la práctica siempre se hace, que la Fecha de Autorización sea única para todos los ítems y, sea la misma Fecha del Pedido. Esto para tener un mejor control de las autorizaciones de cada Pedido. El primer paso es seleccionar el Almacén, si al dar clic está inactivo o al listar no muestra ni<br>almacén, puede ser por dos motivos:<br>1. No hay almacén con stock para atender dicho Pedido.<br>2. Existe stock, pero el ingreso a

Entonces, se cierra la ventana anterior para retornar a la ventana Autorización de Pedidos, en esta se cambia la fecha de autorización y, se da clic en el icono de uno de los ítems.

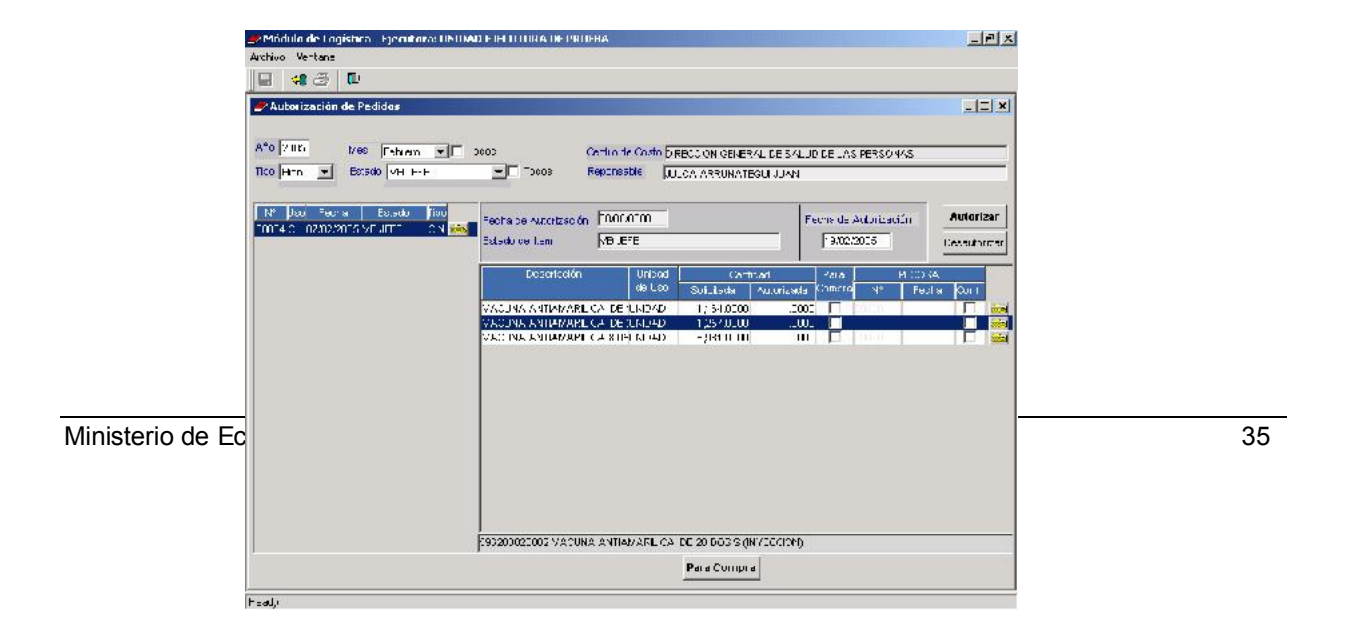

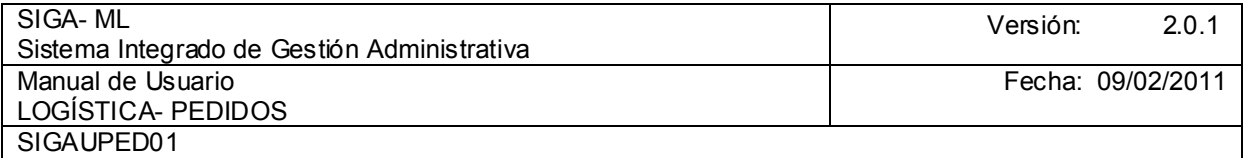

Al dar clic nos mostrará la ventana Autorización de Pedidos en donde el Responsable visualizará lo Programado, lo Solicitado, lo Autorizado y, lo Atendido.

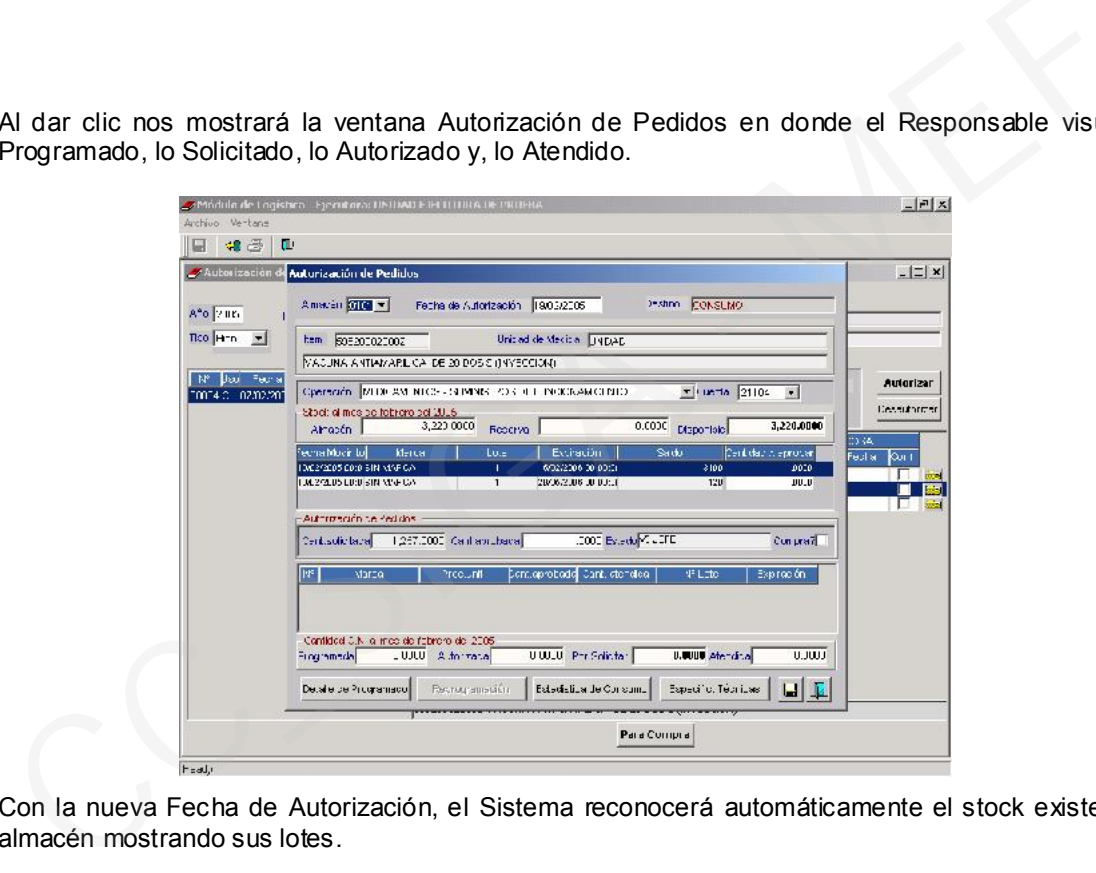

Con la nueva Fecha de Autorización, el Sistema reconocerá automáticamente el stock existente en un almacén mostrando sus lotes.

A continuación, mostrará cada campo y, la información que se ingresará en cada uno:<br>**Almacén:** Según la Fecha de Autorización consignada, el Sistema mostrará

Según la Fecha de Autorización consignada, el Sistema mostrará el almacén o los almacenes que tengan stock del ítem. En el ejemplo, existe un sólo almacén con stock de este ítem. Cuando en este listado no se muestra almacén es porque no hay stock.

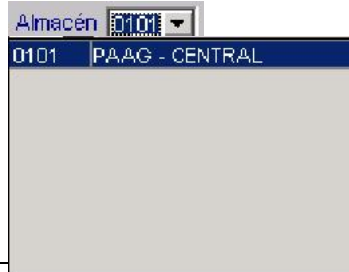

Ministerio de Economía y Finanzas **36** 36
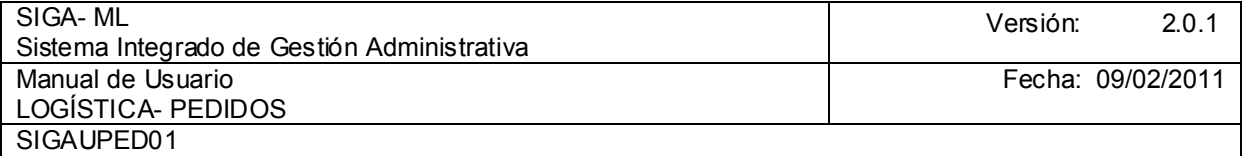

Fecha de Autorización: Es importante considerar esta Fecha para la Autorización. Si digitando la fecha actual el Sistema no activa los almacenes es porque no hay stock. Si se digita una fecha y se activa algún almacén, se mostrarán los lotes ingresados o que tienen stock a esa fecha. Tener presente esto porque pueden existir ingresos posteriores a la fecha digitada, inclusive el stock será mayor. Por eso se recomienda autorizar la fecha actual, del día a día. Para los casos de regularización, porque el SIGA se está implementando en el segundo o un mes posterior al inicio del año, usamos la fecha de acuerdo al expediente que tenga la entidad, siendo excepciones.

Destino: Mostrará por defecto el Destino de Uso de acuerdo como se haya seleccionado en el registro de Pedido.

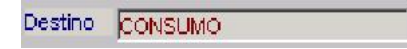

Operación: El Catálogo del SIGA internamente está ligado con la Tabla de Operaciones, es decir, tiene enlace directo con el Clasificador del Gasto y la Cuenta Contable. Hay casos, como los medicamentos, que tienen más de un Clasificador del Gasto y Cuenta Contable. Si el medicamento es suministro de funcionamiento tendrá la Partida 531145 con la Cuenta Contable 21104, si es para distribución gratuita tendrá la Partida 531131 con la Cuenta Contable 21702. en el segundo o un mes posterior al inicio del año, usamos la fecha de acepciente que terga la entidad, siendo excepciones.<br> **Destino:**<br>
Mostrará por defecto el Destino de Uso de acuerdo como se haya selecciona registro de

El Usuario debe tener conocimiento de estos detalles, para evitar errores.

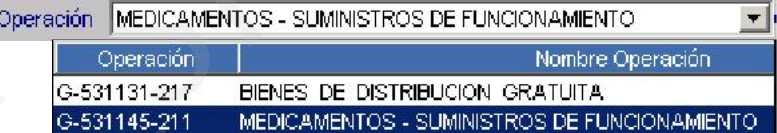

Cuenta: En este caso se mostrará automáticamente la Cuenta Contable relacionada con la operación. Aquí se selecciona la Cuenta para los casos en que se cambia a otra operación.

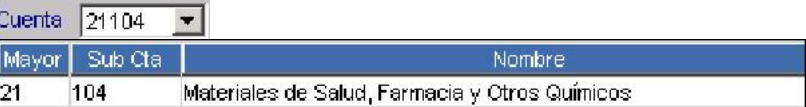

Stock al Mes: Seleccionado el Almacén, el Sistema mostrará el Stock del Almacén y el saldo por cada lote. Adicionalmente hay dos (2) campos:

Reserva: Cuando se está autorizando en un día varios Pedidos, el Sistema va acumulando las cantidades autorizadas para reservar el stock y, generar posteriormente la PECOSA, que se trabajará en otra Etapa. Con esto se asegura la atención de esos Pedidos.

Disponible: Como se ha realizado la reserva correspondiente, el Sistema muestra el saldo disponible, esto es, el stock del almacén menos la cantidad reservada.

En la columna que indica Cantidad x aprobar, el Usuario digita según los lotes cuántas unidades va a aprobar. Esto va a generar la PECOSA cuando se esté en la etapa respectiva.

Ministerio de Economía y Finanzas

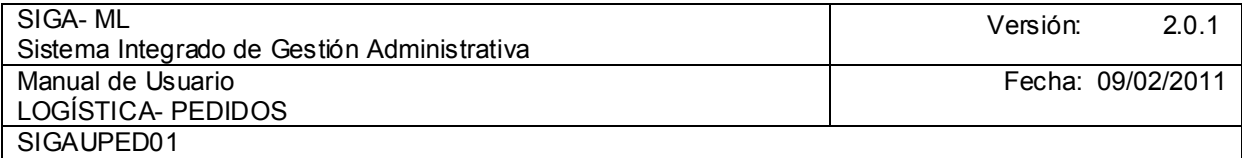

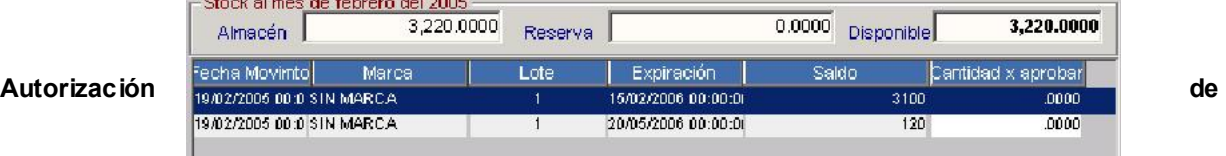

Pedidos: La autorización será para generar la compra o para denegar el ítem, denegar significa mantener en cero la cantidad aprobada. Aquí tenemos dos campos: Cantidad solicitada: Es la cantidad total que se está solicitando en el Pedido.

Cantidad aprobada: Es la cantidad total que presenta el Sistema en el campo Cant. Aprobada cuando se va a atender el pedido con el stock que hay en almacén, o es lo que se registra directamente en el campo cuando se va a proceder a la compra para la atención del pedido.

El Estado cambia de acuerdo a lo digitado en el campo Cant. Aprobada. Si la cantidad aprobada (digitada directamente en el campo, sin tener en cuenta el stock de almacén) es mayor a cero el Estado cambia a Autorizado para Compra y, a la derecha se colocará el Check de compra.

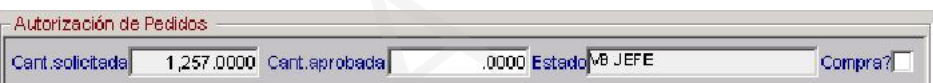

Detalle aprobado: En esta ventana se muestran los lotes y, cantidades aprobadas.

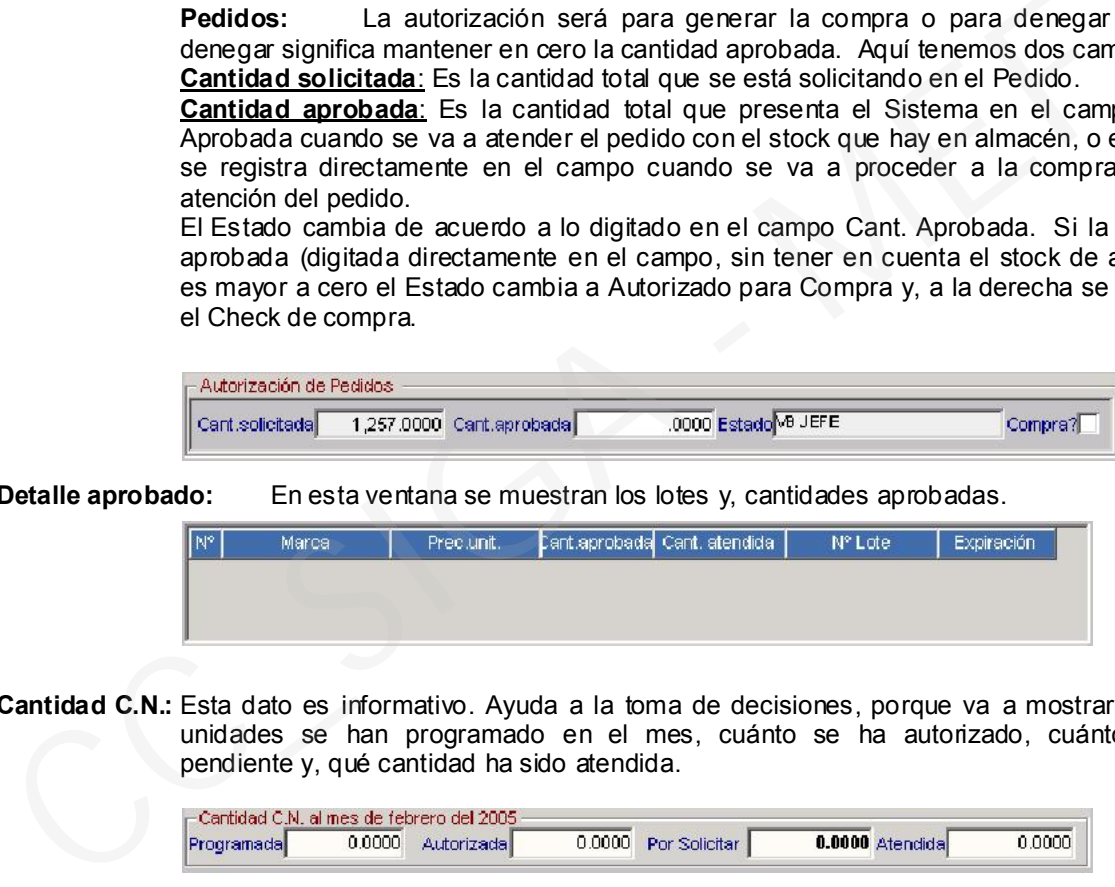

Cantidad C.N.: Esta dato es informativo. Ayuda a la toma de decisiones, porque va a mostrar cuántas unidades se han programado en el mes, cuánto se ha autorizado, cuánto queda pendiente y, qué cantidad ha sido atendida.

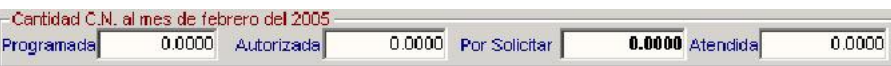

Detalle Programado: El uso de este botón muestra una ventana adicional que indica cómo se hizo sido la Programación Mensual del ítem cuando se elaboró el Cuadro de Necesidades. Este mismo botón y ventana lo tiene el Usuario que hace el Pedido. Por lo tanto, el que solicita y, el que autoriza tienen pleno conocimiento de estas cantidades.

Detalle de Programado

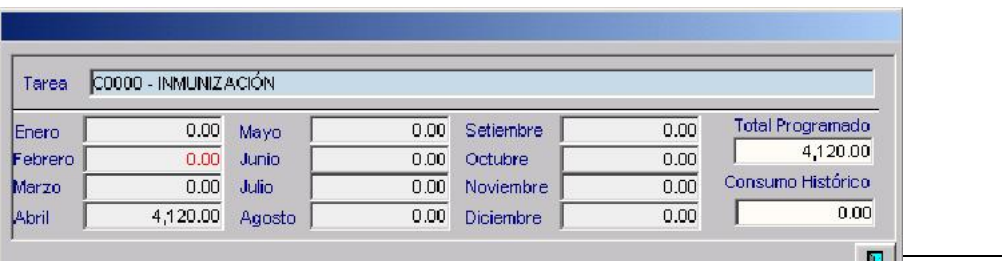

Ministerio de Economía y Finanzas 38 antico de Economía y Finanzas  $\frac{\vert \mathbf{H} \vert}{\vert \mathbf{H} \vert}$  38

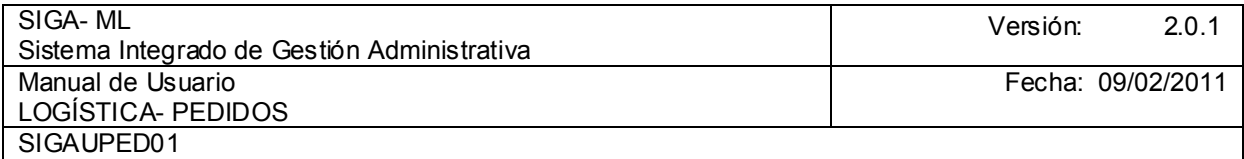

Cuando la cantidad está en rojo está indicando que es el mes del Pedido. En el caso, en febrero no se ha programado.

Estadística de Consumo: El uso de este botón muestra una ventana adicional que indica el Consumo Mensual del ítem. Este botón y, su ventana lo tiene el Usuario que hace el Pedido. Por lo tanto, el que solicita y, el que autoriza tienen conocimiento de estos consumos.

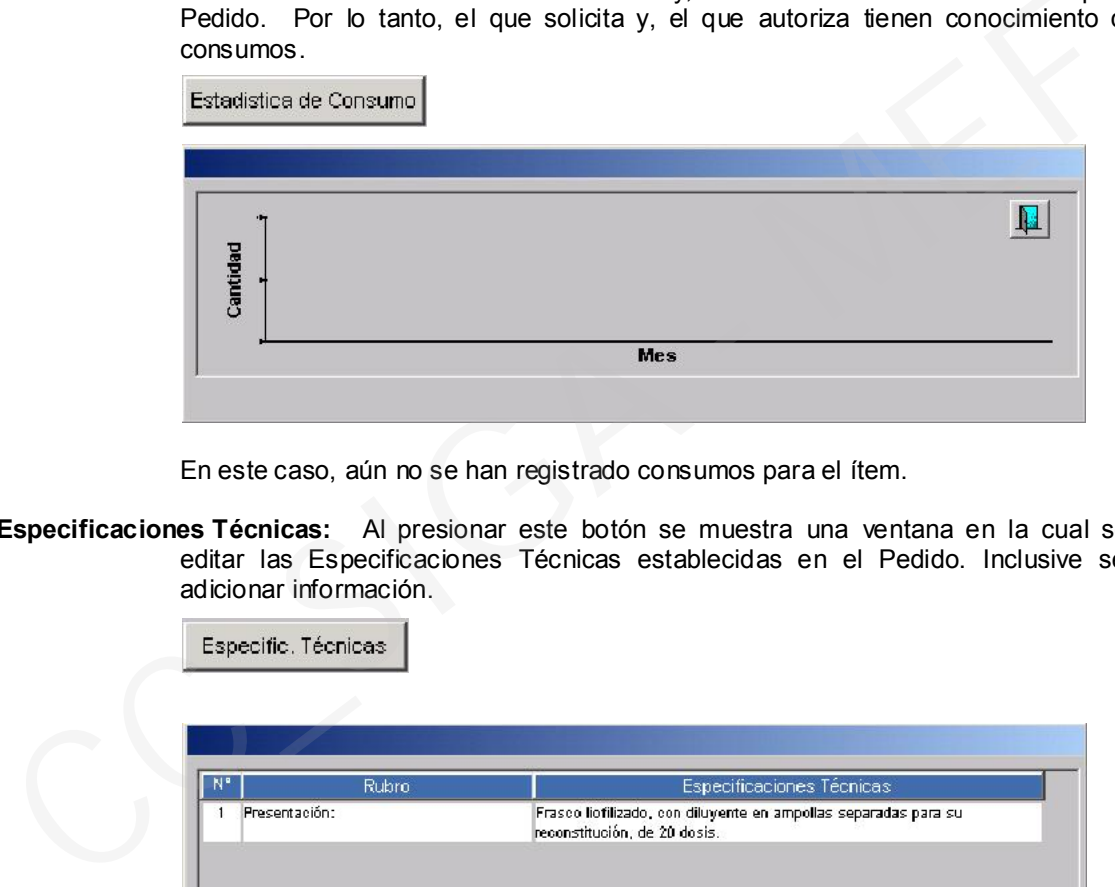

En este caso, aún no se han registrado consumos para el ítem.

Especificaciones Técnicas: Al presionar este botón se muestra una ventana en la cual se puede editar las Especificaciones Técnicas establecidas en el Pedido. Inclusive se puede adicionar información.

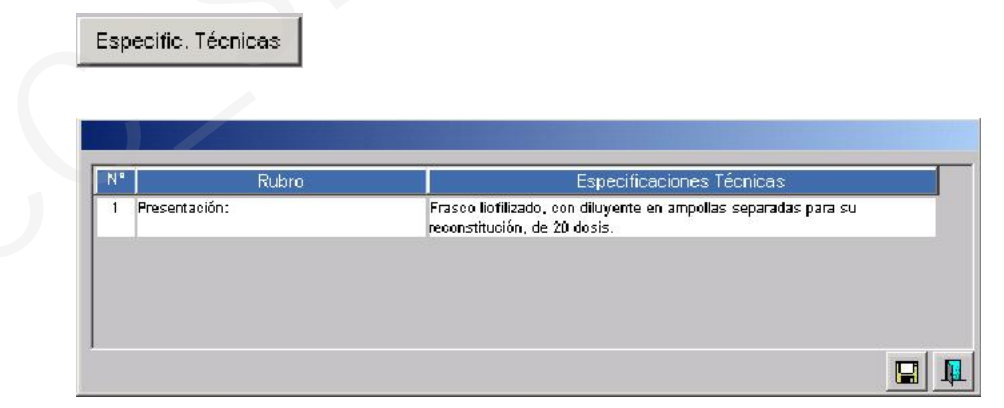

Si requiere agregar Especificaciones Técnicas, activar del Menú Contextual la opción Insertar Especificaciones Técnicas y, digitar los datos.

Entonces, en el ejemplo se va a autorizar el ítem digitando las cantidades por cada lote.

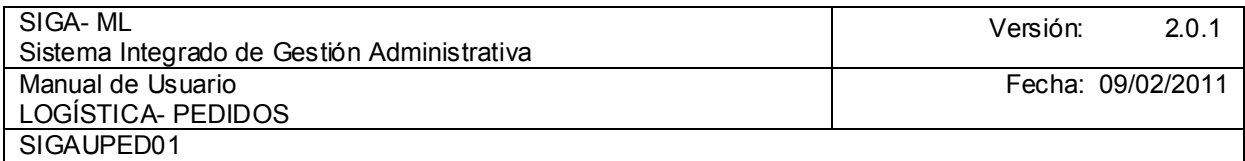

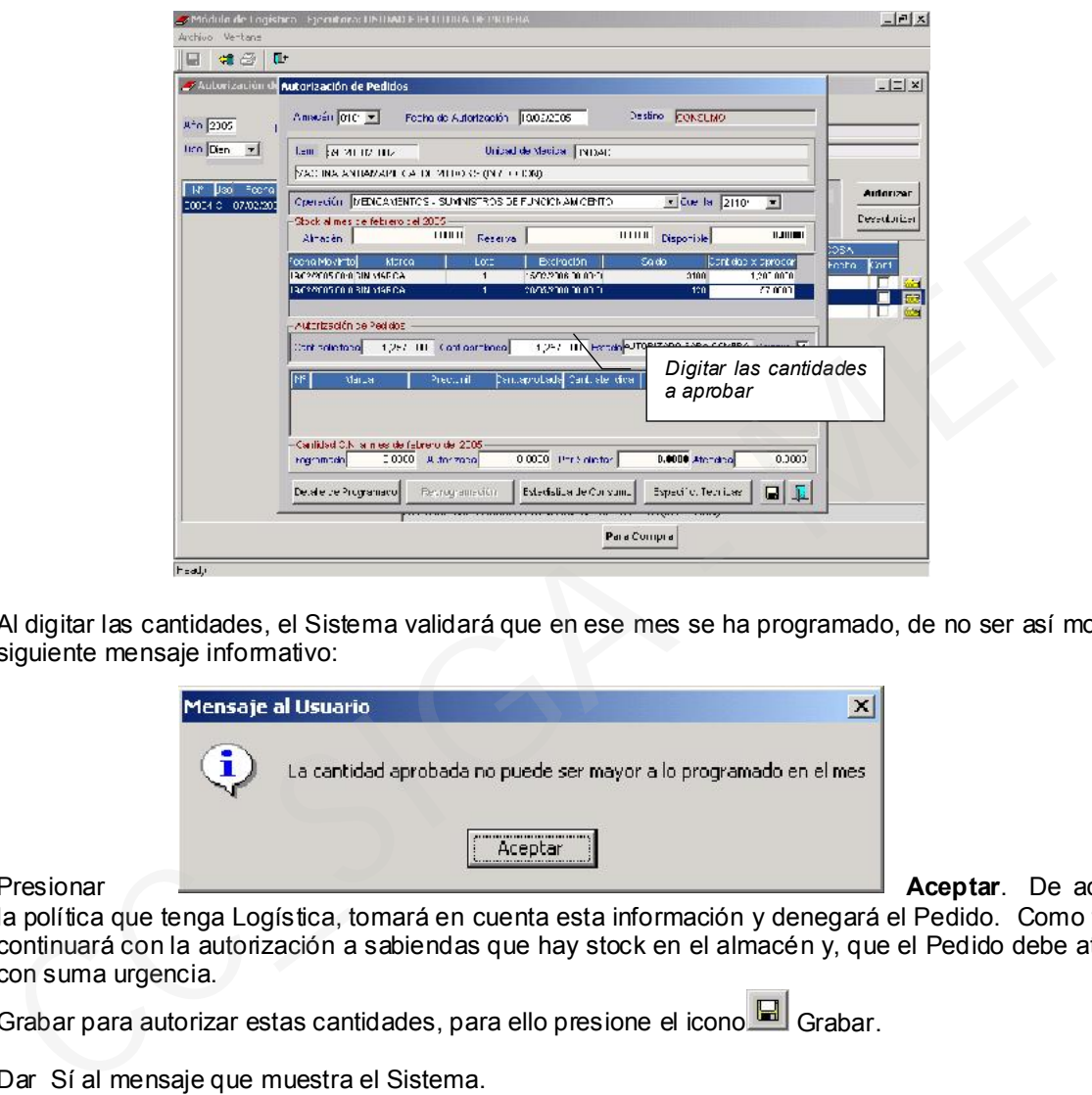

Al digitar las cantidades, el Sistema validará que en ese mes se ha programado, de no ser así mostrará el siguiente mensaje informativo:

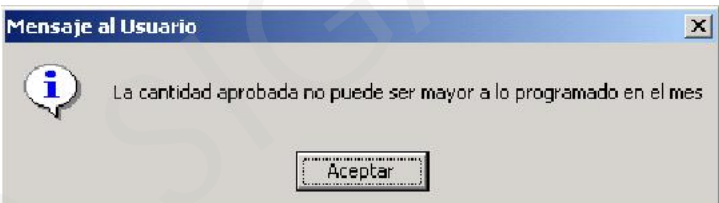

Presionar **Aceptar.** De acuerdo a **Aceptar.** De acuerdo a

la política que tenga Logística, tomará en cuenta esta información y denegará el Pedido. Como también, continuará con la autorización a sabiendas que hay stock en el almacén y, que el Pedido debe atenderse con suma urgencia.

Grabar para autorizar estas cantidades, para ello presione el icono **G** Grabar.

Dar Sí al mensaje que muestra el Sistema.

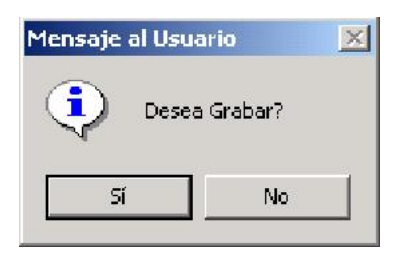

Entonces el ítem queda autorizado en las cantidades digitadas en cada lote, tal como se muestra en la ventana que está debajo de Autorización de Pedidos.

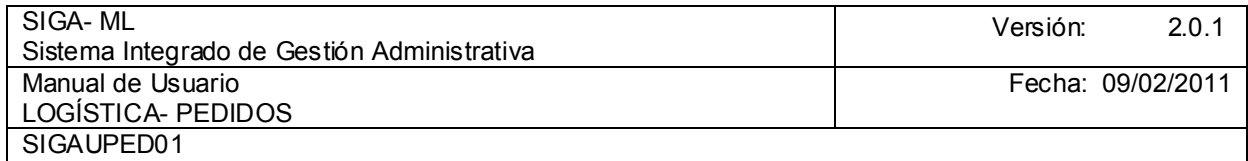

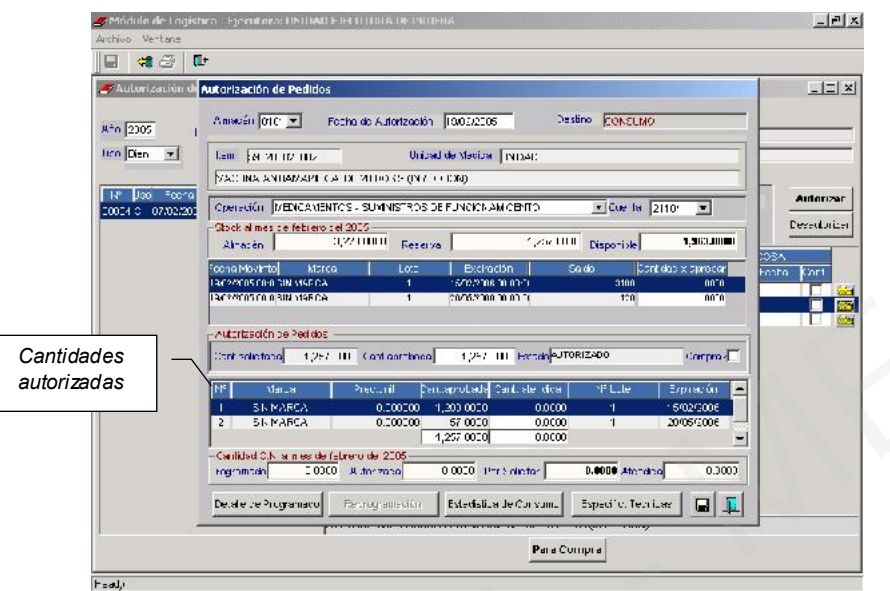

Luego, cerrará la aplicación presionando el icono Q Salir. Al cerrar la ventana anterior, se retorna a la pantalla de Autorización de Pedidos con el ítem autorizado:

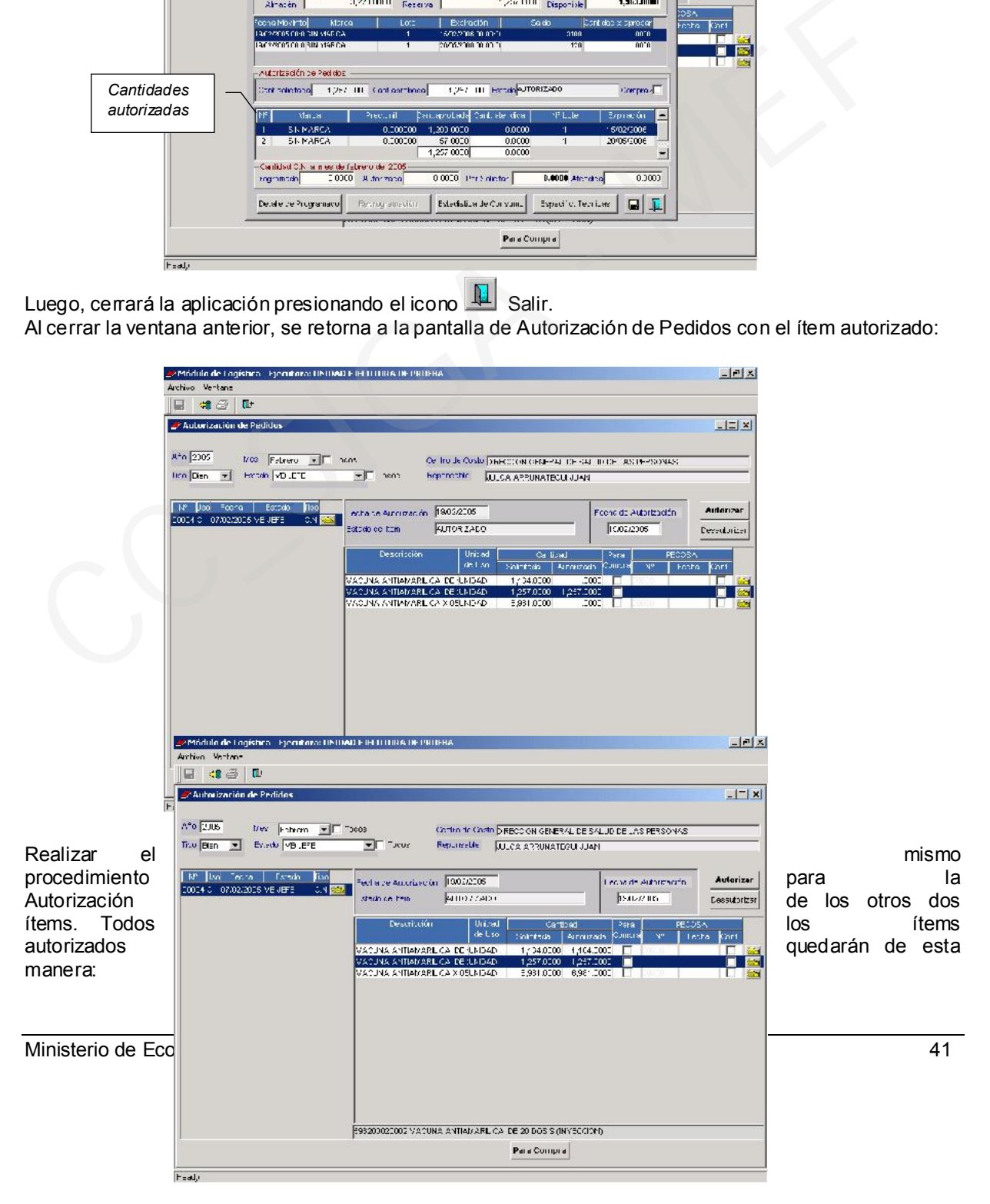

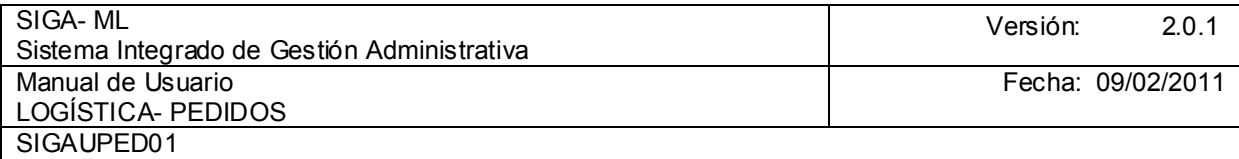

*Clic para autorizar el Pedido* 

Ahora se autorizará el Pedido, para esto dar clic en el botón **Autorizar** 

A la pregunta que muestra la ventana, responder Sí.

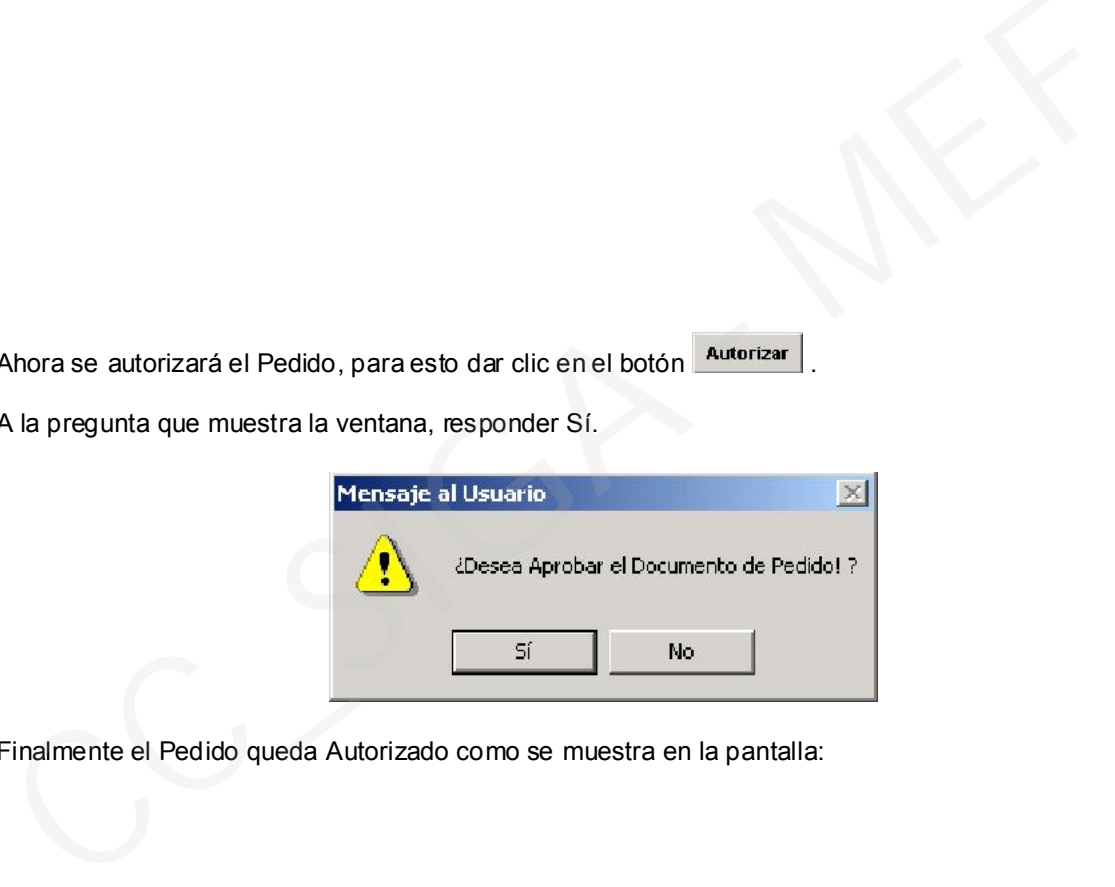

Finalmente el Pedido queda Autorizado como se muestra en la pantalla:

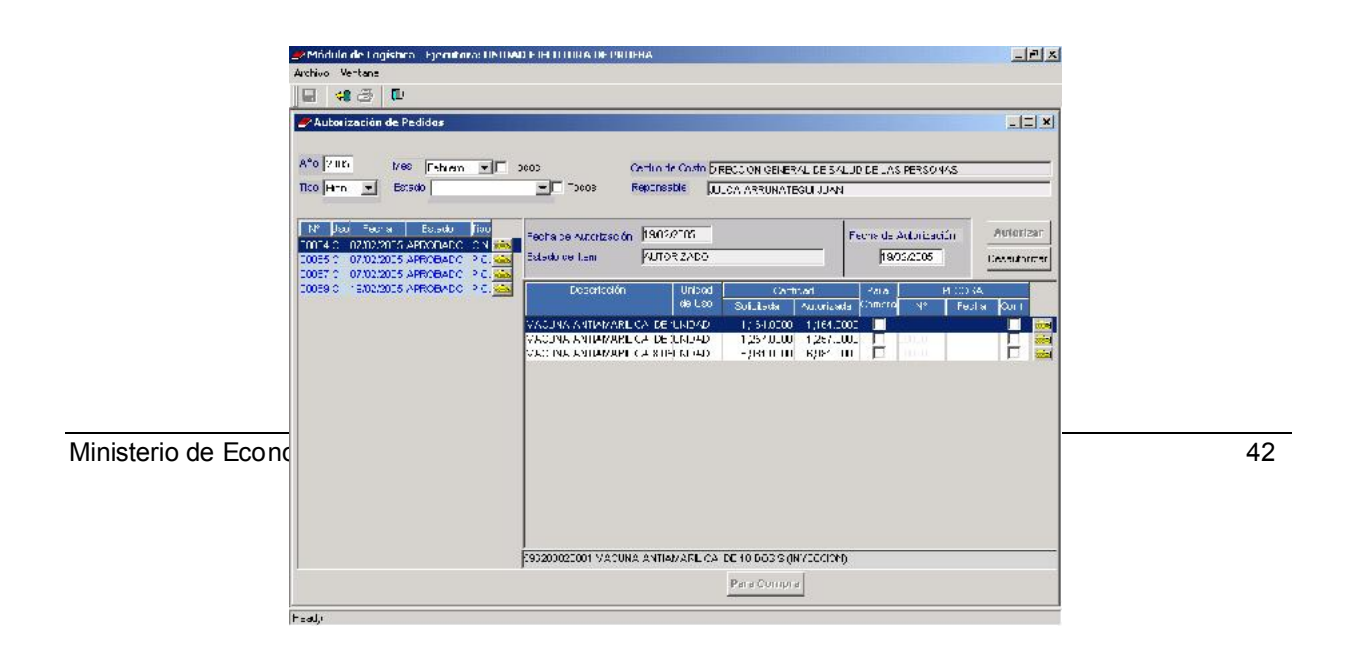

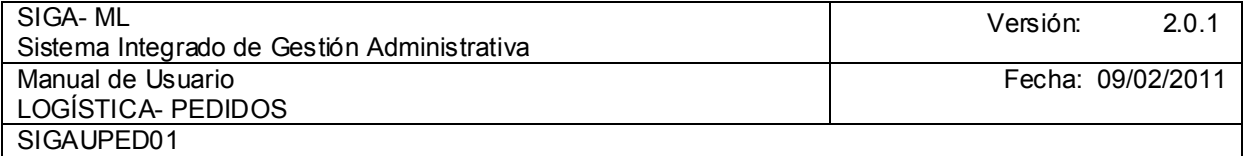

Cuando se autorizó el Pedido, el Estado cambió de VB JEFE a APROBADO, y el botón Autorizar se desactivó.

Una vez que se ha aprobado el Pedido, la siguiente etapa es la generación de la PECOSA, el cual se verá en el Submódulo de Almacén.

## 4.3. CONSOLIDADO DE PEDIDOS DE COMPRA

Todos los Pedidos Autorizados pasarán a la siguiente Etapa, que es el Consolidado de Pedidos de Compra. En el Consolidado se pueden agrupar los Bienes o Servicios de uno o más Pedidos y, de diferentes Centros de Costo. Este Consolidado será estructurado de acuerdo a la necesidad de la Entidad, respetando la normatividad (evitar el fraccionamiento). Cuando se autorizó el Pedido, el Estado cambió de VB JEFE a APROBADO, y el botón Auto<br>desactivo.<br>Una vez que se ha aprobado el Pedido, la siguiente etapa es la generación de la PECOSA, e<br>verá en el Submódulo de Almacén.<br>To

Entonces, para realizar la consolidación de los pedidos se ingresará al Submódulo Pedidos opción Consolidado de Pedidos de Compra como muestra la pantalla.

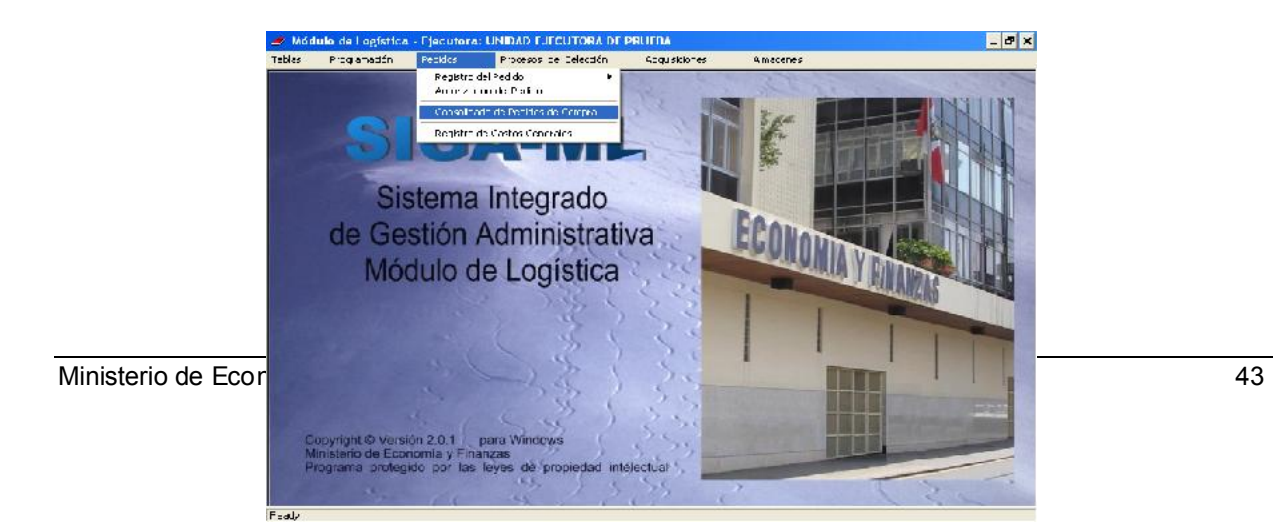

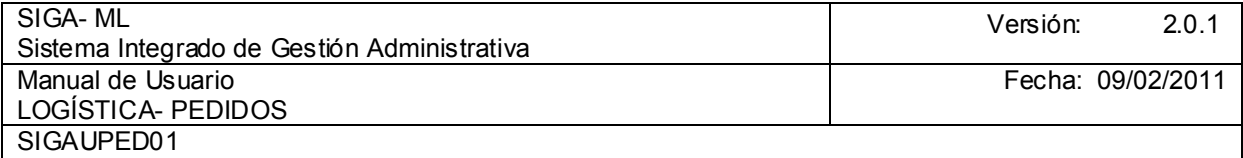

Inmediatamente, aparece otra pantalla con varias opciones para filtrar información, como son:

Origen: Para filtrar si el origen de los Consolidados son Pedidos Programados, No Programados o Ambos.

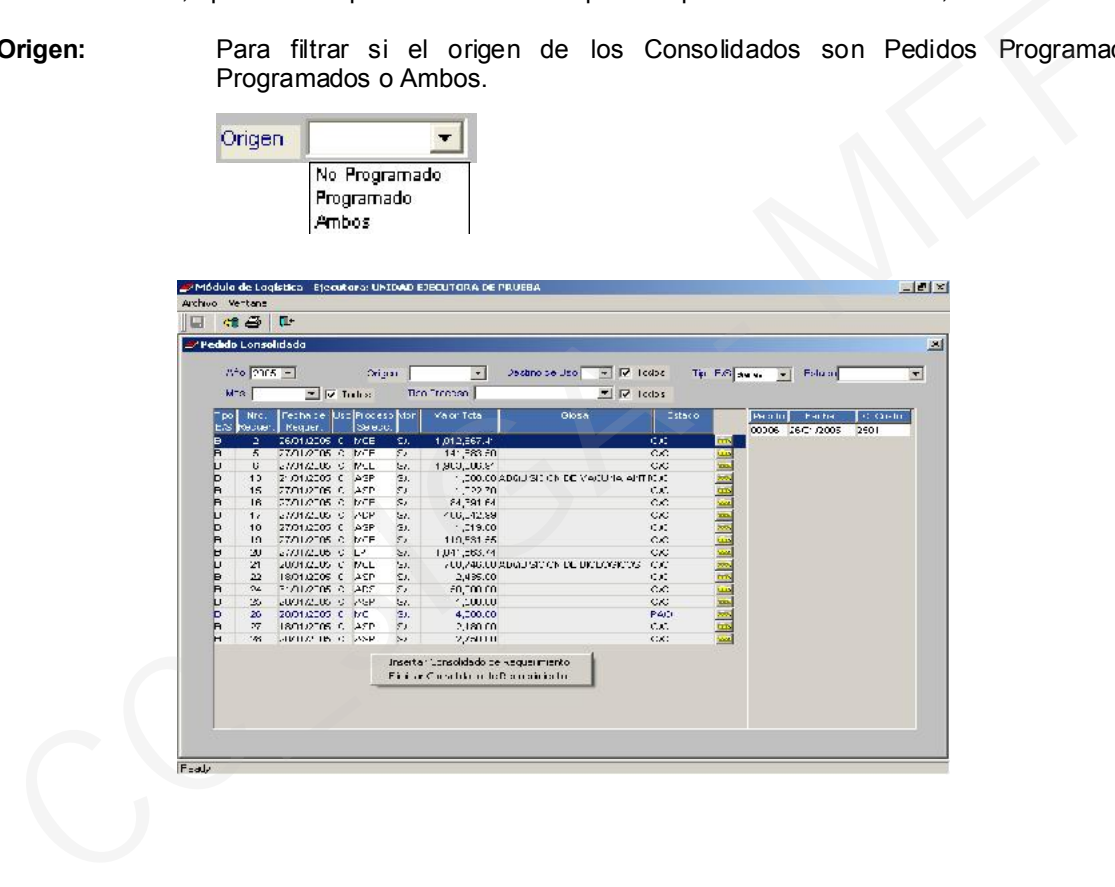

Destino de Uso: Para filtrar por Consumo Institucional o Venta (Crédito Fiscal)

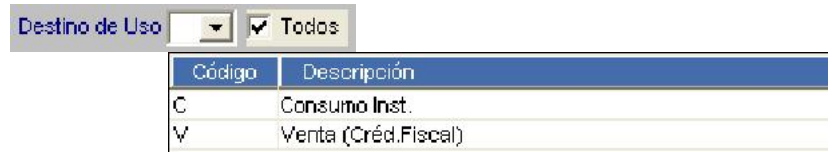

Tipo B/S: Es la opción más importante, pues a través de él se indicará el Tipo de Consolidado que se va a realizar. Para efectos prácticos es la única opción que actualizamos cada vez que se va a registrar un nuevo Consolidado o cuando se va a consultar el contenido de un Consolidado.

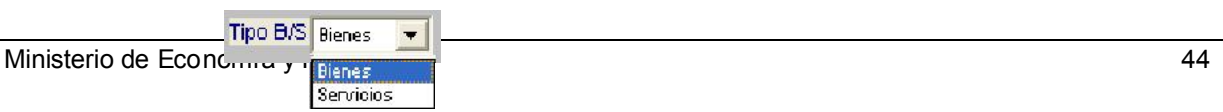

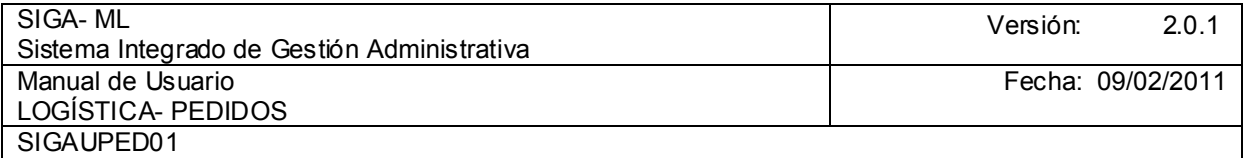

Mes: Puede ver un Consolidado de acuerdo al mes que seleccione o ver todos los Consolidados que se han elaborado durante el año.

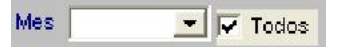

Tipo Proceso: El Sistema relaciona el valor total del Consolidado con los topes de los Procesos de Selección permitiendo filtrarlos por Tipo de Proceso.

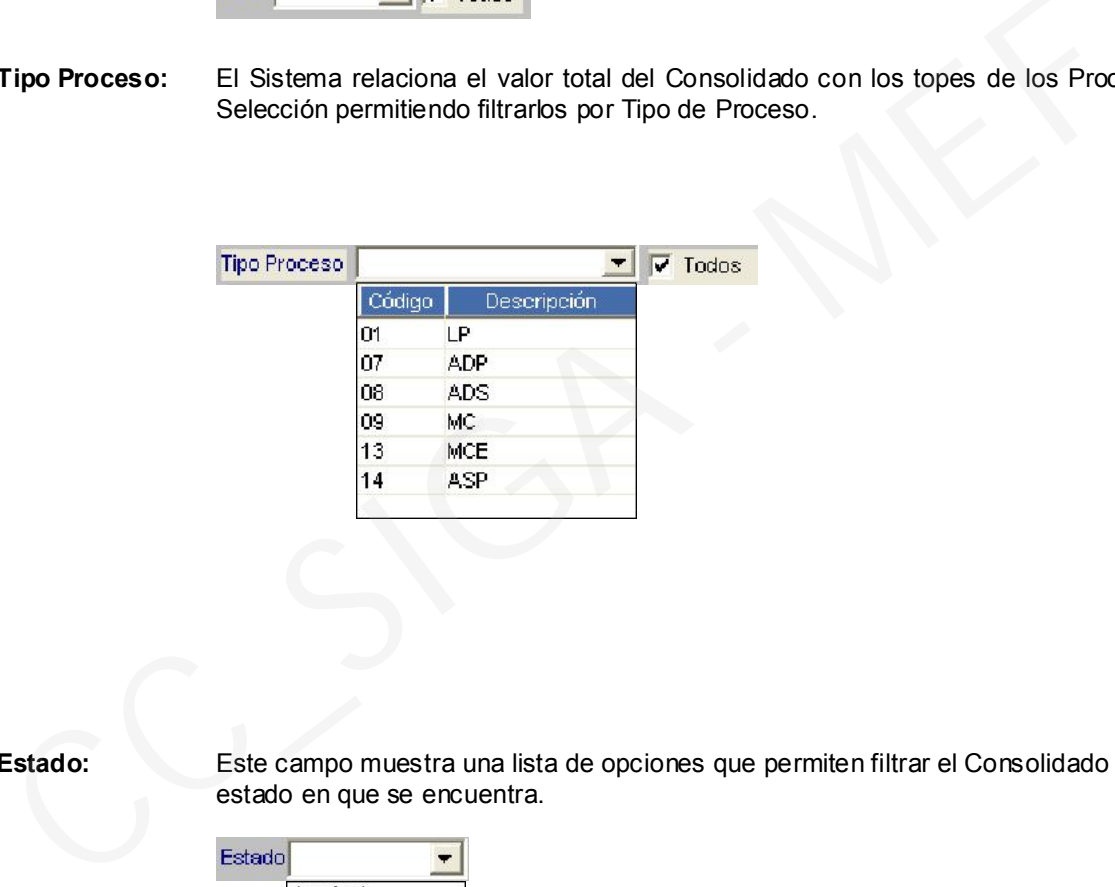

Estado: Este campo muestra una lista de opciones que permiten filtrar el Consolidado según el estado en que se encuentra.

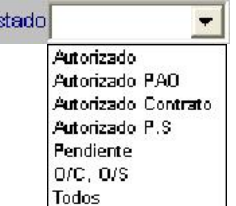

Entonces, al elegir Bienes en la opción Tipo B/S, dar clic derecho del mouse sobre la ventana de Consolidados, al instante se presenta un menú desplegable, dar clic en la opción Insertar Consolidado de Requerimiento. En la ventana tenemos que registrar tres datos.

- 1. Seleccionar cómo se registra el ítem, tenemos dos opciones para seleccionar:
	- Por Clase: Cuando se efectúe la inserción del ítem dentro del Consolidado se hará a nivel de Clase dentro del Catálogo, debiendo el Usuario conocer la Clase a la cual pertenece el ítem. Esta opción es pertinente cuando se va a consolidar muchos ítems.

Ministerio de Economía y Finanzas 45

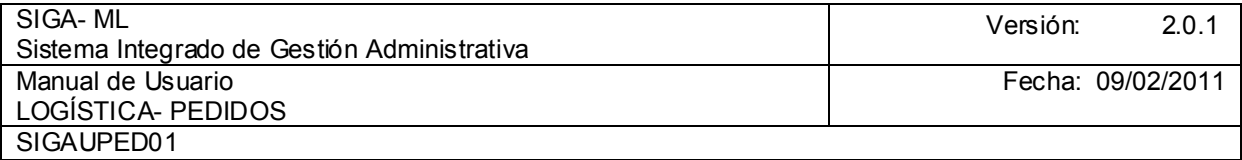

- **Por Item:** Es el más usado, no necesariamente el más recomendado. Usar esta opción permite que el Usuario registre cada uno de los ítems autorizados para la compra. En efecto, si hay muchos ítems resulta tedioso trabajar en esta modalidad.
- 2. Elegir si en el Consolidado se van a incluir los Pedidos Programados, No Programados o Ambos. El campo Tipo de Pedido muestra tres opciones, como son:

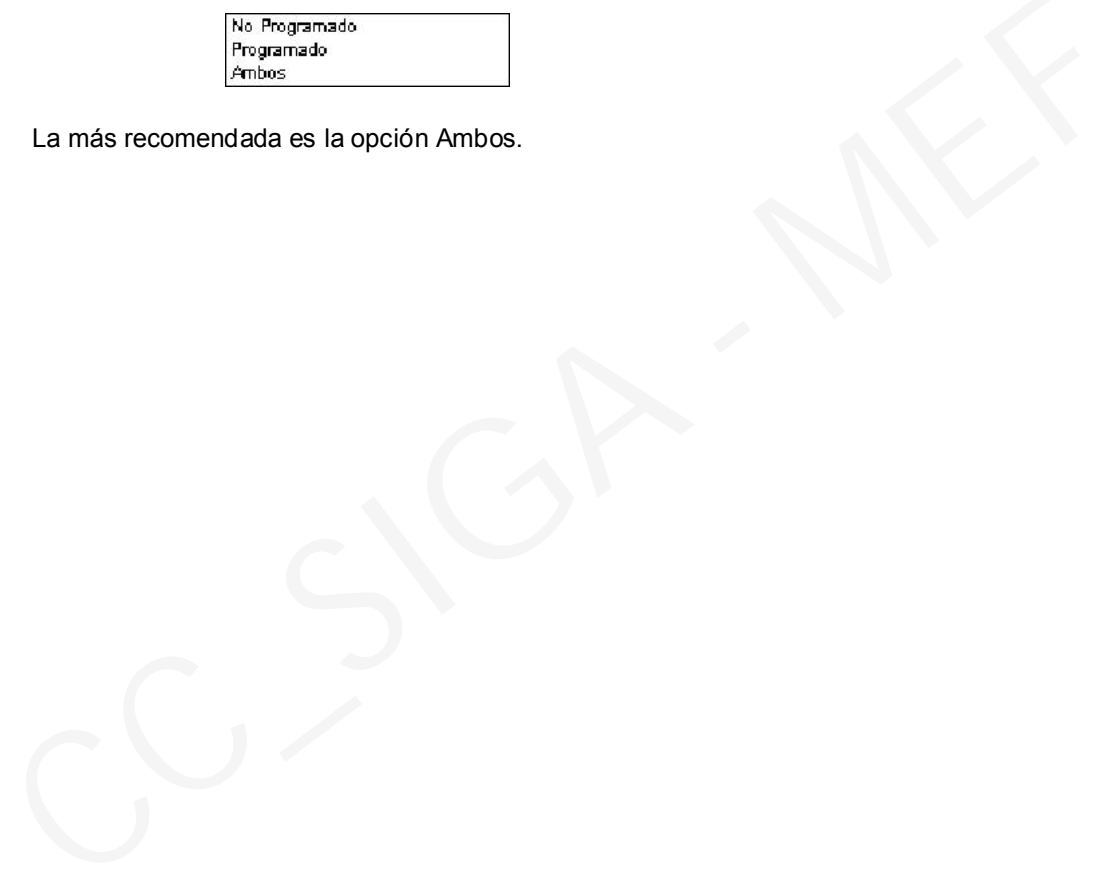

La más recomendada es la opción Ambos.

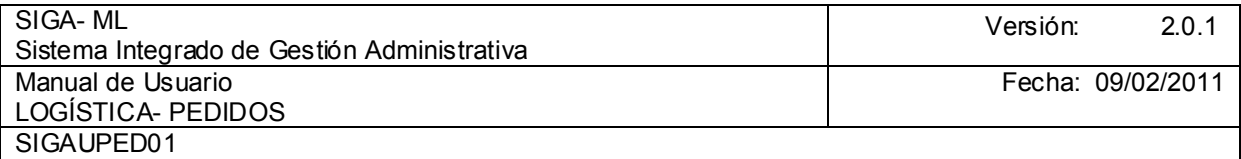

3. Luego deberá registrarse la Fecha del Requerimiento Consolidado, mostrando el Sistema por defecto la fecha actual.

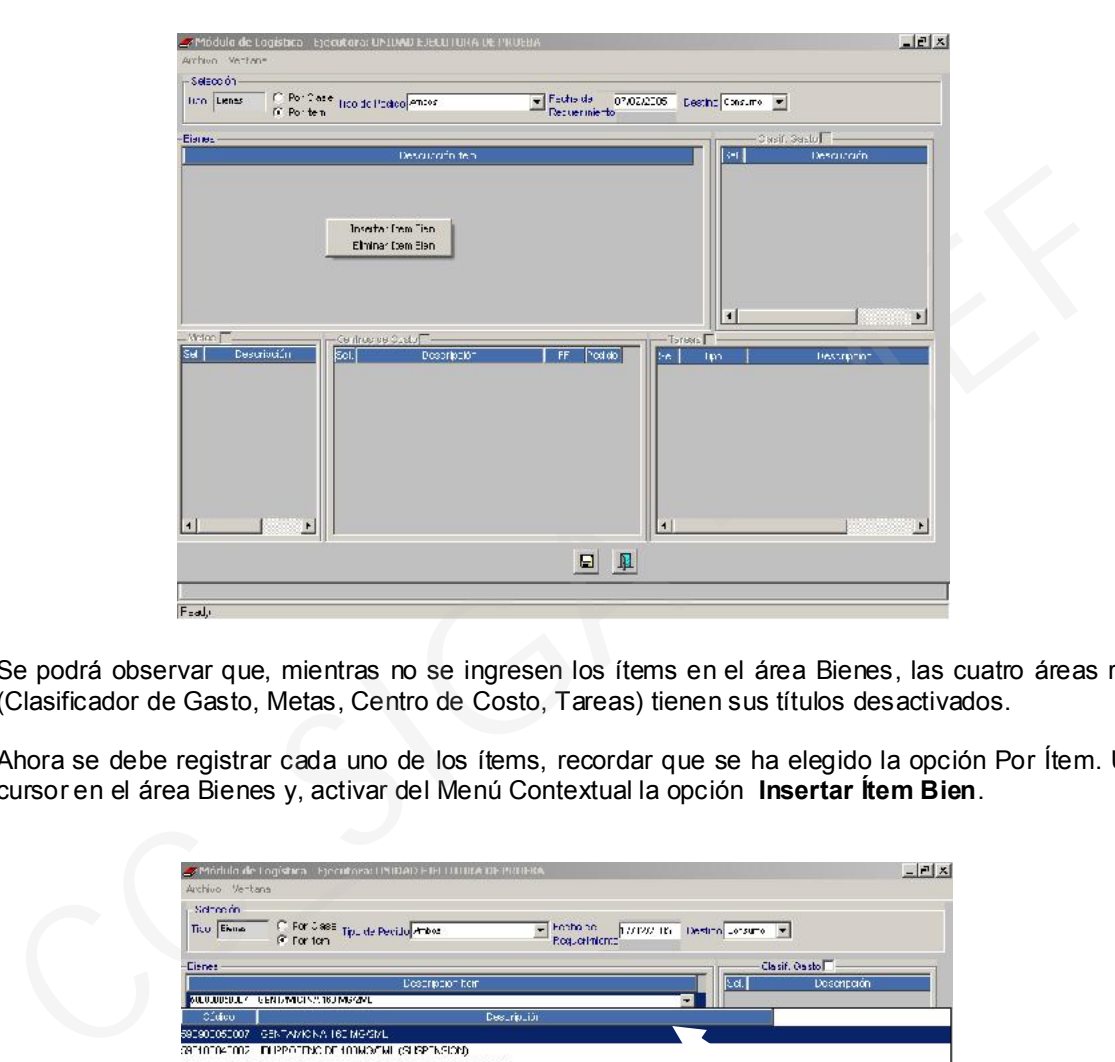

Se podrá observar que, mientras no se ingresen los ítems en el área Bienes, las cuatro áreas restantes (Clasificador de Gasto, Metas, Centro de Costo, Tareas) tienen sus títulos desactivados.

Ahora se debe registrar cada uno de los ítems, recordar que se ha elegido la opción Por Ítem. Ubicar el cursor en el área Bienes y, activar del Menú Contextual la opción Insertar Ítem Bien.

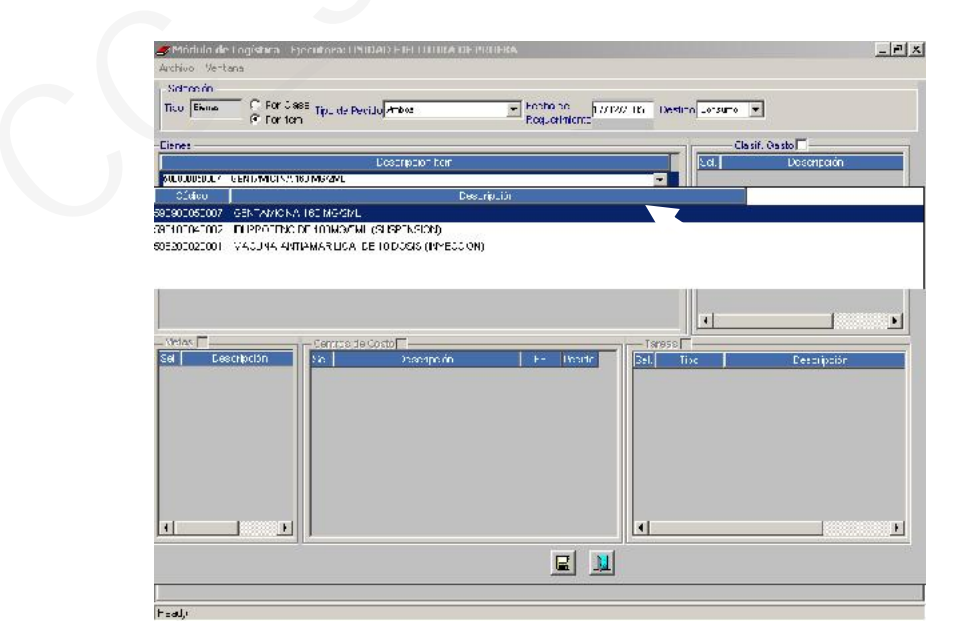

Ministerio de Economía y Finanzas 47 Se mostrará inicialmente una línea, en principio en blanco y, al dar clic donde señala la flecha se despliega un listado con todos los Bienes que han sido autorizados. En el listado los ítems están

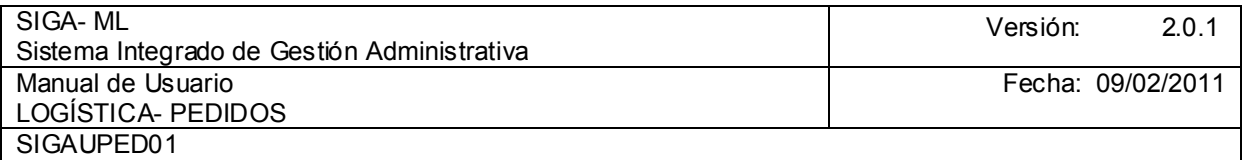

ordenados alfabéticamente, se elige el que va a incluir en el Consolidado. Realizar el mismo procedimiento para ingresar más ítems.

En el ejemplo, sólo se van a incluir tres ítems, como se muestra en la pantalla. Ahora los títulos de las áreas adyacentes aparecen activados. Los pasos a seguir son los siguientes:

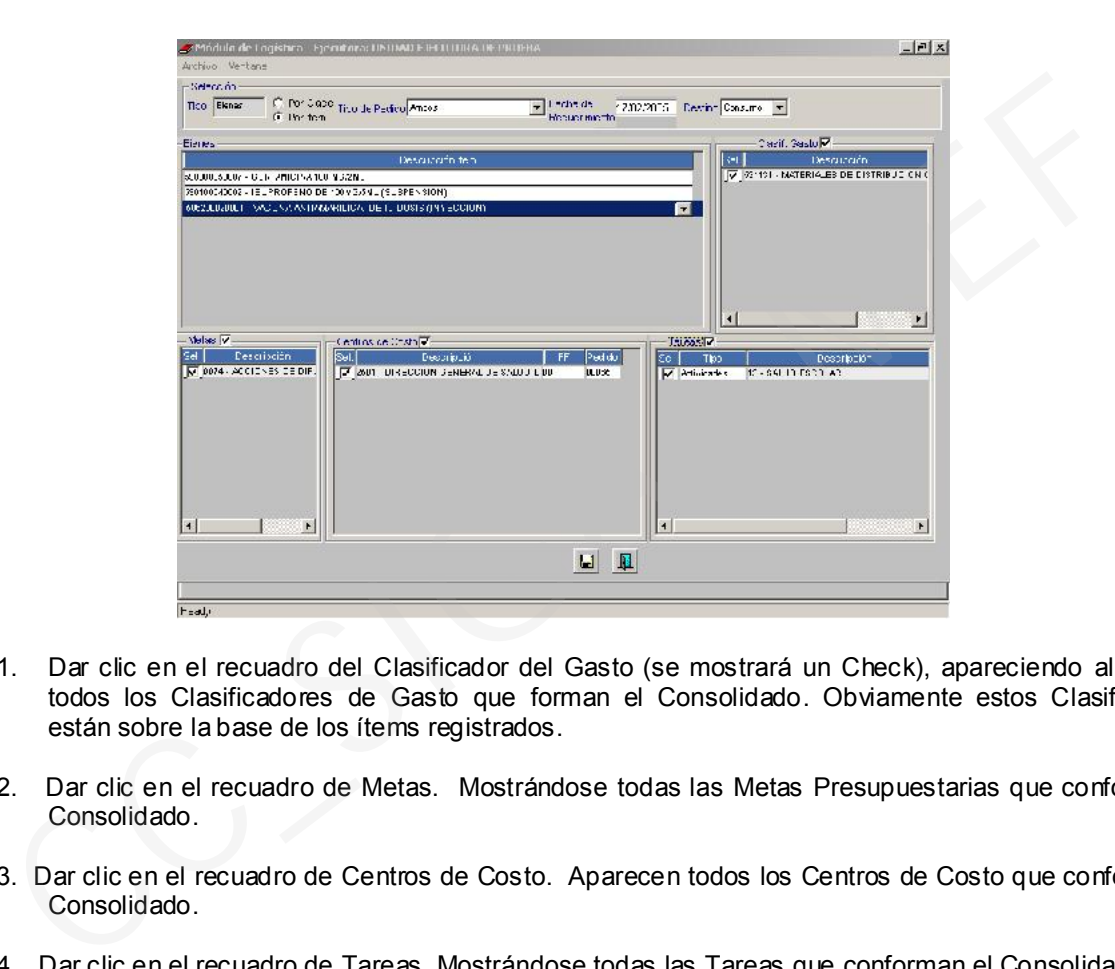

- 1. Dar clic en el recuadro del Clasificador del Gasto (se mostrará un Check), apareciendo al instante todos los Clasificadores de Gasto que forman el Consolidado. Obviamente estos Clasificadores están sobre la base de los ítems registrados.
- 2. Dar clic en el recuadro de Metas. Mostrándose todas las Metas Presupuestarias que conforman el Consolidado.
- 3. Dar clic en el recuadro de Centros de Costo. Aparecen todos los Centros de Costo que conforman el Consolidado.
- 4. Dar clic en el recuadro de Tareas. Mostrándose todas las Tareas que conforman el Consolidado.

El ejemplo se está aplicando para un Pedido con tres ítems, que tiene un sólo Clasificador, una Meta, un Centro de Costo y una Tarea.

Generalmente cada área tiene más de un registro. Según el criterio que asuma la Entidad, en cada área se deberán mantener activados todos sus registros o, desactivar algunos para excluirlo de este Consolidado. Pero eso sí, en cada área, al menos uno de sus registros debe estar activado, caso contrario no se podrá consolidar.

Cuando en cada área queden definidas y activadas las opciones, sólo quedará grabar, para ello dar clic en el icono **Grabar**.

A la pregunta ¿Desea generar Consolidado?, responder Sí.

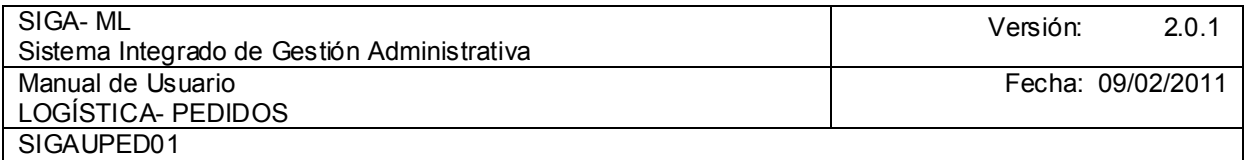

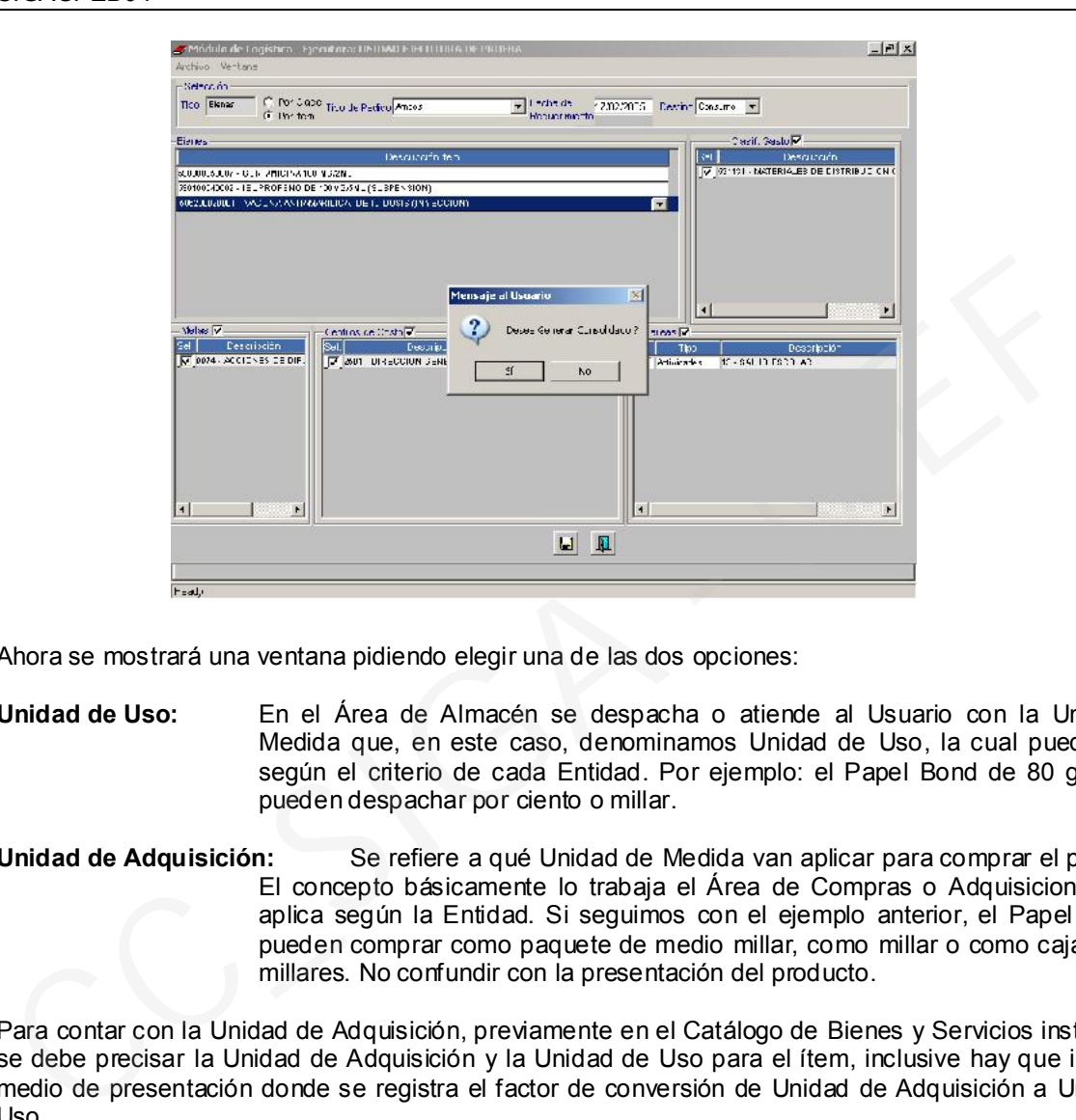

Ahora se mostrará una ventana pidiendo elegir una de las dos opciones:

- Unidad de Uso: En el Área de Almacén se despacha o atiende al Usuario con la Unidad de Medida que, en este caso, denominamos Unidad de Uso, la cual puede variar según el criterio de cada Entidad. Por ejemplo: el Papel Bond de 80 grs A4 lo pueden despachar por ciento o millar.
- Unidad de Adquisición: Se refiere a qué Unidad de Medida van aplicar para comprar el producto. El concepto básicamente lo trabaja el Área de Compras o Adquisiciones y, se aplica según la Entidad. Si seguimos con el ejemplo anterior, el Papel Bond lo pueden comprar como paquete de medio millar, como millar o como caja x cinco millares. No confundir con la presentación del producto.

Para contar con la Unidad de Adquisición, previamente en el Catálogo de Bienes y Servicios institucional se debe precisar la Unidad de Adquisición y la Unidad de Uso para el ítem, inclusive hay que indicar el medio de presentación donde se registra el factor de conversión de Unidad de Adquisición a Unidad de Uso.

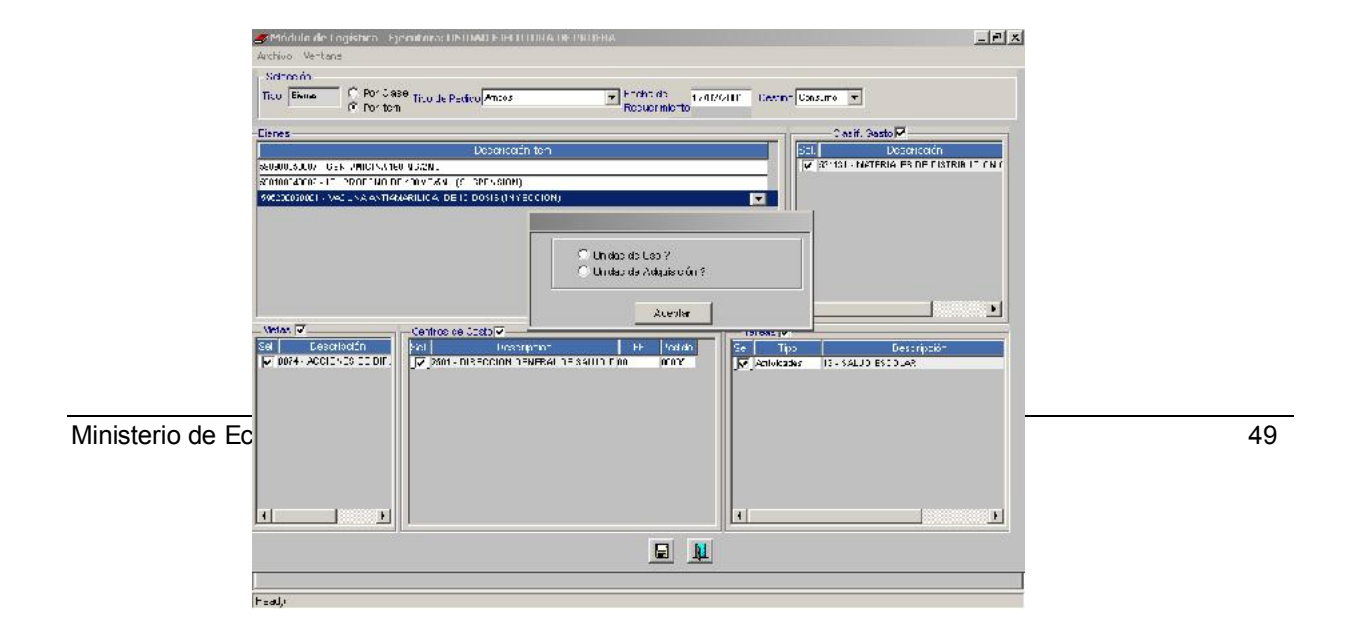

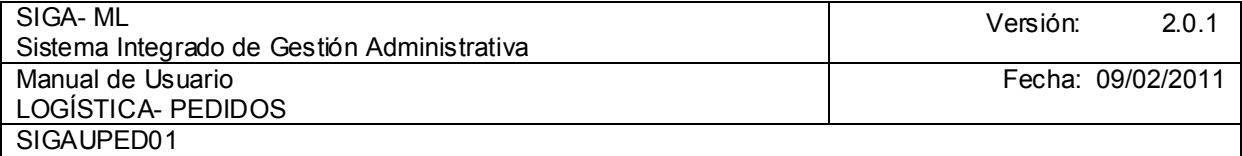

En el ejemplo se consolidarán los ítems como Unidad de Uso, al presionar el botón Aceptar el Consolidado quedará registrado al final del listado, como muestra la pantalla siguiente, sin valor y, en Estado Pendiente.

Cuando el cursor se encuentra ubicado en un registro de Consolidado, en la parte derecha de la ventana podemos apreciar el Número de Pedido, la Fecha y el Código del Centro de Costo. Esta información es importante pues permitirá la identificación de todos los Pedidos que han sido considerados dentro de un determinado Consolidado.

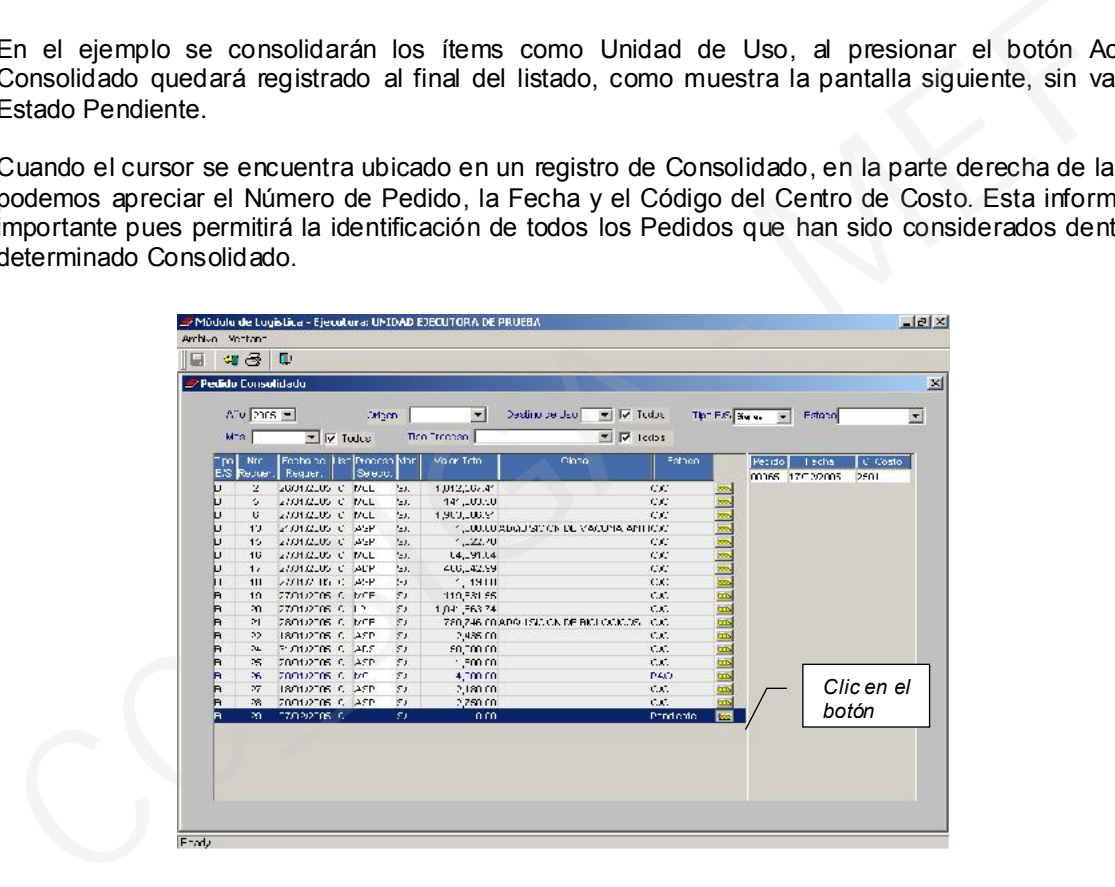

Obtenido el Pedido Consolidado, asignar a cada ítem su Valor Referencial. Para esto previamente en Logística han evaluado los precios mediante un estudio de mercado, a partir de los cuales el Sistema calculará el monto total y determinará el tipo de la compra, para luego generar un Proceso de Selección o una compra directa denominada Adjudicación sin Proceso (ASP).

Entonces, para registrar los precios unitarios referenciales, seleccionar el Consolidado a trabajar, dar clic en el icono <sub>de</sub> , inmediatamente mostrará la ventana:

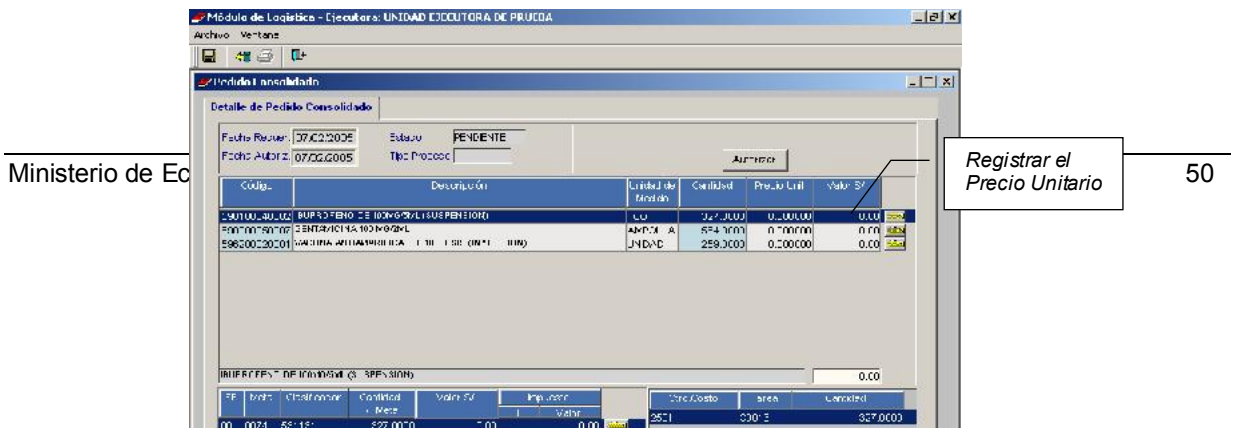

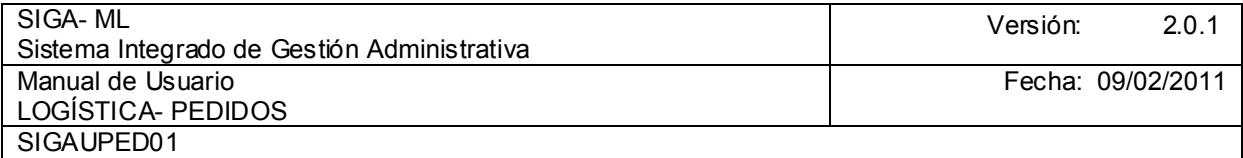

El campo Tipo de Proceso se aprecia vacío y, conforme se registra el Precio de cada ítem el Tipo de Proceso se consignará teniendo en cuenta el Monto Total del Consolidado.

Para registrar el Precio Unitario dar clic en el icono es el cualquiera de los ítems. Entonces, aparece la ventana:

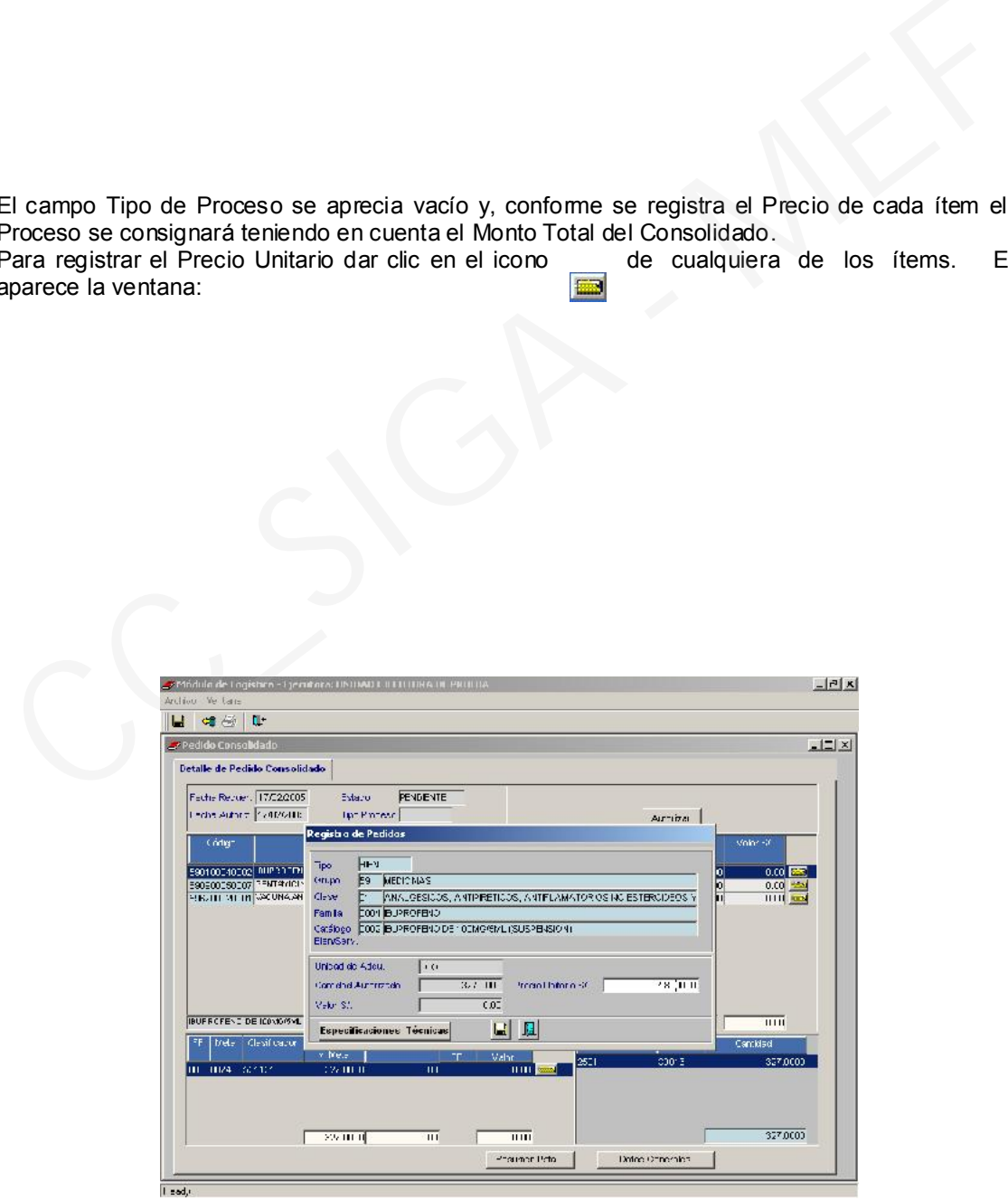

Ministerio de Economía y Finanzas 51

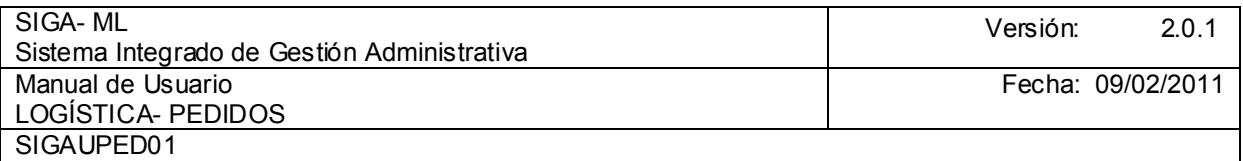

En el campo en blanco cuya etiqueta es Precio Unitario S/ debe digitar el precio unitario. Si hay Especificaciones Técnicas adicionales para registrar presione el botón . Especificaciones Técnicas

Para ingresar las Especificaciones Técnicas se activa del Menú Contextual la opción Insertar Especificaciones Técnicas para registrar toda información adicional respecto del ítem. Luego grabar.

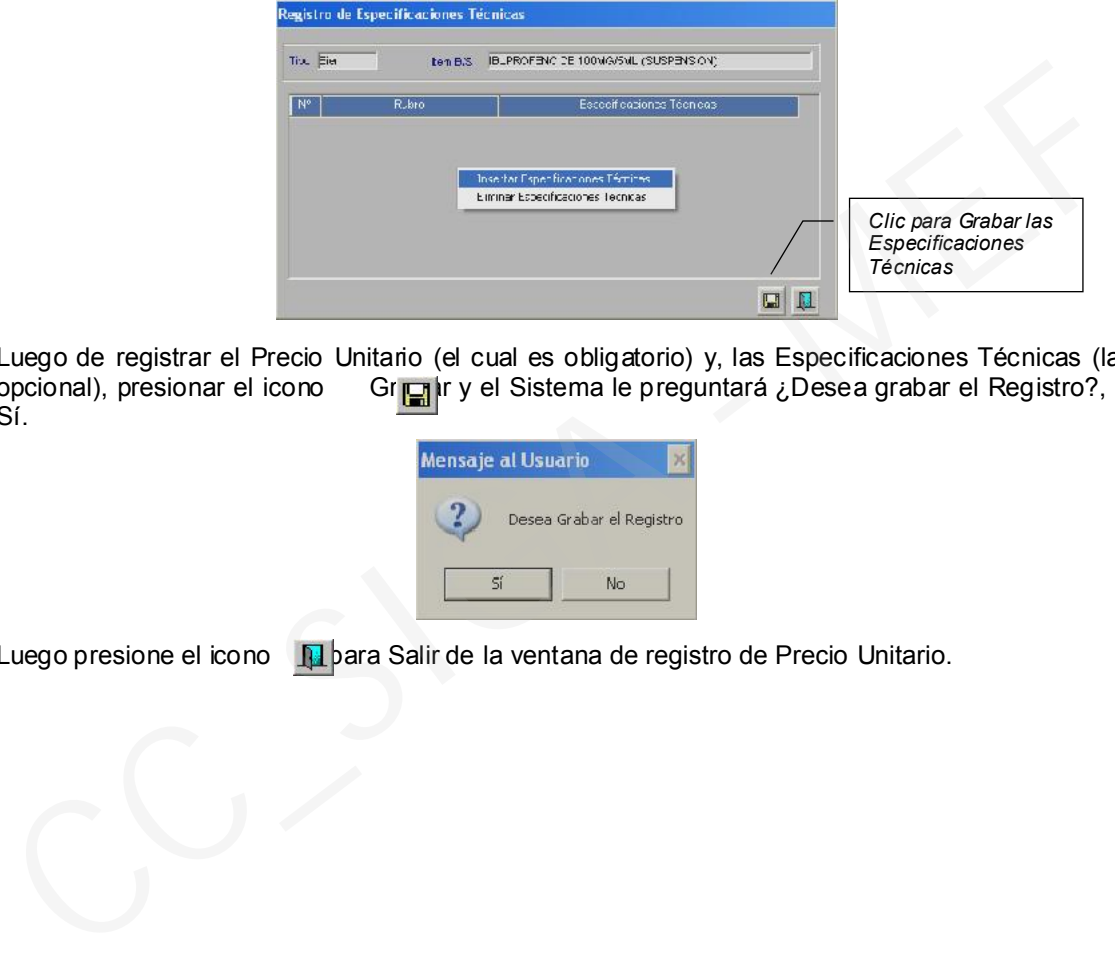

Luego de registrar el Precio Unitario (el cual es obligatorio) y, las Especificaciones Técnicas (la cual es opcional), presionar el icono Gregir y el Sistema le preguntará ¿Desea grabar el Registro?, presione opcional), presionar el icono Grabar y el Sistema le preguntará ¿Desea grabar el Registro?, presione Sí.

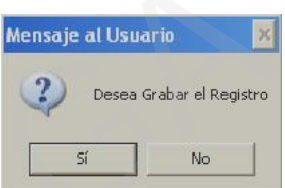

Luego presione el icono **pulla Salir de la ventana de registro de Precio Unitario.** 

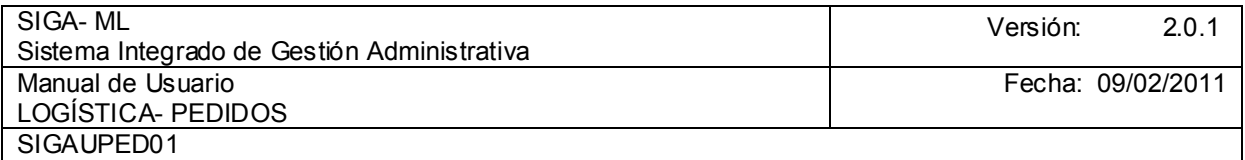

Seguir el mismo procedimiento para registrar el Precio Unitario de los demás ítems del Consolidado. En nuestro ejemplo el monto total calculado corresponde a una Menor Cuantía, por tanto en Tipo de Proceso muestra MC (Menor Cuantía).

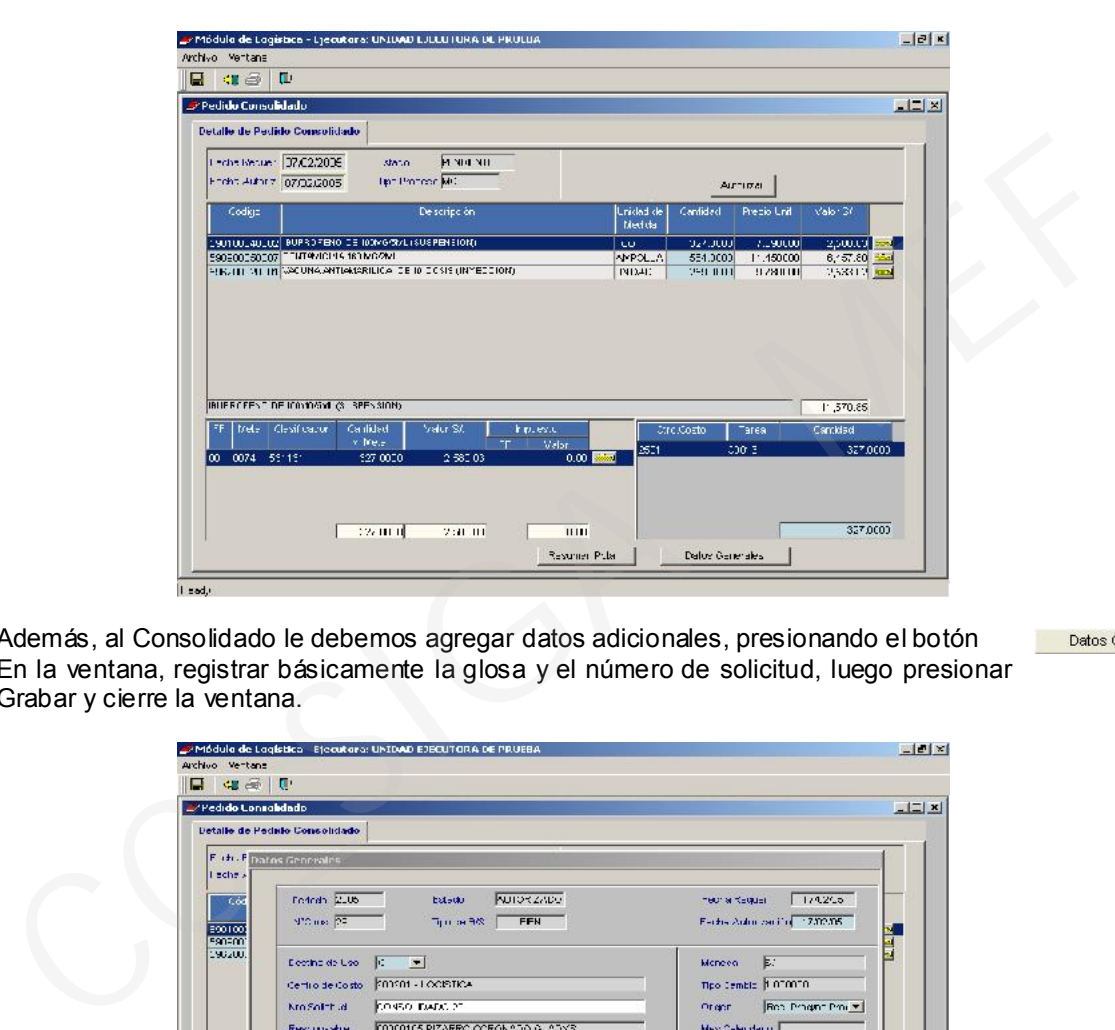

Además, al Consolidado le debemos agregar datos adicionales, presionando el botón En la ventana, registrar básicamente la glosa y el número de solicitud, luego presionar Grabar y cierre la ventana.

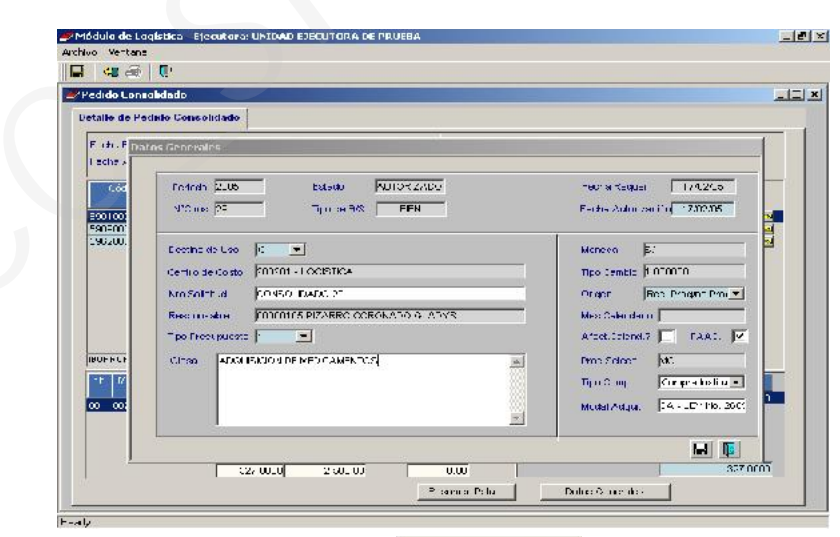

Como dato adicional si se presiona el botón **Resumen Pptal.** aparecerá una ventana indicando la Fuente de Financiamiento, Función, Programa y Genérica del Gasto.

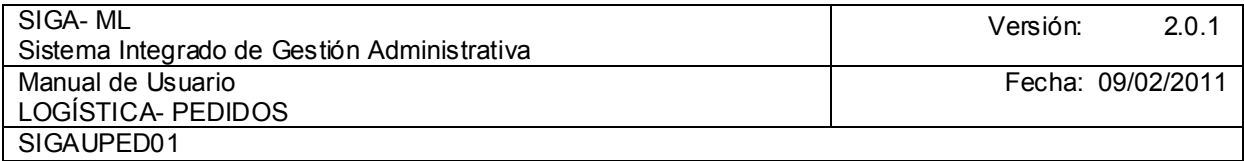

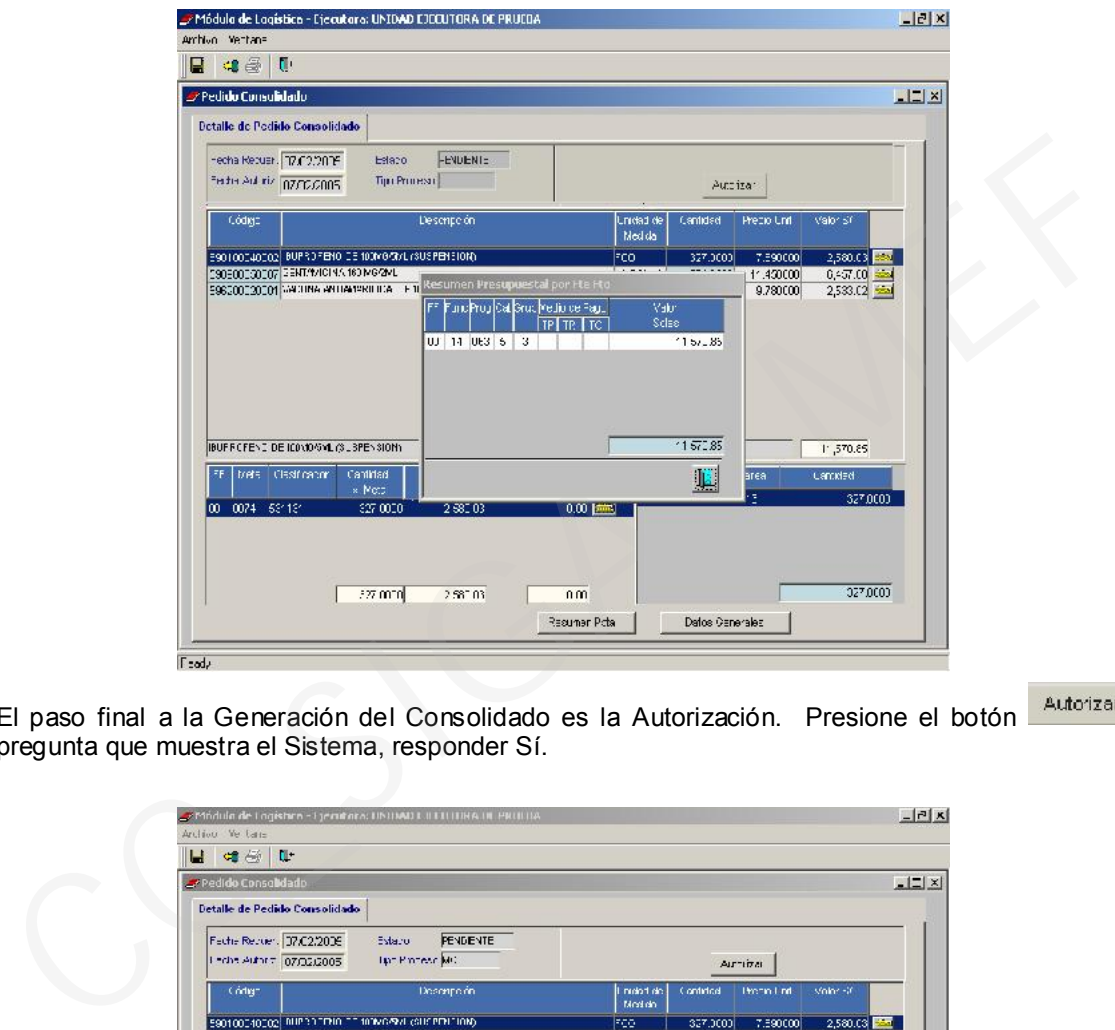

El paso final a la Generación del Consolidado es la Autorización. Presione el botón **president**, a la pregunta que muestra el Sistema, responder Sí.

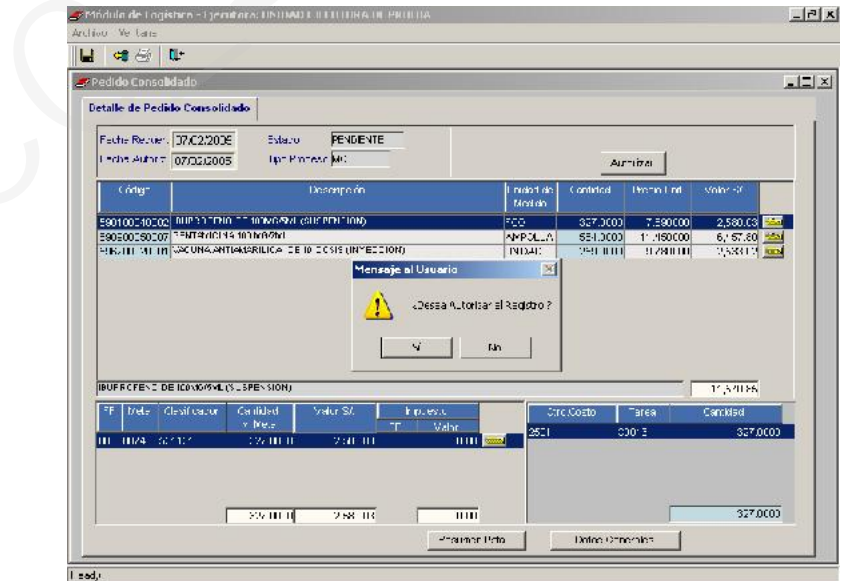

Se puede apreciar que se activarán dos (2) recuadros, dar Check en uno de ellos:

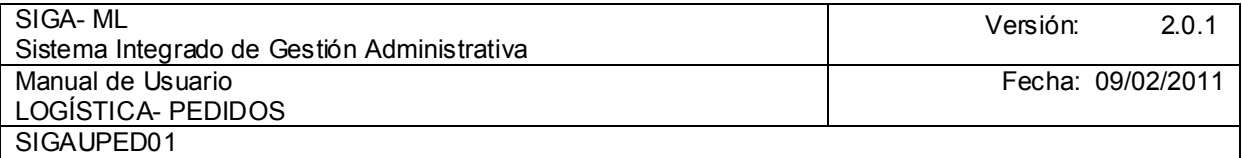

Cuadro Adquisición?: Al elegir esta opción se enviará el Consolidado directamente a la Etapa de Cuadro de Adquisición y, posterior elaboración de la Orden de Compra-Guía de Internamiento u Orden de Servicio. Se aplica en el caso de Entidades que están en etapa de implementación y estén regularizando sus Órdenes.

PAO?: Si se elige esta opción se enviará el Consolidado de Pedido al PAO Actualizado (Plan Anual de Obtención Actualizado), donde se registrará, teniendo en cuenta el monto, el tipo de Proceso de Selección para su convocatoria y posterior ejecución. Es decir, aquí corresponde la inclusión de un Proceso de Selección en el PAAC.

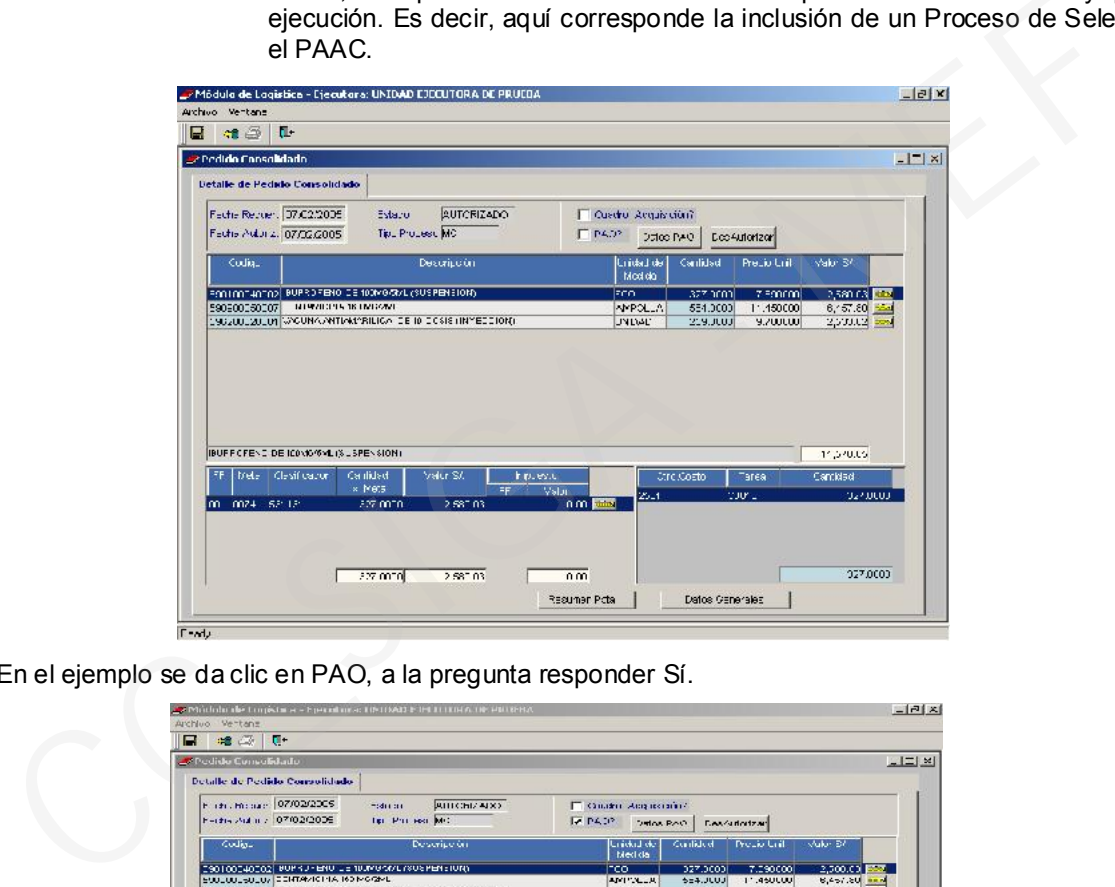

En el ejemplo se da clic en PAO, a la pregunta responder Sí.

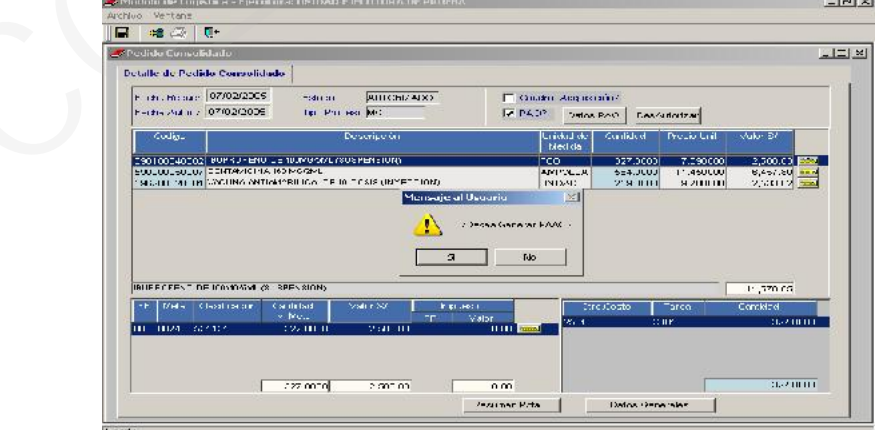

Inmediatamente se mostrará el número de Consolidado a incluir en el PAO, como ejemplo se ha digitado 1001. Luego se presiona el botón **.** Aceptar

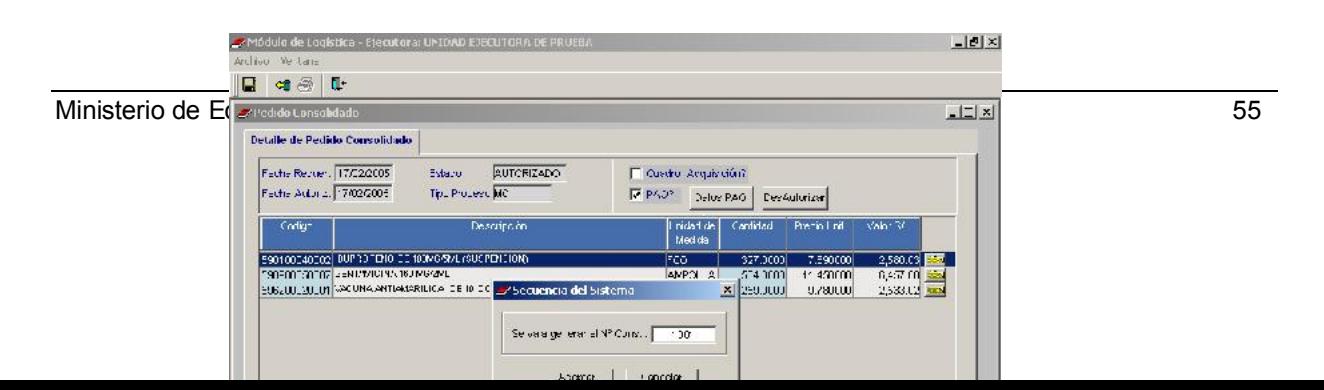

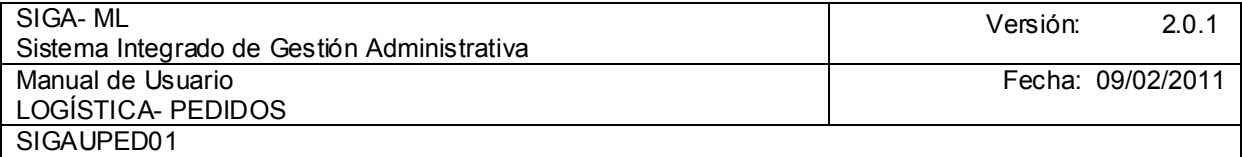

Entonces aparece la siguiente ventana donde hay que registrar información referente a los datos del PAO.

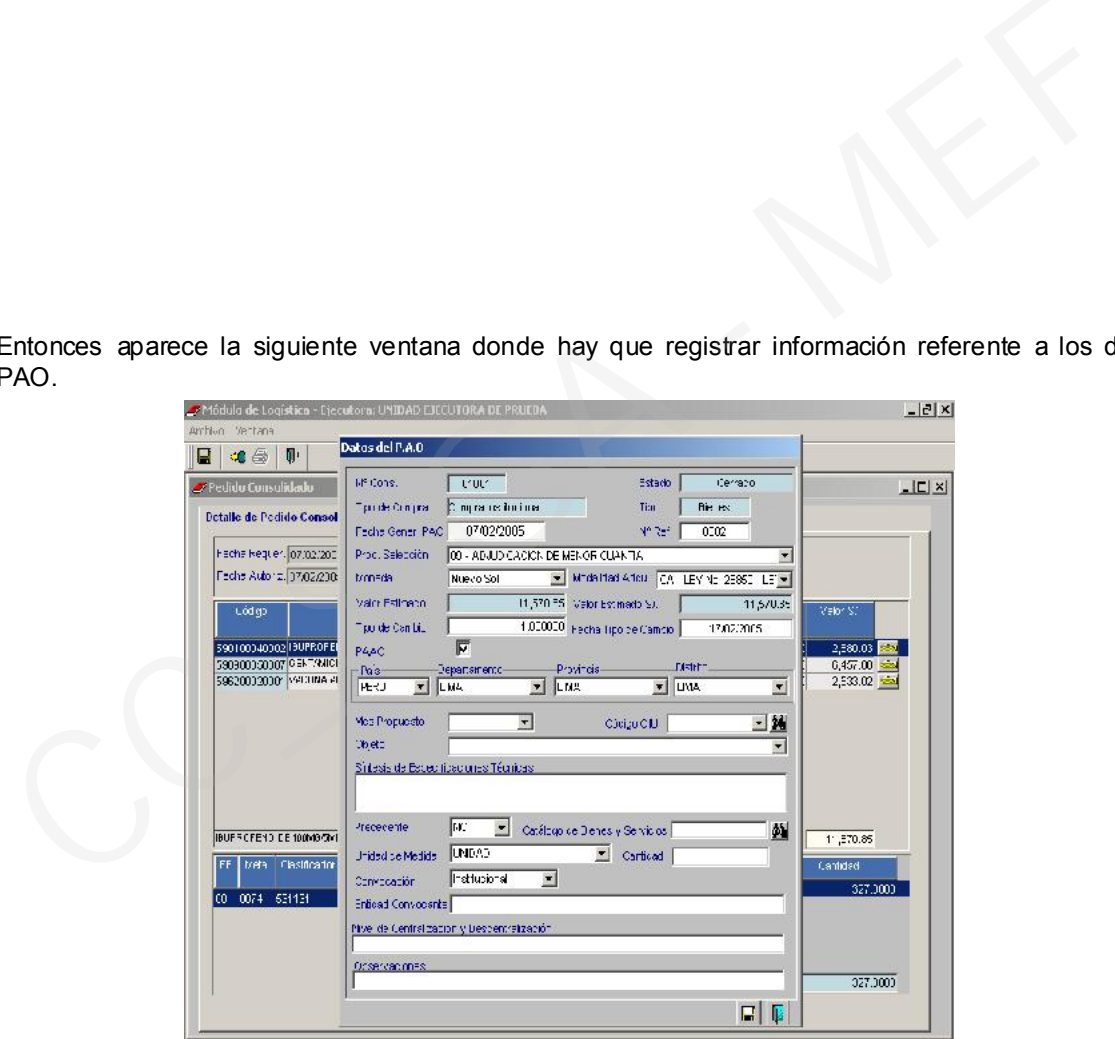

En la ventana si<del>güiente se muestran los datos digitados. r ara mayor información de cómo registrar los</del> datos PAO y a qué se refiere cada uno de sus campos, consultar el Manual del Submódulo de Programación.

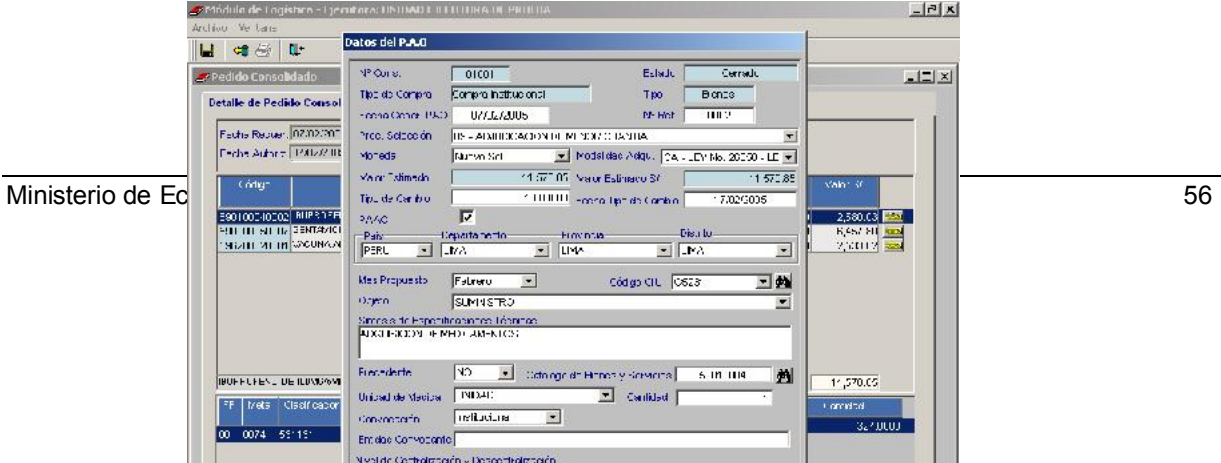

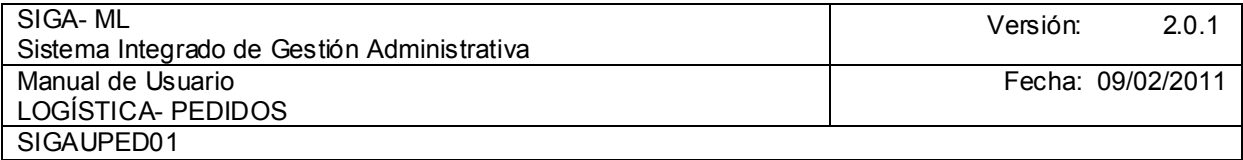

Luego se presiona el icono Grabar.

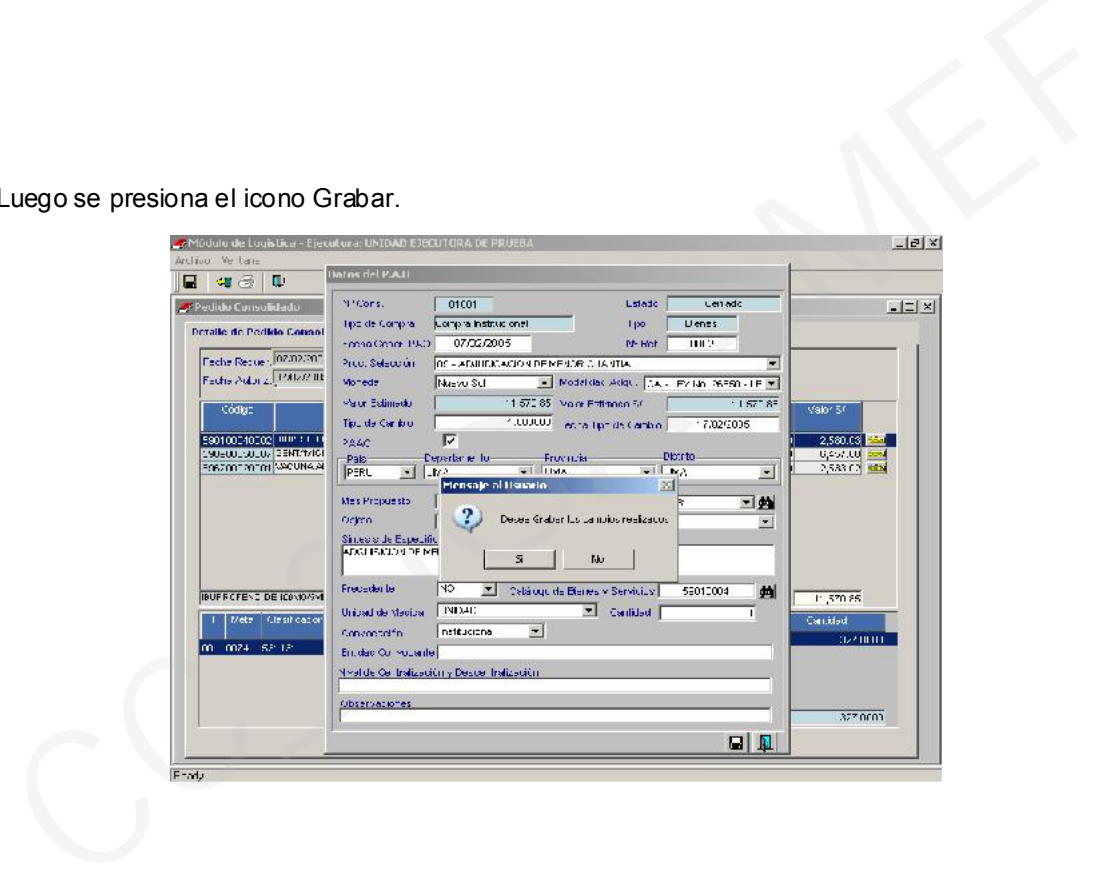

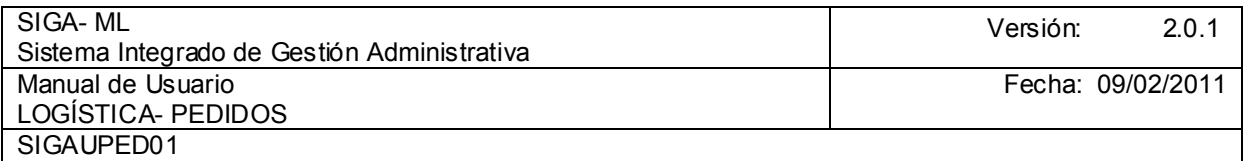

El resultado final del Pedido Consolidado se muestra en la pantalla.

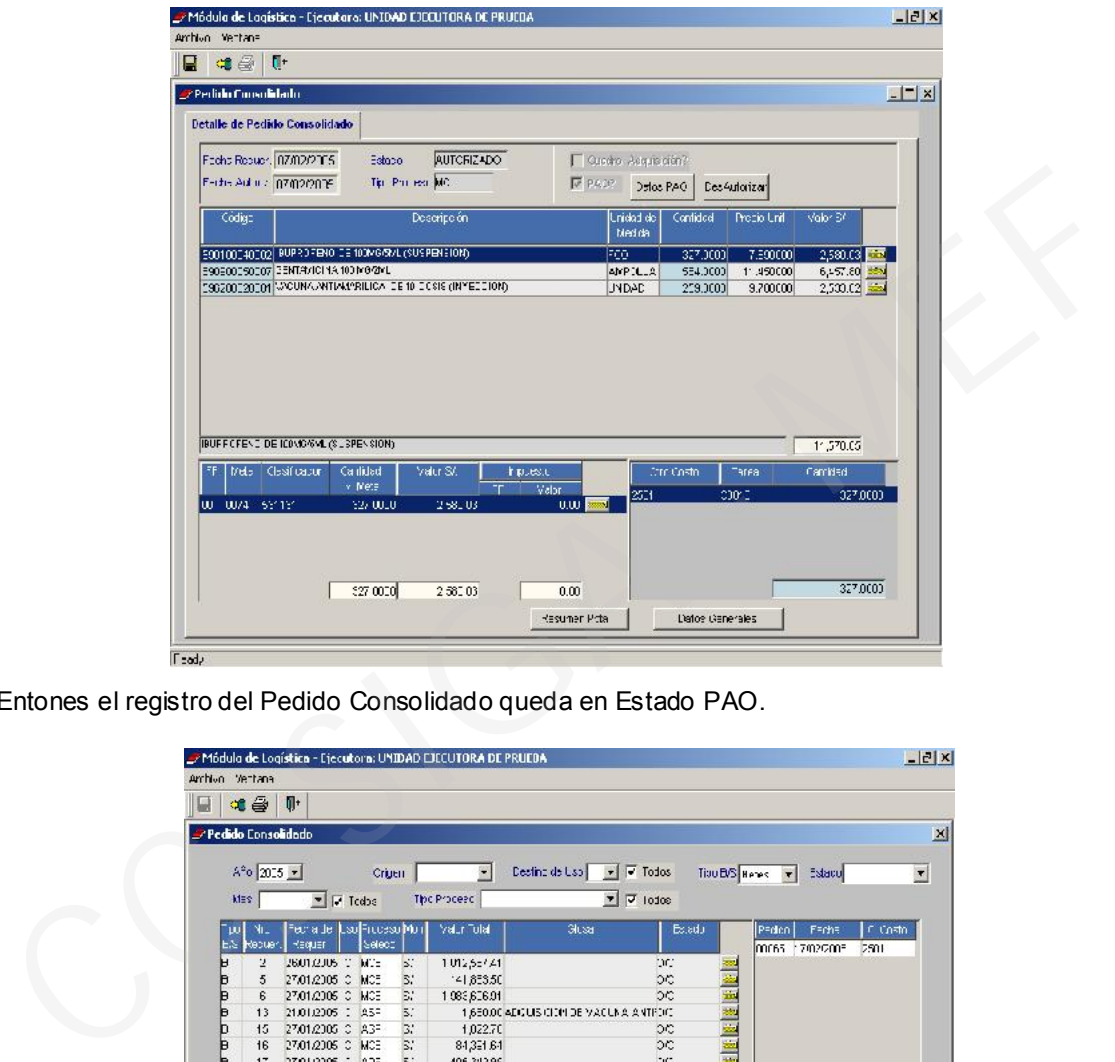

Entones el registro del Pedido Consolidado queda en Estado PAO.

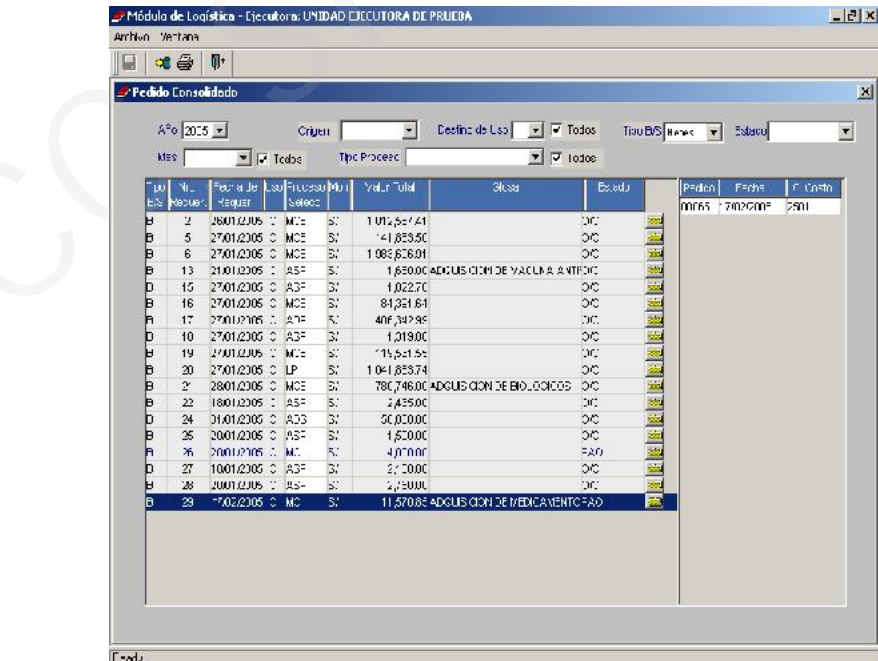

La siguiente Etapa del Pedido Consolidado es generar el Proceso de Selección y proceder a su ejecución, la cual se detalla en el Submódulo de Procesos de Selección.

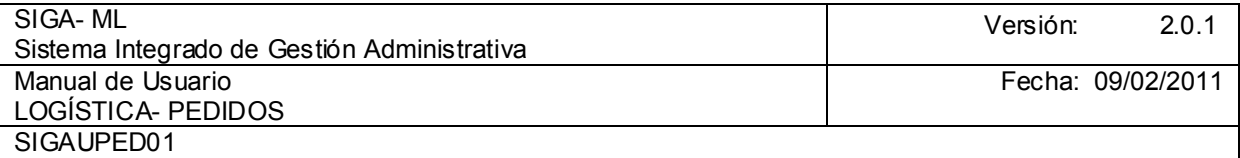

## 4.4. REGISTRO DE GASTOS GENERALES

Esta opción es utilizada por DASA u OASA registrando los Gastos Generales como los Servicios Básicos (energía eléctrica, agua potable, telefonía fija) y, otros (telefonía móvil, internet, cable, vigilancia, pintado, etc.).

Para acceder a esta opción seleccionar del Submódulo de Pedidos la opción Registro de Gastos Generales.

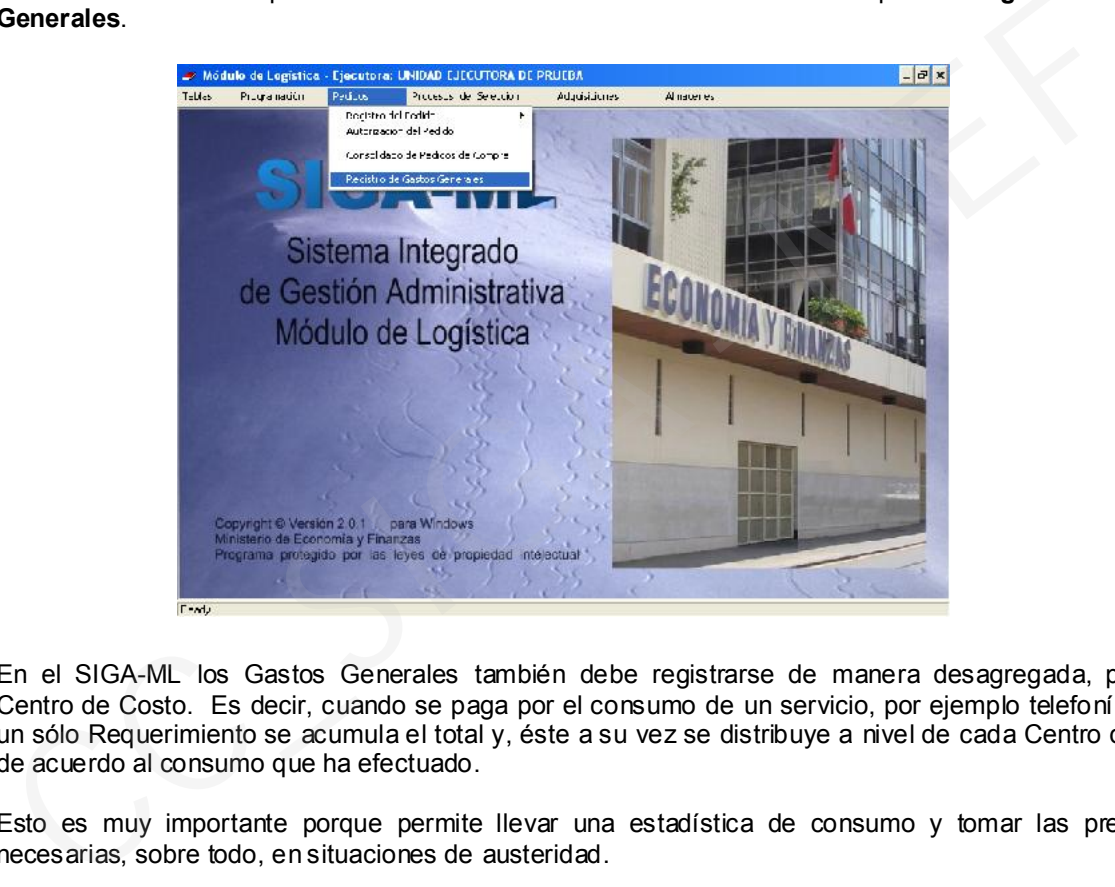

En el SIGA-ML los Gastos Generales también debe registrarse de manera desagregada, por cada Centro de Costo. Es decir, cuando se paga por el consumo de un servicio, por ejemplo telefonía fija, en un sólo Requerimiento se acumula el total y, éste a su vez se distribuye a nivel de cada Centro de Costo de acuerdo al consumo que ha efectuado.

Esto es muy importante porque permite llevar una estadística de consumo y tomar las previsiones necesarias, sobre todo, en situaciones de austeridad.

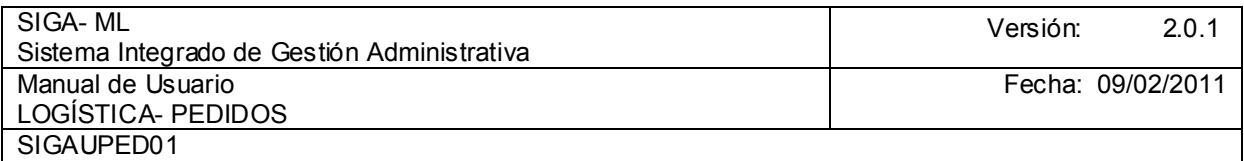

En la pantalla Gastos Generales se deberán consignar, datos referidos al Año y Mes en el que se está registrando estos gastos, el Centro de Costo involucrado, entre otros, que en base a ellos se registren los requerimientos:

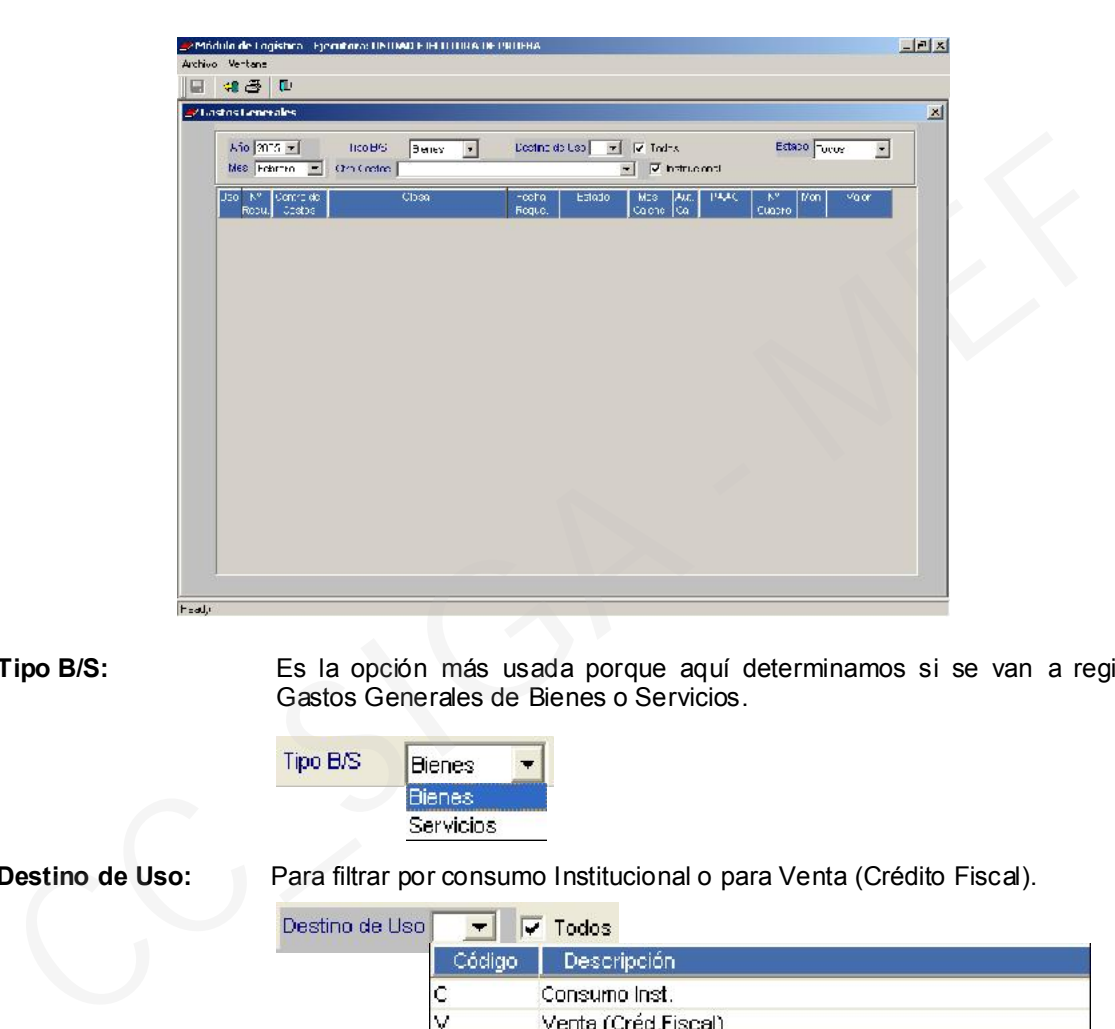

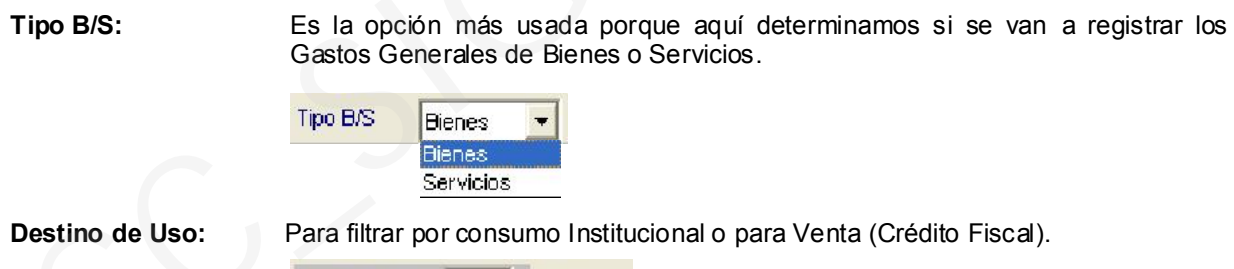

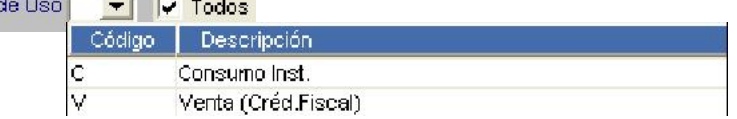

Estado: Muestra el filtro de acuerdo al Estado en que se encuentra el Requerimiento

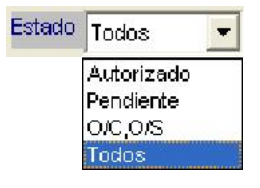

Centro de Costo: Permite seleccionar un Centro de Costo o muestra todos.

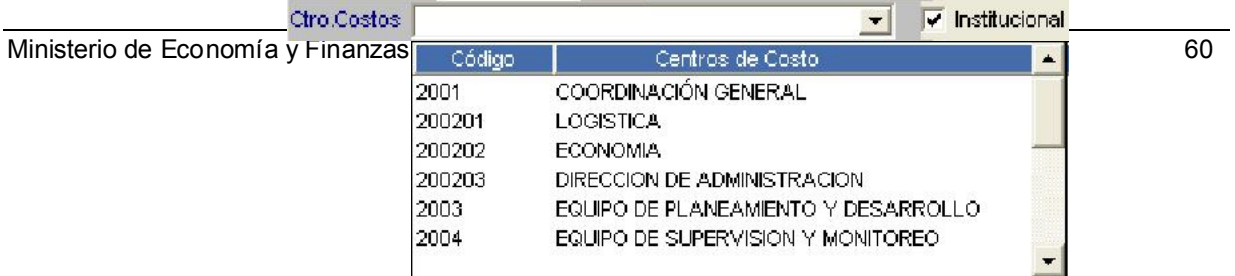

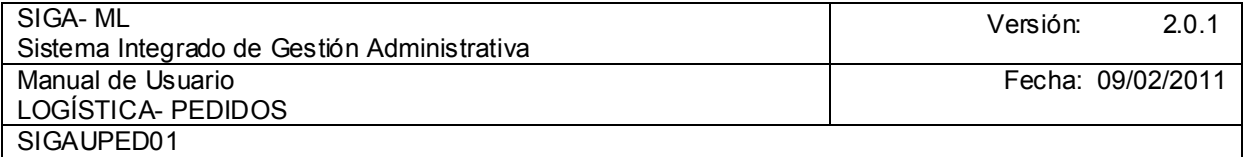

Para el ejemplo, en Tipo B/S se elige Servicios. Para insertar el Requerimiento del servicio dar clic con el botón derecho del mouse en la parte baja de la cabecera, en el menú desplegable seleccionar Insertar Requerimiento.

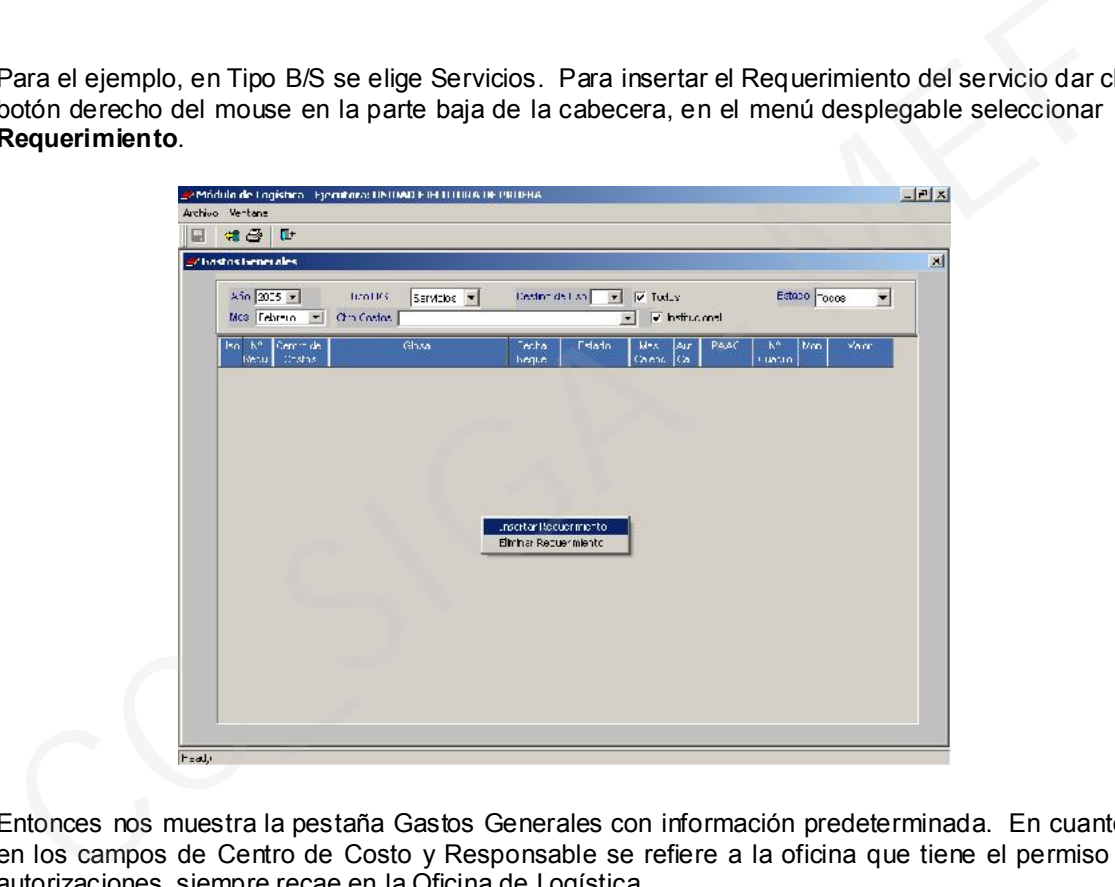

Entonces nos muestra la pestaña Gastos Generales con información predeterminada. En cuanto al dato en los campos de Centro de Costo y Responsable se refiere a la oficina que tiene el permiso para las autorizaciones, siempre recae en la Oficina de Logística.

En el campo Número de Requerimiento se registra el documento: oficio, memorando u otro que sustente el Requerimiento (es opcional).

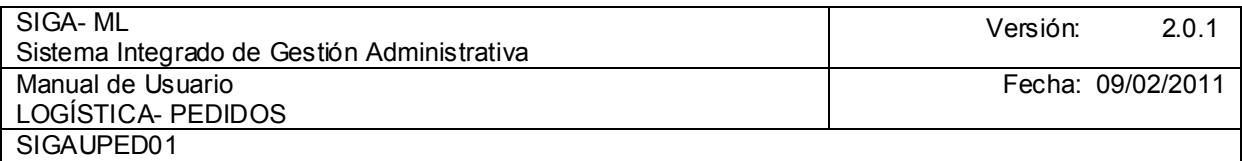

En el campo Glosa se digita el concepto o motivo del Requerimiento. Es recomendable registrar información en este campo para identificar fácilmente al Requerimiento.

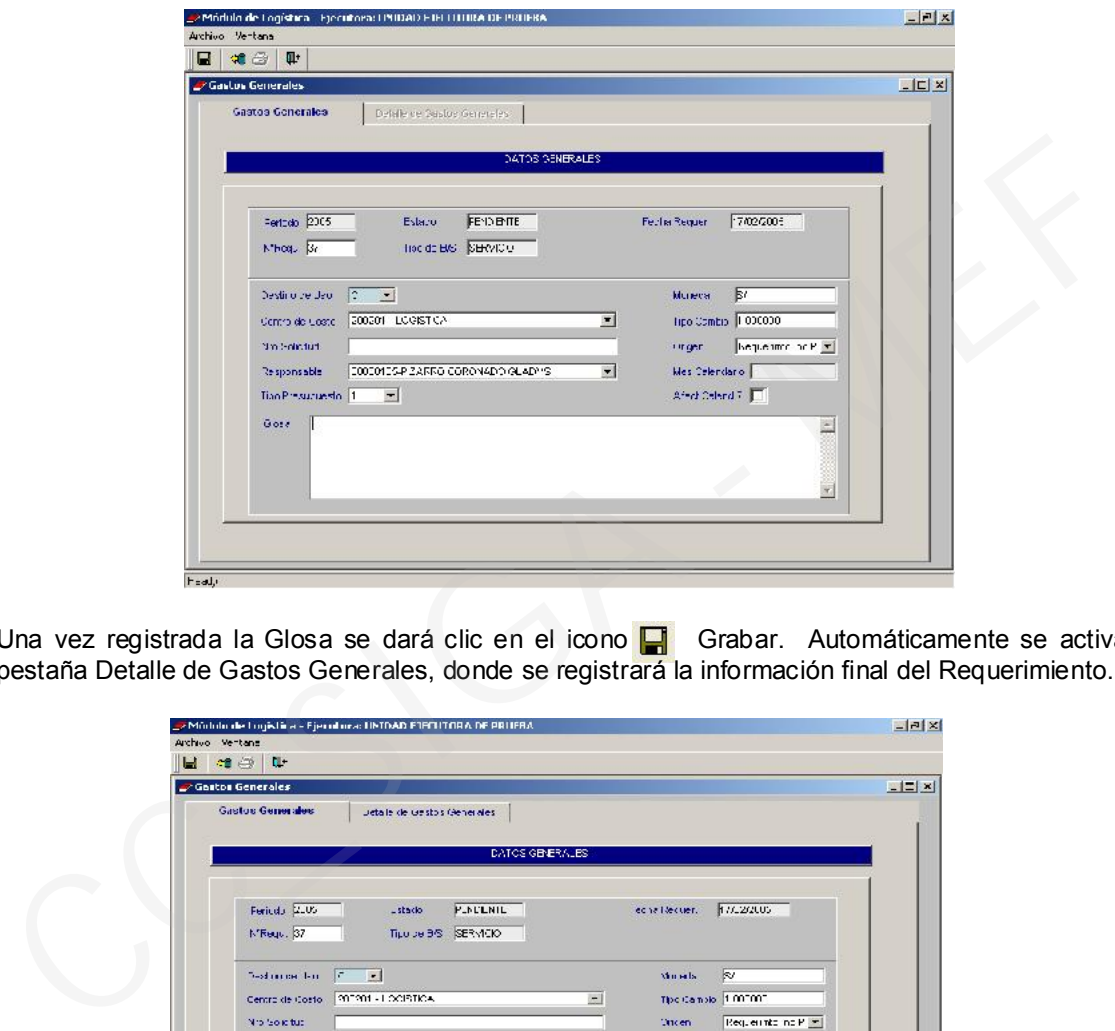

Una vez registrada la Glosa se dará clic en el icono **Grabar**. Automáticamente se activa la otra pestaña Detalle de Gastos Generales, donde se registrará la información final del Requerimiento.

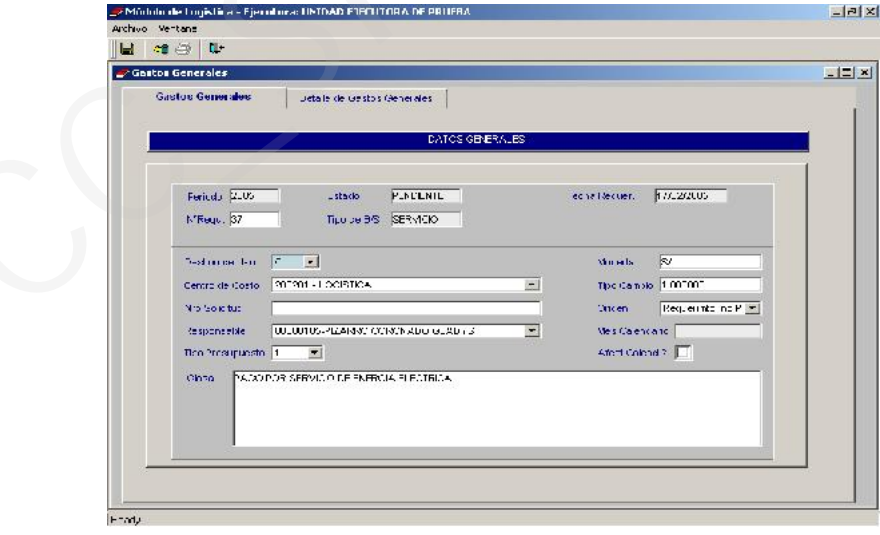

Entonces seleccionamos la pestaña del Detalle de Gastos Generales donde se registrará el(los) ítem(s). En el área central de la pantalla dar clic con el lado derecho del mouse, en el menú desplegable seleccionar Insertar Ítem.

Ministerio de Economía y Finanzas 62

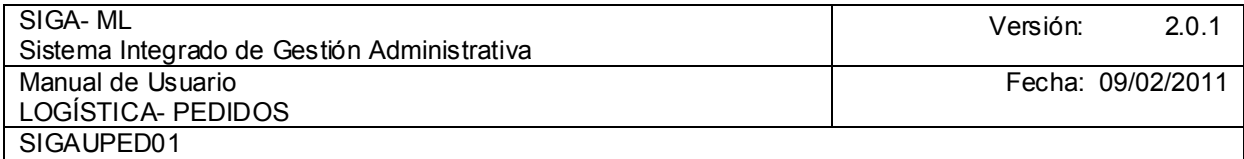

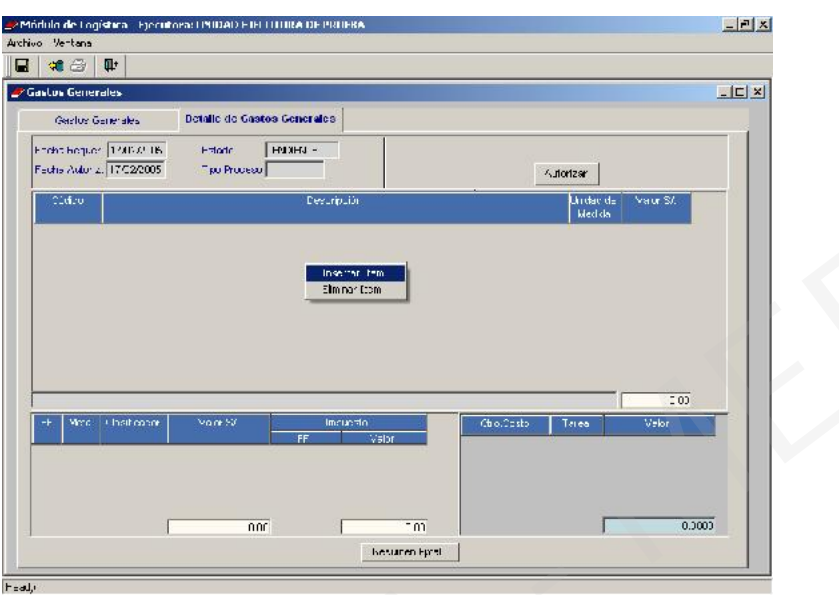

Inmediatamente, el Sistema muestra varios campos para registrar información, como son:

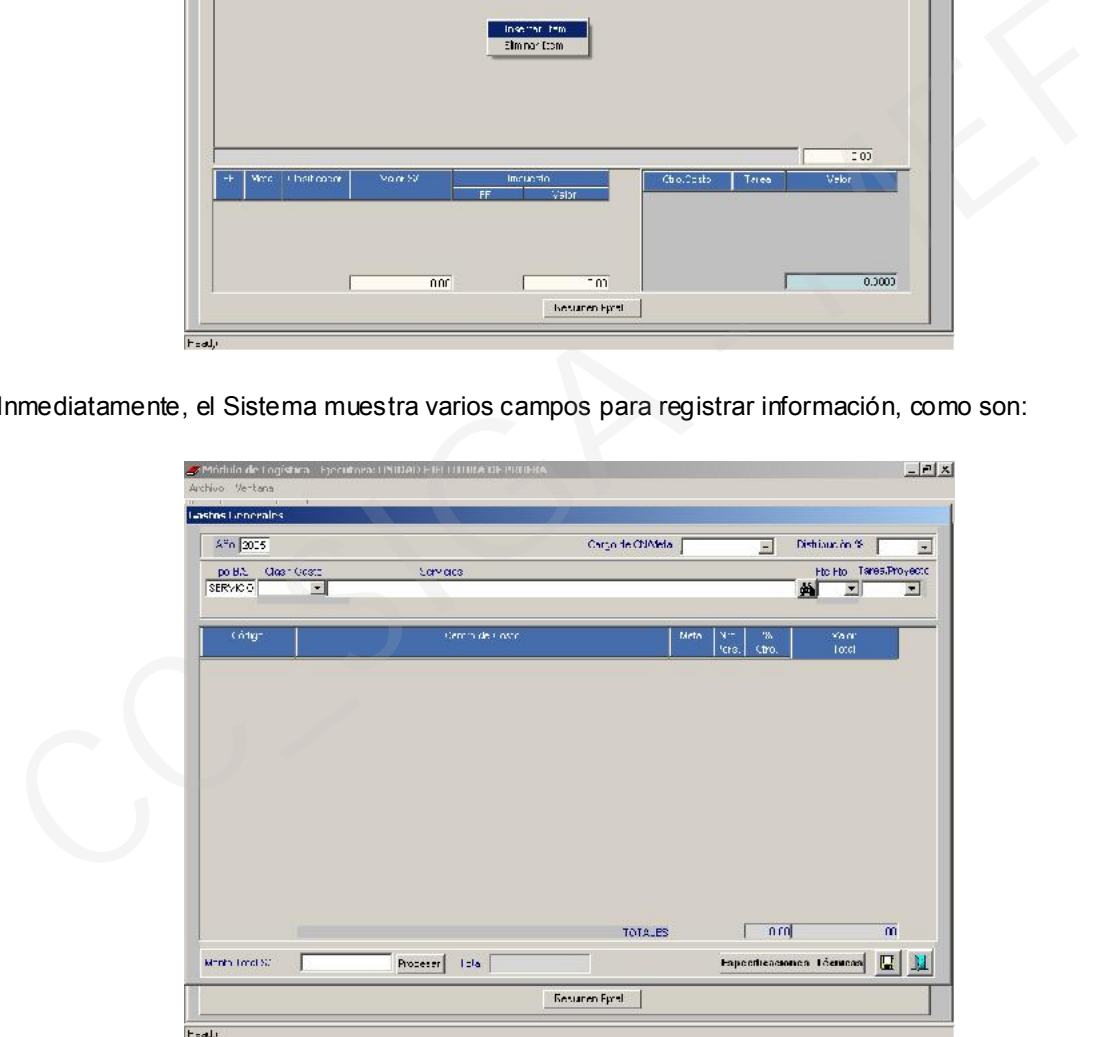

Clasificador del Gasto: En esta opción se muestra un listado con los Clasificadores del Gasto utilizados por el Área de Logística. Con Resolución Directoral Nº 010- 2005-EF/76.01 publicado en el diario El Peruano el 14.Feb.2005 se aprueban los clasificadores para el año fiscal 2005. Entre otros, tenemos:

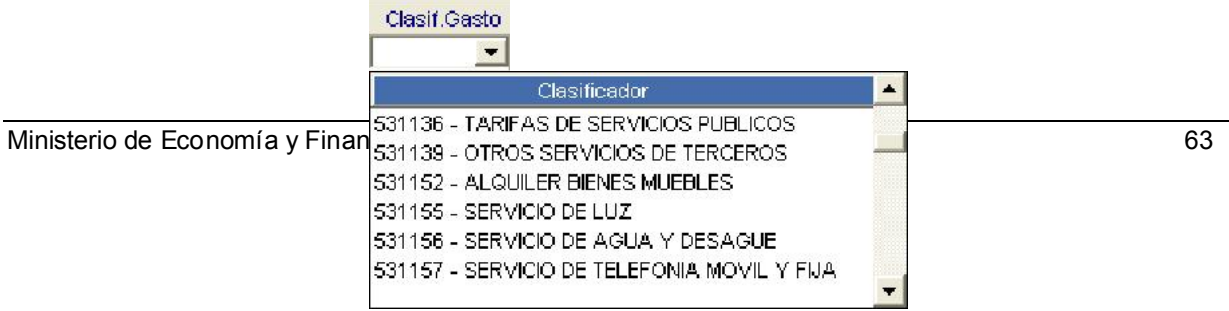

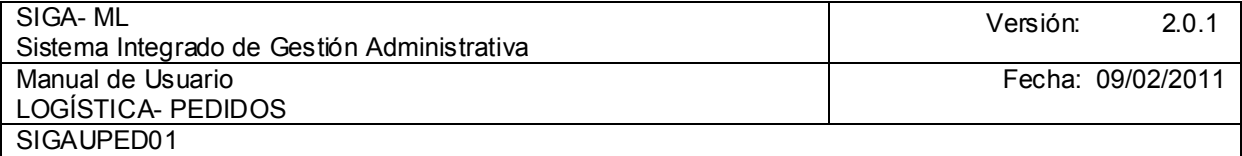

Servicios: Aquí se registra el Servicio a incluir en el Requerimiento. Dando clic en el icono de búsqueda muestra una ventana donde figuran los ítems relacionados con el Clasificador de Gasto el cual se seleccionó previamente.

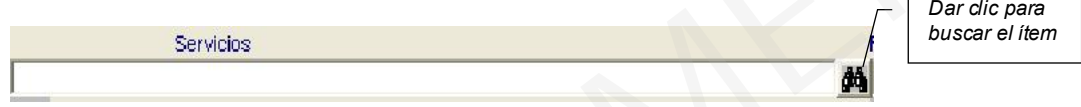

En la ventana de búsqueda en Campo elegir la opción Descripción para buscar por nombre y, en Dato digitar una palabra que permita filtrar los ítems relacionados con el Servicio.

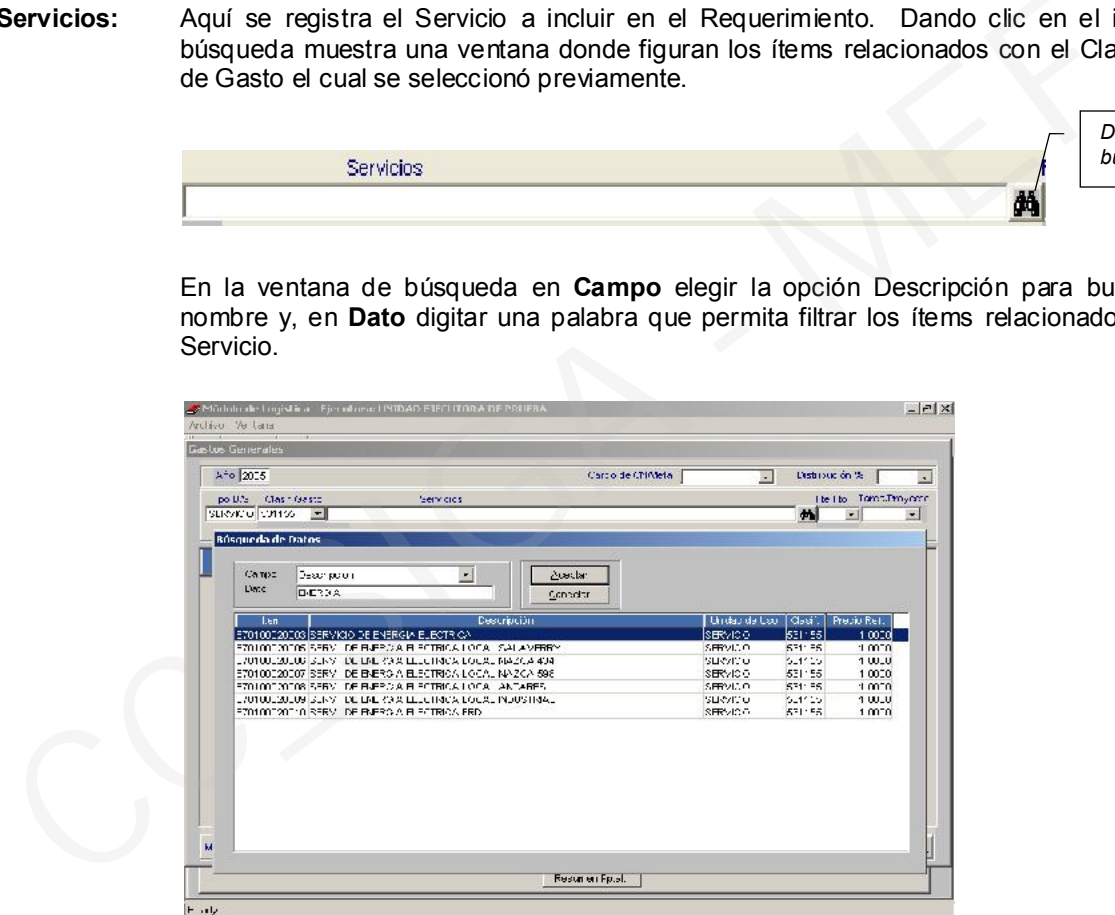

Fuente de Financiamiento: En esta opción se muestra el listado con las Fuentes de Financiamiento que han incluido en la Entidad.

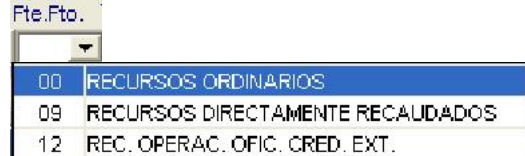

Tarea: Aquí se muestran todas las tareas registradas previamente en el Submódulo de Tablas, tanto en Actividades como en Proyectos.

| Ministerio de Eccaea Proyecto | inanzas    |                                       |                    |           | 64 |
|-------------------------------|------------|---------------------------------------|--------------------|-----------|----|
|                               | Cód, Tarea | Tarea Compartida                      | Tipo de Tarea      | Act. Proy |    |
|                               | C0001      | GASTOS FIJOS                          | Actividades        | А         |    |
|                               | C0002      | GERENCIA PERMANENTE                   | Proyecto           | Þ         |    |
|                               | C0002      | PERSONAL ASISTENCIAL                  | <b>Actividades</b> | Α         |    |
|                               | C0003      | MANTENIMENTO DE INFRAESTRUCTURA DISAS | <b>Actividades</b> | A         |    |
|                               | C0004      | MANTENIMIENTO EQUIPAMIENTO DISAS      | Actividades        | А         |    |
|                               | C0005      | EQUIPAMENTO DISAS                     | <b>Actividades</b> | A         |    |
|                               |            |                                       |                    |           |    |

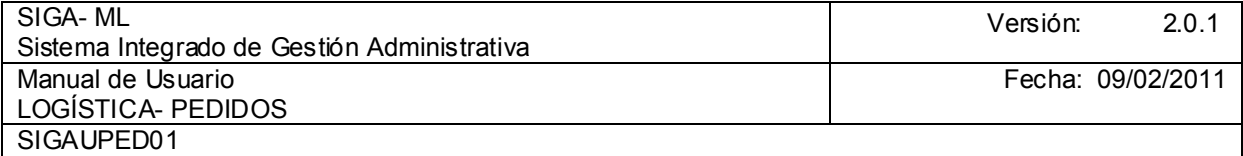

Cargo de CN/Meta: En el listado tenemos dos opciones:

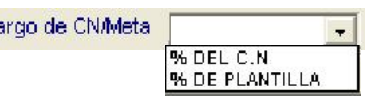

% del C.N.: Cuando seleccionamos esta opción el Sistema muestra en la ventana la Distribución del Gasto para ese servicio tal como fue considerado en el Cuadro de Necesidades.

% de Plantilla: En el Submódulo Tablas, estando en la ventana de los Centros de Costo tenemos la opción de registrar una plantilla de distribución de los Gastos Generales. Esta plantilla se activa cuando la seleccionamos en esta opción.

Distribución %: De las dos (2) opciones, tenemos:

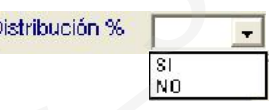

 SI: Cuando se registra el gasto por Centro de Costo y por Meta el monto total tiene que adecuarse a los porcentajes establecidos. Para este caso es más díficil cuadrar y coincidir con el monto total.<br>NO: Toda la información Cargo de CNMeta: En el listado tenemos dos opciones:<br>
Cargo de CNMeta<br>
Sargo de CNMeta<br>
Sargo de CNMeta<br>
SARGELEAN<br>
SARGELEAN<br>
CULTO CULTO SECCION ENTILIA<br>
Distribución del Gasto para see servicio tal como fue considerado

Toda la información que se registra es manual. Es el más recomendado, porque se registran los datos reflejando con exactitud los montos de la factura o recibo.

En todas estas opciones es obligatorio registrar el dato.

En el ejemplo, la ventana queda como muestra:

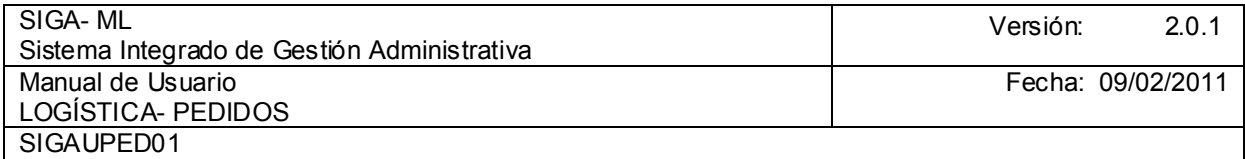

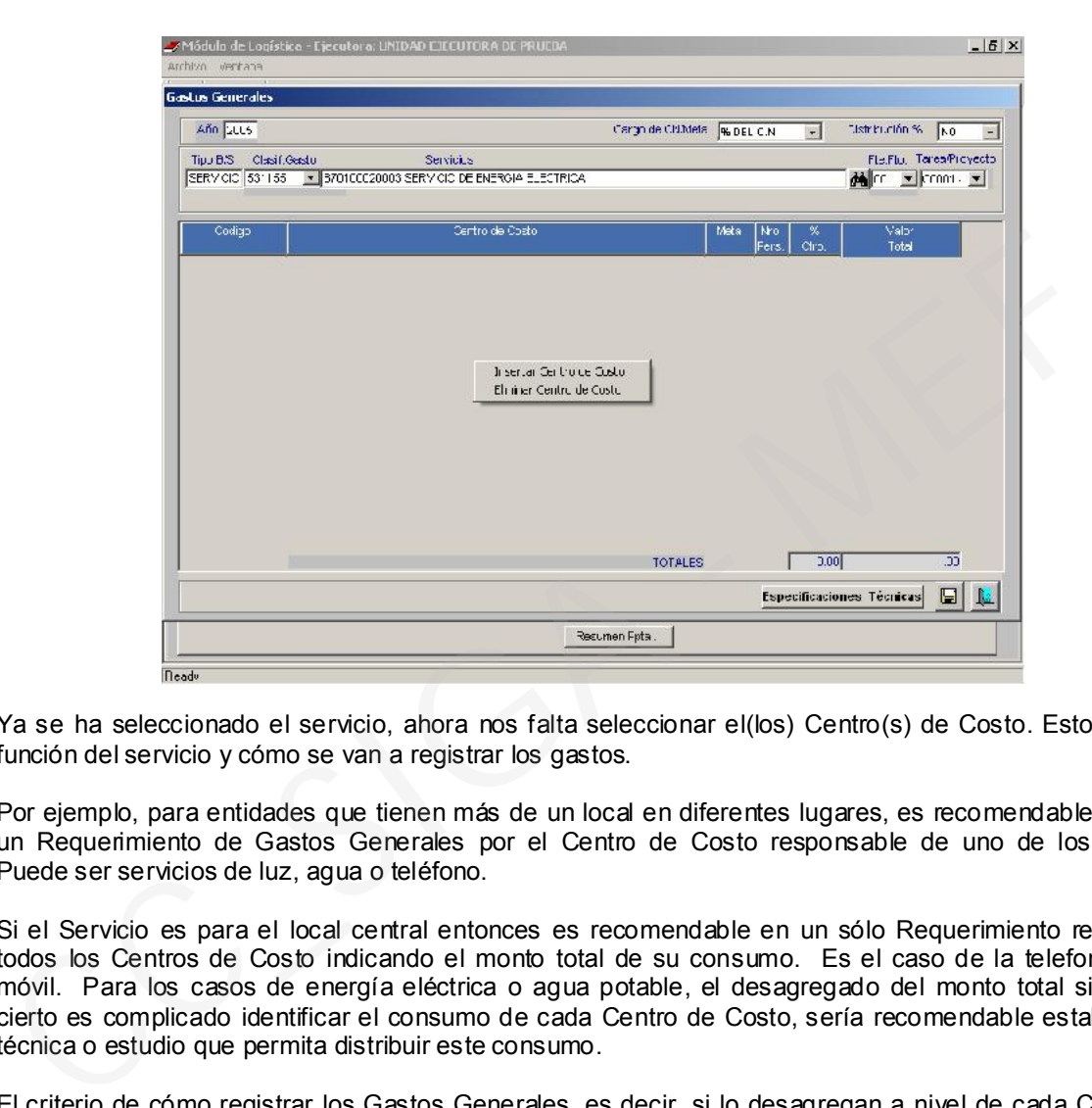

Ya se ha seleccionado el servicio, ahora nos falta seleccionar el(los) Centro(s) de Costo. Esto está en función del servicio y cómo se van a registrar los gastos.

Por ejemplo, para entidades que tienen más de un local en diferentes lugares, es recomendable generar un Requerimiento de Gastos Generales por el Centro de Costo responsable de uno de los locales. Puede ser servicios de luz, agua o teléfono.

Si el Servicio es para el local central entonces es recomendable en un sólo Requerimiento registrar a todos los Centros de Costo indicando el monto total de su consumo. Es el caso de la telefonía fija o móvil. Para los casos de energía eléctrica o agua potable, el desagregado del monto total si bien es cierto es complicado identificar el consumo de cada Centro de Costo, sería recomendable establecer la técnica o estudio que permita distribuir este consumo.

El criterio de cómo registrar los Gastos Generales, es decir, si lo desagregan a nivel de cada Centro de Costo o lo consideran para un solo Centro de Costo a nombre de todos, es decisión de la Entidad.

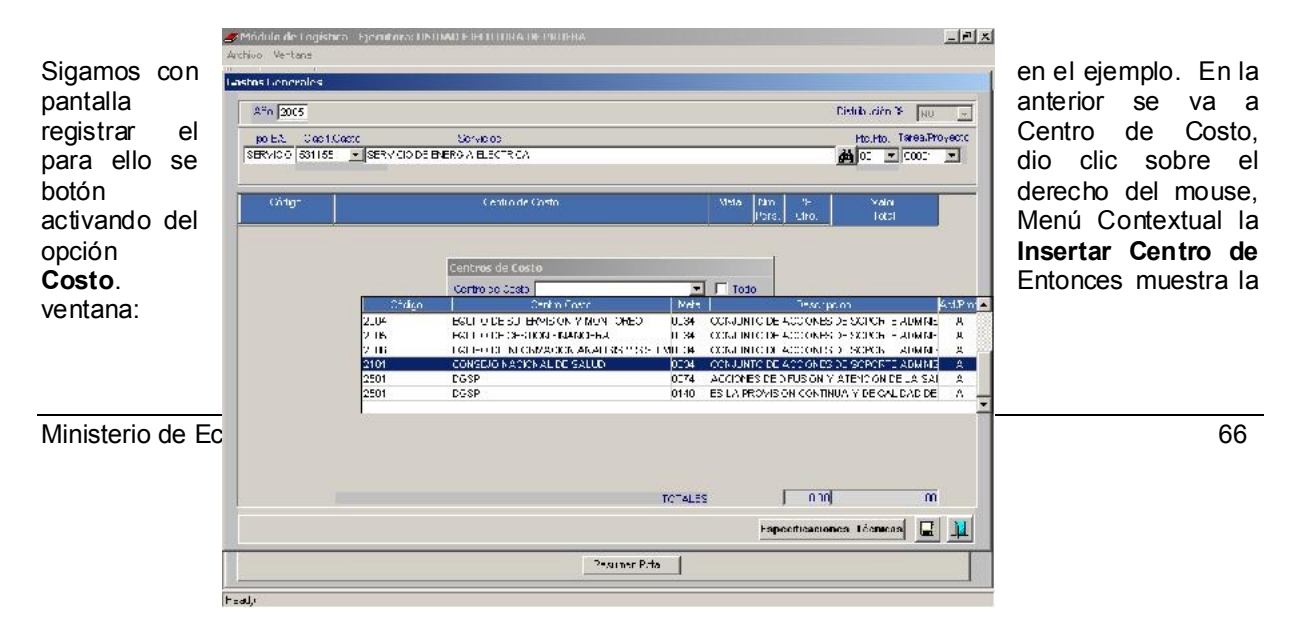

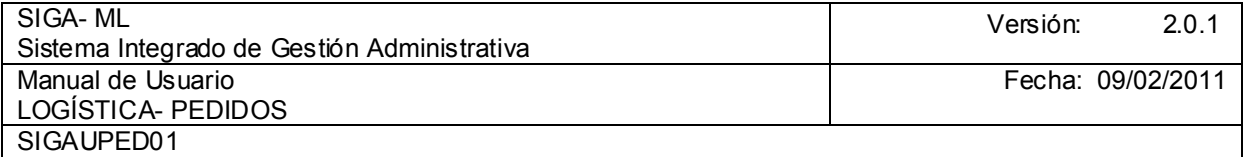

En la ventana Centros de Costo dar clic en el listado, para visualizar todos los Centros de Costo, desplazando la Barra Vertical hacia abajo ubicar el Centro de Costo y, la Meta Presupuestaria. Realizada la selección guardar los cambios, mostrándose la pantalla de abajo.

En los Gastos Generales el Área de Logística debe tener una concepción clara de qué Meta se aplica para los Gastos Generales, pues existen Entidades donde un Centro de Costo tiene más de una Meta y los gastos lo cargan a una de sus Metas. También hay Entidades donde a pesar que el Centro de Costo tiene más de una Meta a nivel institucional usan una única Meta relacionada con cada Centro de Costo que definitivamente lo aplican para Gastos Generales. En la ventana Centros de Costo dar clic en el listado, para visualizar todos los Centros desplazando la Bara Verical hacia abajo ubicar el Centro de Costo y, la Meta Presupuestaria. Relacion guardar los cantoios, mostrándo

En la ventana de arriba apreciamos un Centro de Costo con dos Metas. Cuál corresponde para el Gasto General, esto se ha tenido que definir desde el inicio de la implementación del SIGA-ML, lo cual depende de las coordinaciones entre el Área de Logística y el Área de Presupuesto.

Una vez seleccionado el Centro de Costo, se procede a registrar el valor total que corresponde por su consumo.

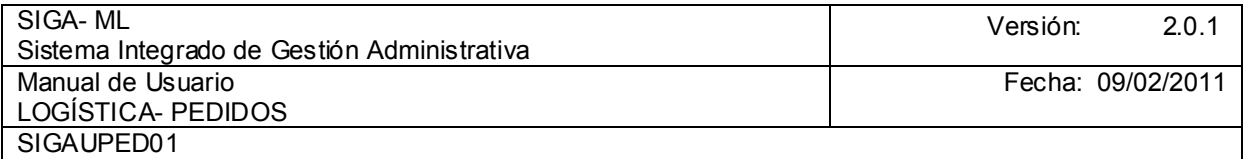

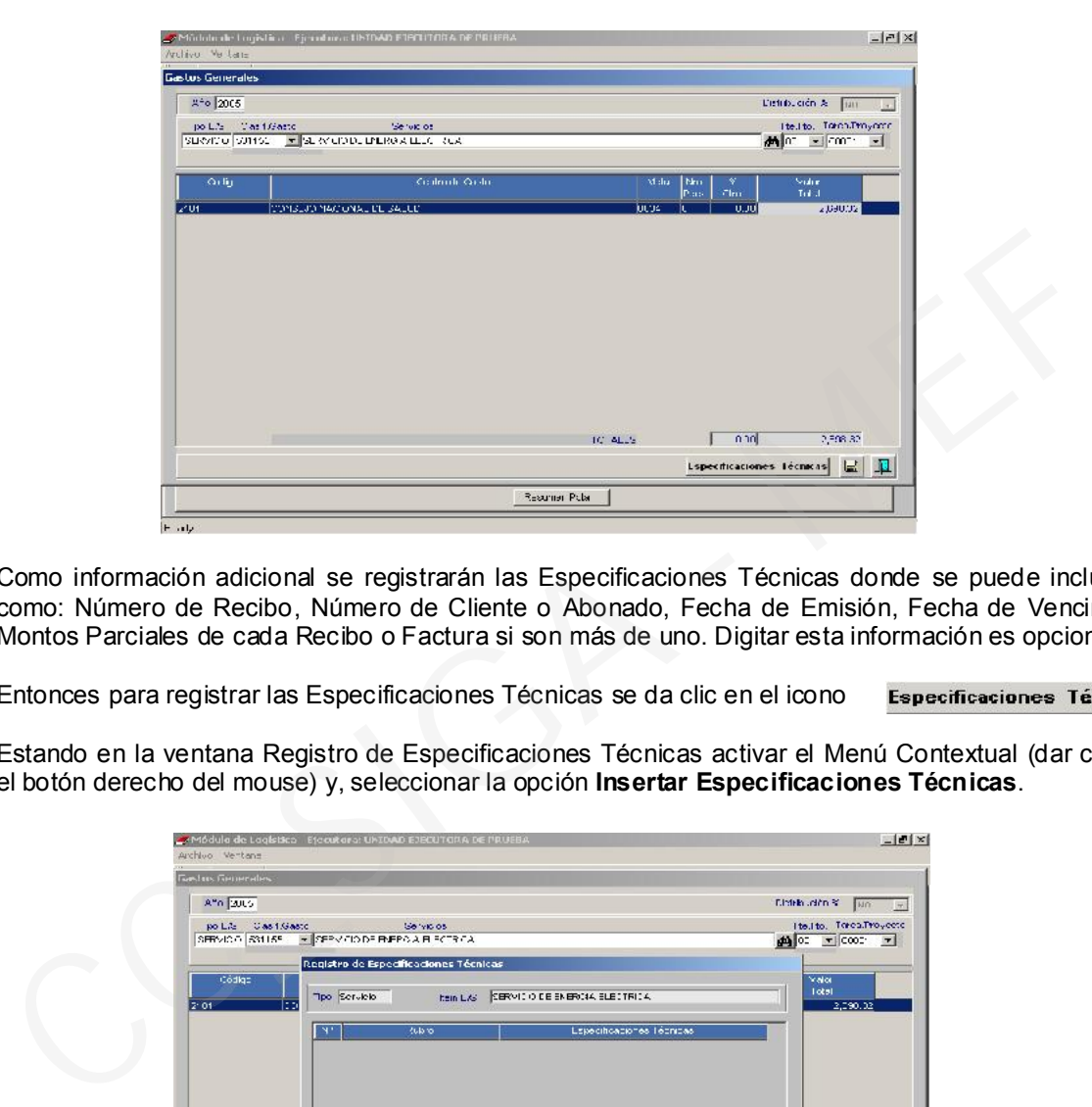

Como información adicional se registrarán las Especificaciones Técnicas donde se puede incluir datos como: Número de Recibo, Número de Cliente o Abonado, Fecha de Emisión, Fecha de Vencimiento y Montos Parciales de cada Recibo o Factura si son más de uno. Digitar esta información es opcional.

Entonces para registrar las Especificaciones Técnicas se da clic en el icono . Especificaciones Técnicas

Estando en la ventana Registro de Especificaciones Técnicas activar el Menú Contextual (dar clic sobre el botón derecho del mouse) y, seleccionar la opción Insertar Especificaciones Técnicas.

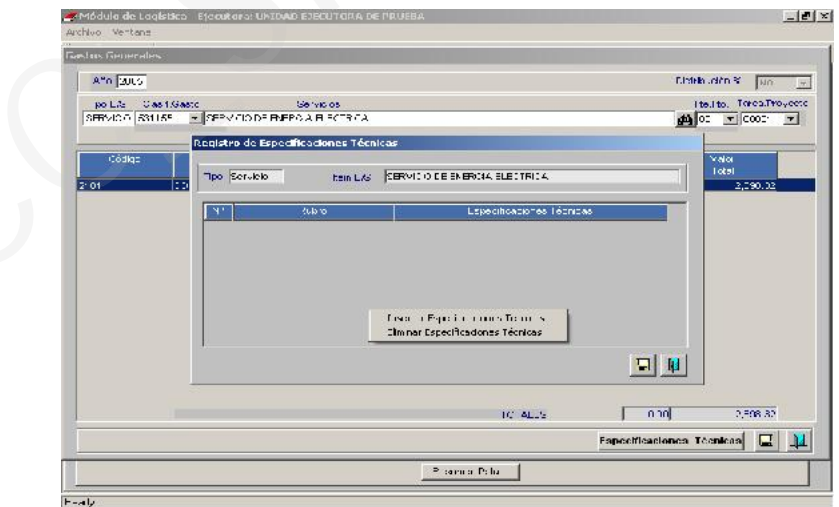

El paso anterior se repite ingresando tantas líneas de Especificaciones Técnicas como se necesite. En el ejemplo, se han registrado tres líneas. Luego presiona el icono Grabar prei la ventana presionando el icono Cerrar.  $\mathbf{L}$ 

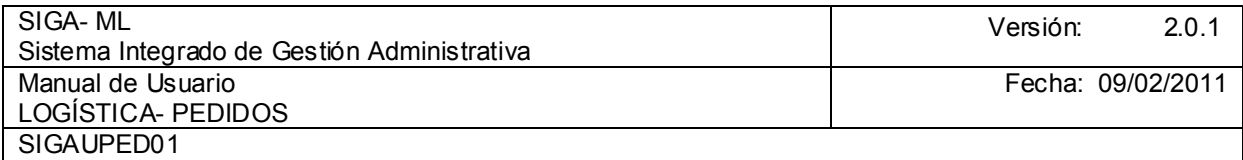

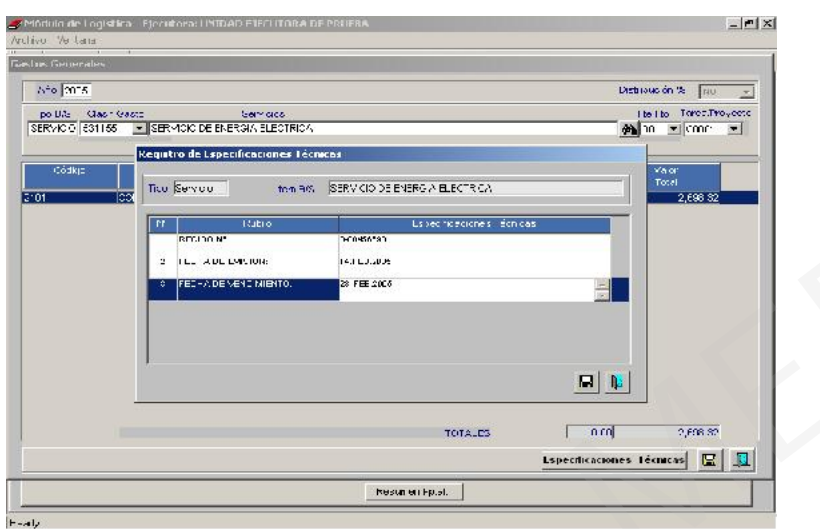

Nos queda la información registrada como se aprecia en la ventana. Aquí hemos concluido de registrar toda información referente al ítem, por tanto se presiona el icono Grabar y se cierra la ventana presionando el icono Cerrarna presionando el icono

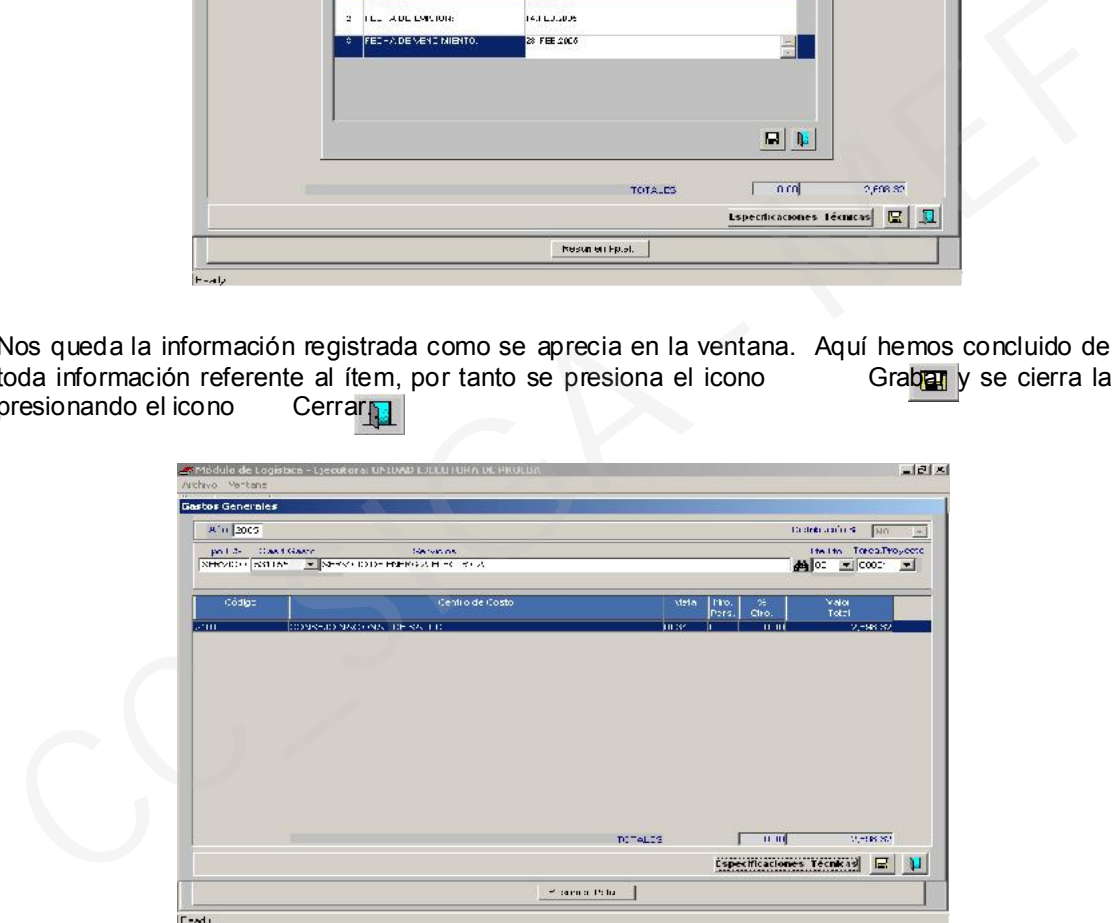

Al cerrar la pantalla anterior el Sistema retornará a la pantalla de Requerimiento figurando ahora el servicio de energía eléctrica. En la parte inferior está dividido en dos áreas:

En la izquierda muestra información de la Fuente de Financiamiento, la Meta y el Clasificador de Gasto con el monto asignado Aquí se pueden incluir más Metas dando clic derecho del mouse e insertando las Metas y la Fuente de Financiamiento.

En la derecha muestra el código del Centro de Costo, la Tarea y el Monto de su consumo. Igualmente en este lado se pueden incluir más Centros de Costo relacionados con la Meta de la parte izquierda. Para ello dar clic derecho del mouse e insertar otro Centro de Costo, esto será posible si para la Meta de la izquierda existe más de un Centro de Costo.

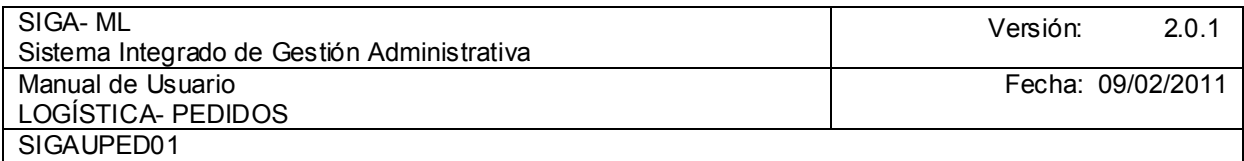

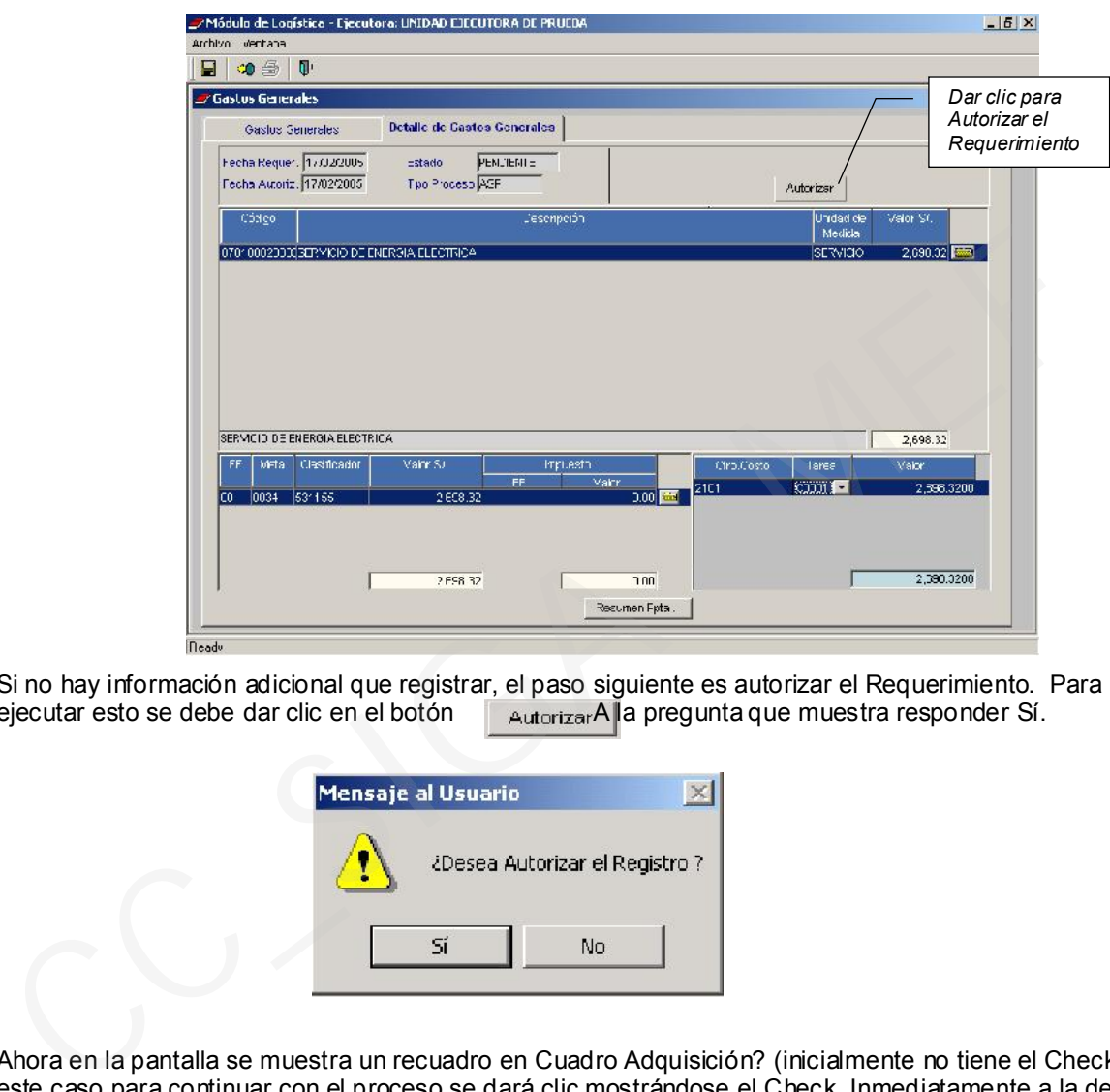

Si no hay información adicional que registrar, el paso siguiente es autorizar el Requerimiento. Para ejecutar esto se debe dar clic en el botón **autorizar** a pregunta que muestra responder Sí. eutorizar A la pregunta que muestra responder Sí.

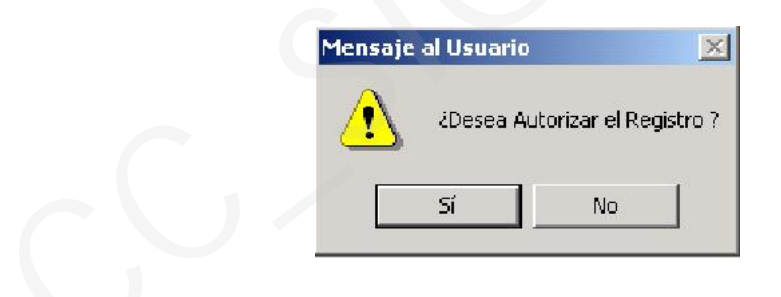

Ahora en la pantalla se muestra un recuadro en Cuadro Adquisición? (inicialmente no tiene el Check). En este caso para continuar con el proceso se dará clic mostrándose el Check. Inmediatamente a la derecha aparece la Fecha de Generación del Cuadro de Adquisición, para confirmar dará clic en el icono Grabande la Barra de Herramientas.

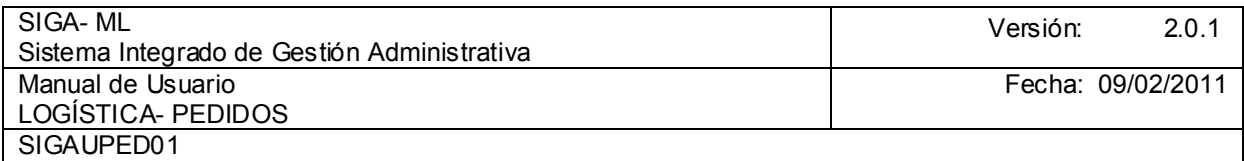

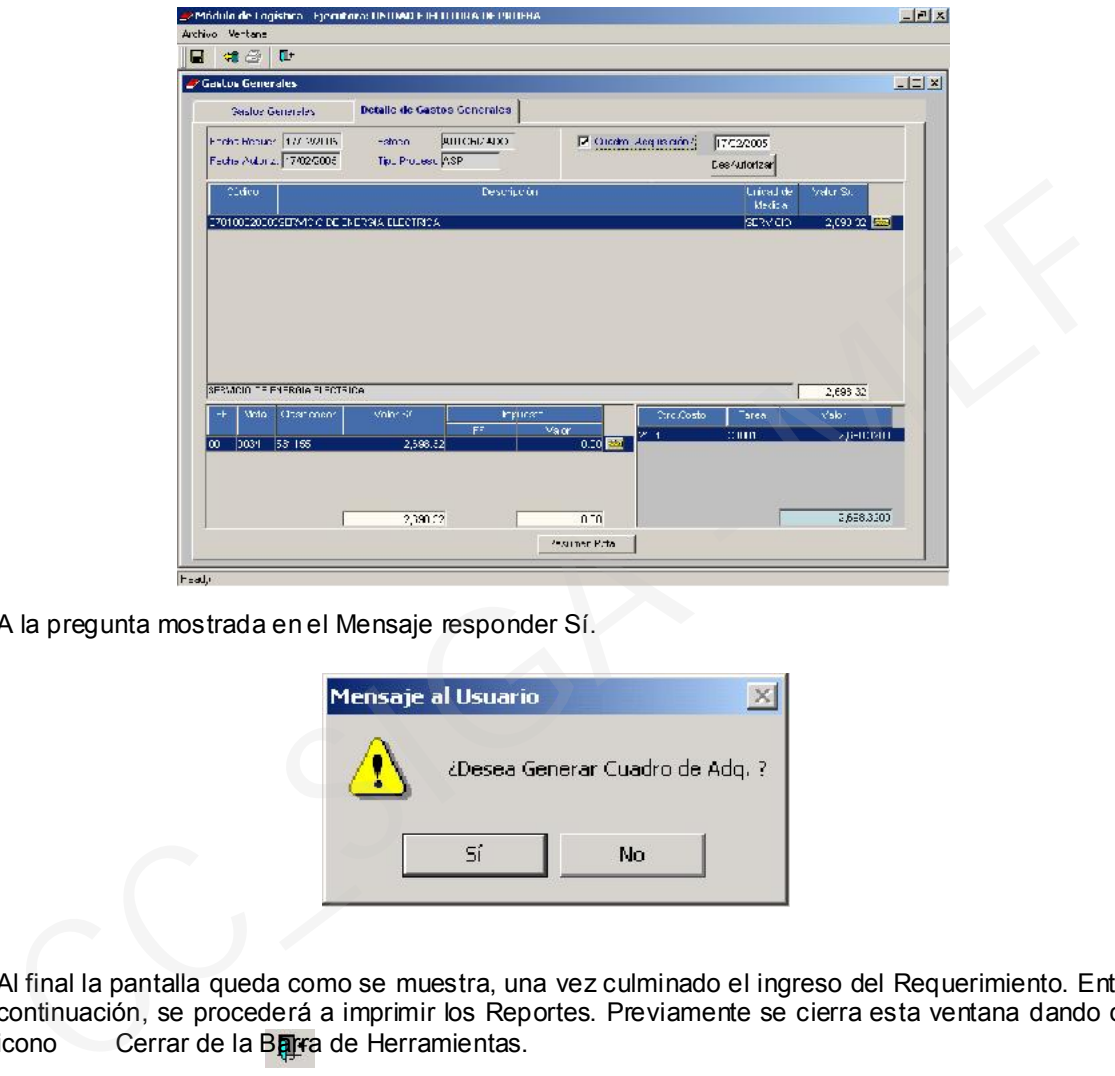

A la pregunta mostrada en el Mensaje responder Sí.

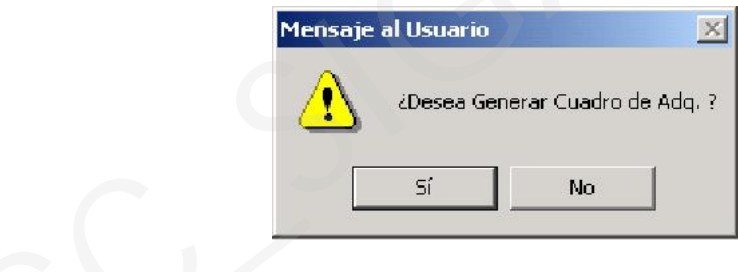

Al final la pantalla queda como se muestra, una vez culminado el ingreso del Requerimiento. Entonces, a continuación, se procederá a imprimir los Reportes. Previamente se cierra esta ventana dando clic en el icono Cerrar de la Barra de Herramientas.

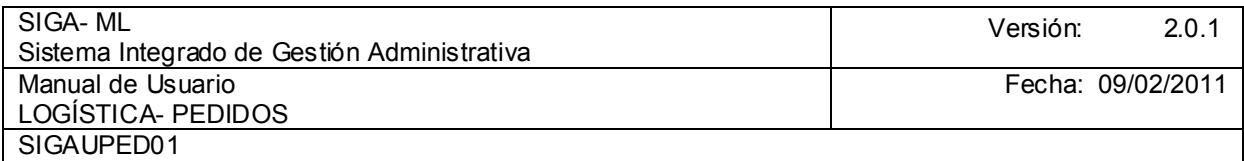

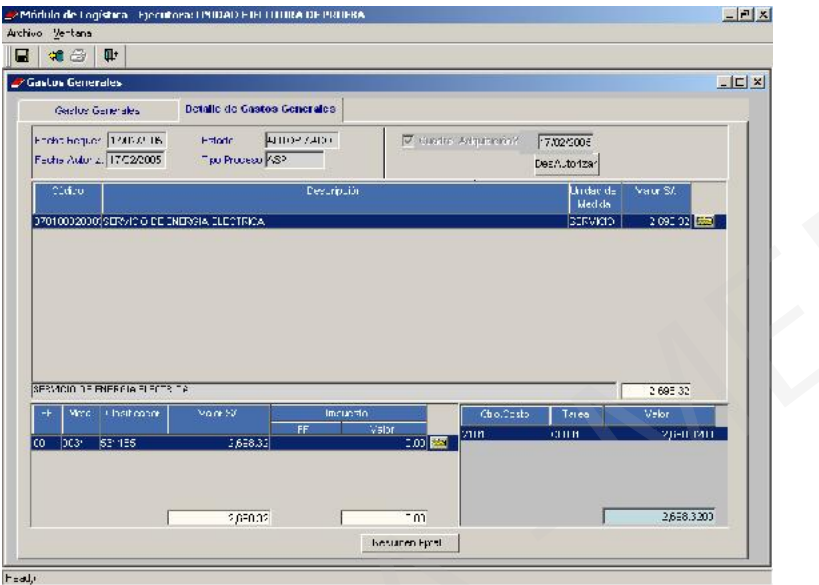

Luego, en la pantalla se muestra el Requerimiento quedando como un registro.

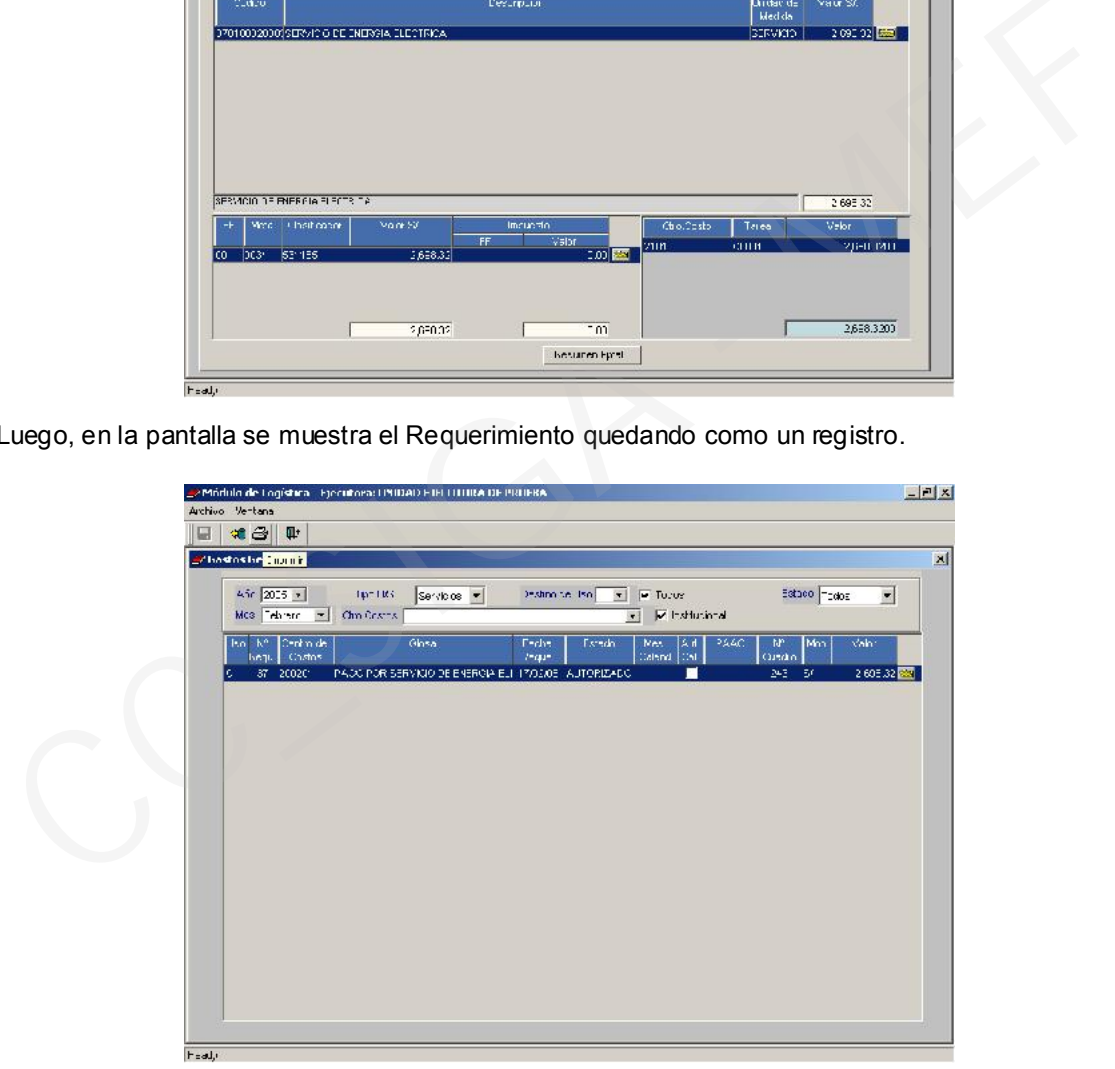

Para imprimir, primero, se deberá dar un clic sobre el icono  $\blacksquare$  Imprimir de la Barra de Herramientas mostrándose una ventana con dos opciones:
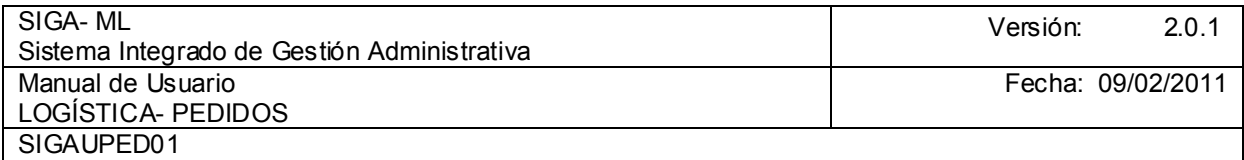

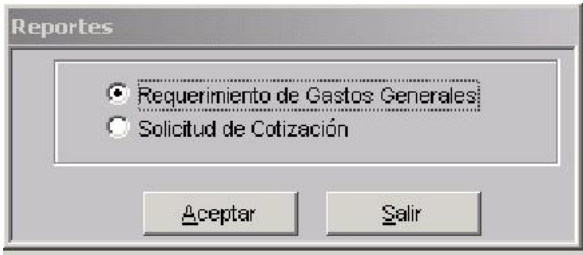

Al Aceptar, el Sistema reportará el Requerimiento de Gastos Generales.

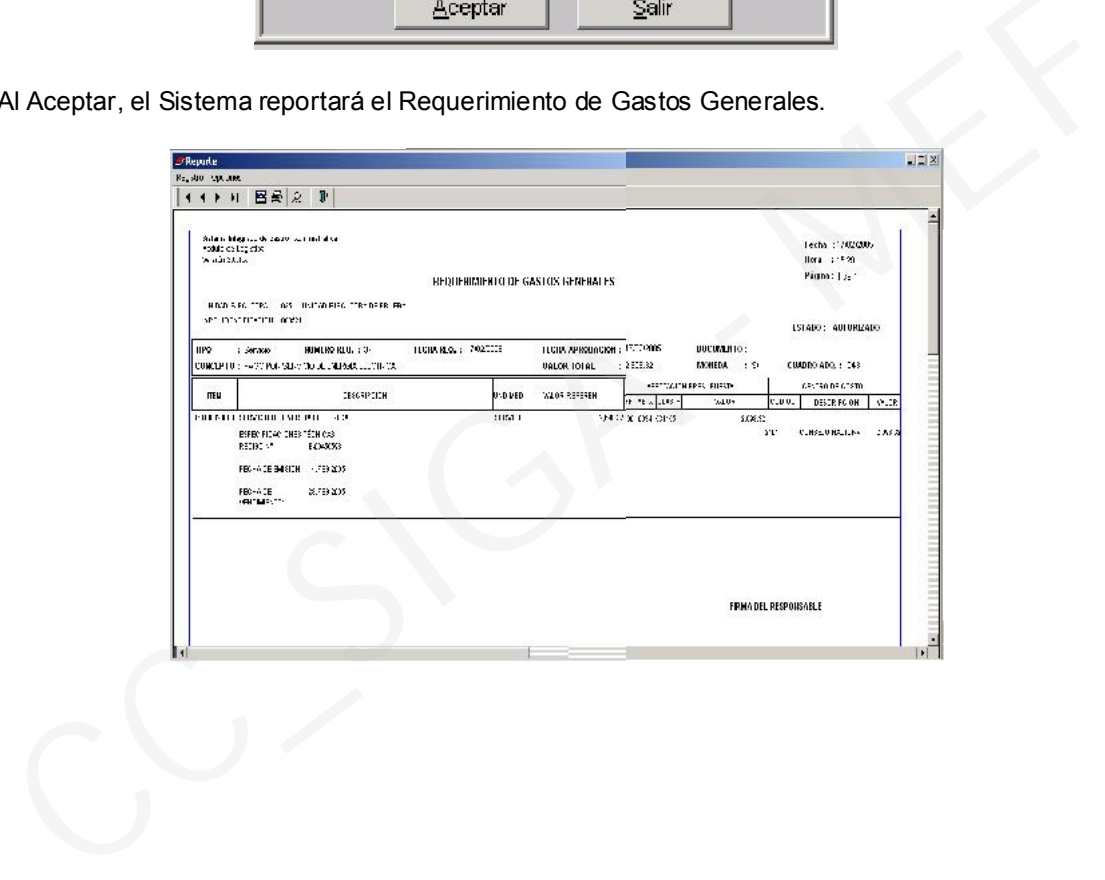

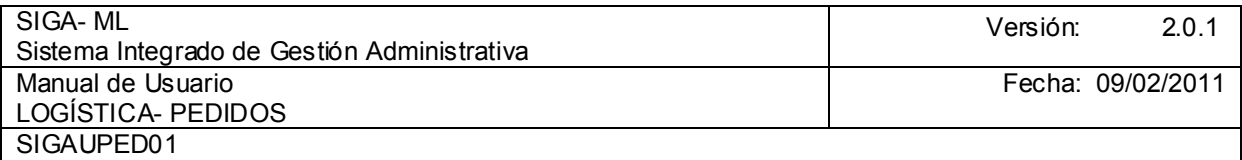

Para enviar el Reporte a la impresora presionar nuevamente el icono  $\equiv$  Imprimir de la Barra de Herramientas para que en la ventana de Opciones de Impresión se consignen los parámetros de impresión.

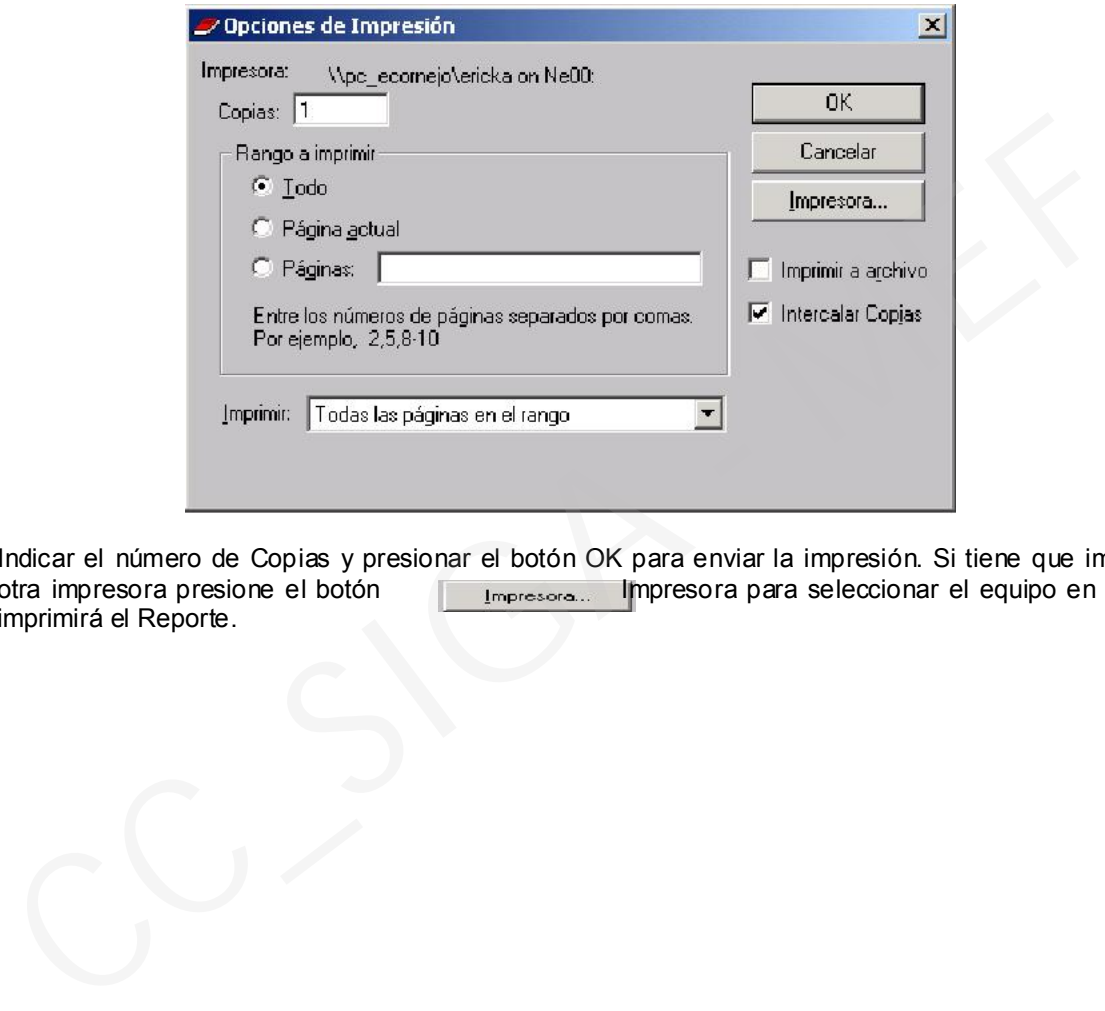

Indicar el número de Copias y presionar el botón OK para enviar la impresión. Si tiene que imprimir en otra impresora presione el botón Impresora el pressora para seleccionar el equipo en donde se imprimirá el Reporte.